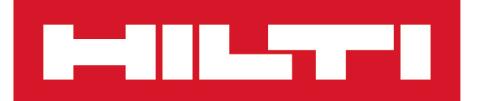

[Deutsch 1](#page-2-0) [English](#page-8-0) [Nederlands 13](#page-14-0)<br>Francais 19 [Français 19](#page-20-0)<br>Español 25 Español [Português 31](#page-32-0)<br>Italiano 37 Italiano [Svenska 43](#page-44-0)<br>Suomi 49 Suomi [Polski](#page-56-0) 55 [Čeština 61](#page-62-0) [Slovenčina 67](#page-68-0) [Русский 73](#page-74-0)<br>Türkce 80 Türkçe 86 [يبرع](#page-87-0) [日本語 92](#page-93-0) [한국어 98](#page-99-0) [繁體中文 104](#page-105-0) [中文](#page-111-0) 110

# PSA 200

<span id="page-1-0"></span>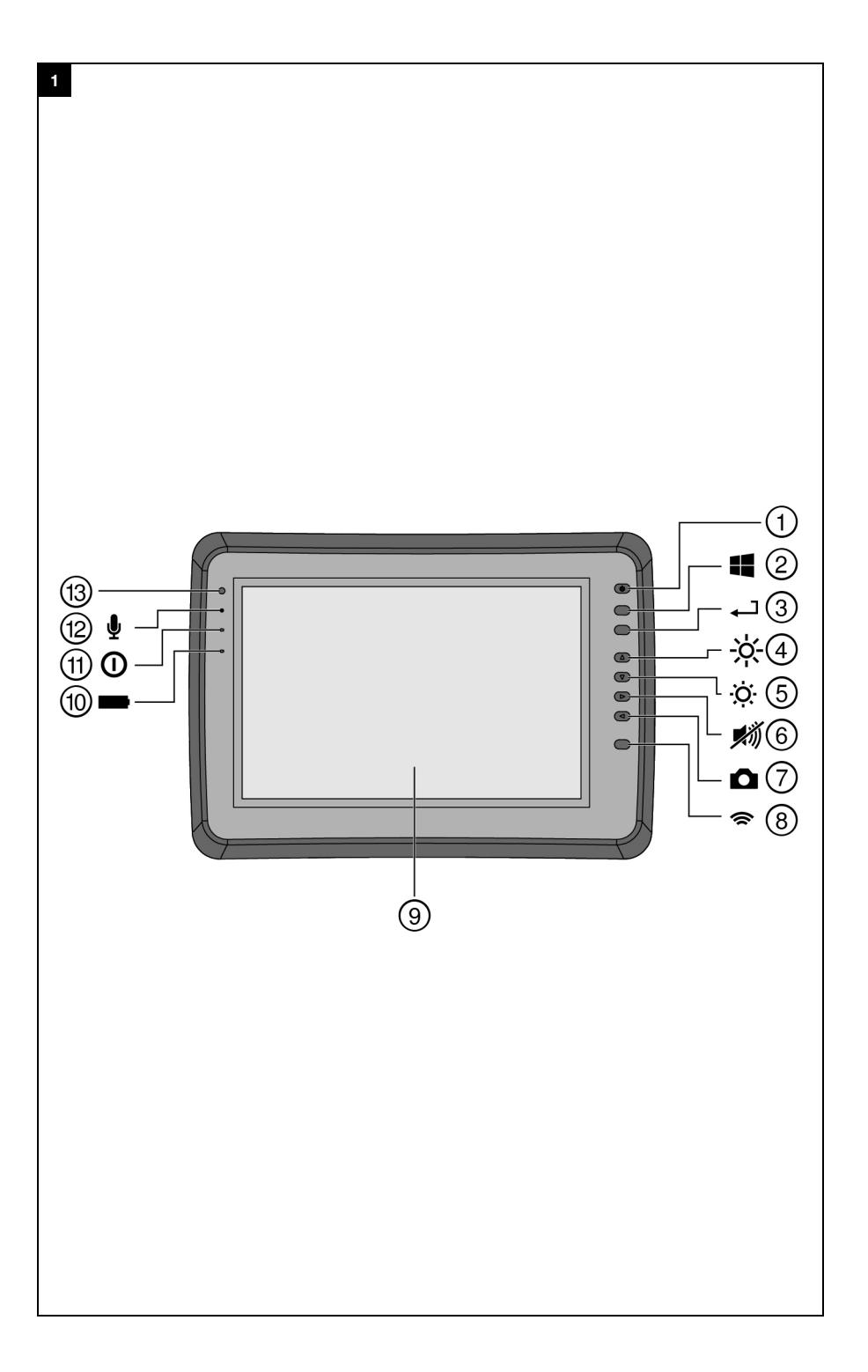

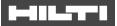

# <span id="page-2-0"></span>**1 Angaben zur Dokumentation**

#### **1.1 Zu dieser Dokumentation**

- Lesen Sie vor Inbetriebnahme diese Dokumentation durch. Dies ist Voraussetzung für sicheres Arbeiten und störungsfreie Handhabung.
- Beachten Sie die Sicherheits- und Warnhinweise in dieser Dokumentation und auf dem Produkt.
- Bewahren Sie die Bedienungsanleitung immer am Produkt auf und geben Sie es nur mit dieser Anleitung an andere Personen weiter.

#### **1.2 Zeichenerklärung**

#### **1.2.1 Warnhinweise**

Warnhinweise warnen vor Gefahren im Umgang mit dem Produkt. Folgende Signalwörter werden verwendet:

#### **GEFAHR**

**GEFAHR** !

▶ Für eine unmittelbar drohende Gefahr, die zu schweren Körperverletzungen oder zum Tod führt.

# **A** WARNUNG

#### **WARNUNG** !

▶ Für eine möglicherweise drohende Gefahr, die zu schweren Körperverletzungen oder zum Tod führen kann.

# **VORSICHT**

#### **VORSICHT** !

Für eine möglicherweise gefährliche Situation, die zu leichten Körperverletzungen oder zu Sachschäden führen kann.

# **1.2.2 Symbole in der Dokumentation**

Folgende Symbole werden in dieser Dokumentation verwendet:

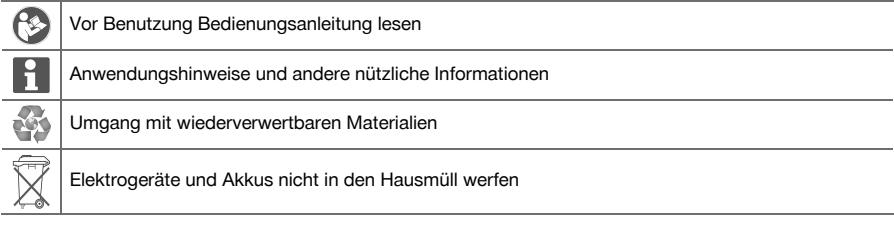

# **1.2.3 Symbole in Abbildungen**

Folgende Symbole werden in Abbildungen verwendet:

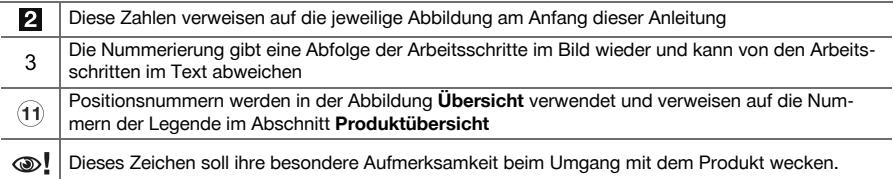

#### **1.3 Zeichenerklärung**

# **1.3.1 Symbole**

Folgende Symbole werden verwendet:

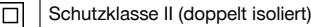

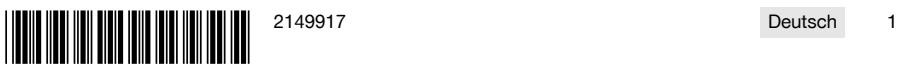

#### Nur zur Verwendung in Räumen

#### **1.4 Produktinformationen**

**Produkte sind für den professionellen Benutzer bestimmt und dürfen nur von autorisiertem** eingewiesenem Personal bedient, gewartet und instand gehalten werden. Dieses Personal muss speziell über die auftretenden Gefahren unterrichtet sein. Vom Produkt und seinen Hilfsmitteln können Gefahren ausgehen, wenn sie von unausgebildetem Personal unsachgemäß behandelt oder nicht bestimmungsgemäß verwendet werden.

Typenbezeichnung und Seriennummer sind auf dem Typenschild angegeben.

Übertragen Sie die Seriennummer in die nachfolgende Tabelle. Die Produktangaben benötigen Sie bei Anfragen an unsere Vertretung oder Servicestelle.

#### **Produktangaben**

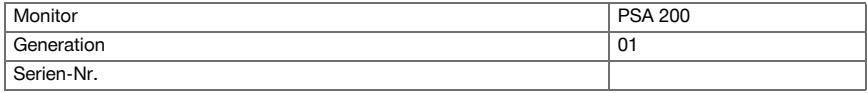

#### **1.5 Konformitätserklärung**

Wir erklären in alleiniger Verantwortung, dass das hier beschriebene Produkt mit den geltenden Richtlinien und Normen übereinstimmt. Ein Abbild der Konformitätserklärung finden Sie am Ende dieser Dokumentation. Die Technischen Dokumentationen sind hier hinterlegt:

**Hilti** Entwicklungsgesellschaft mbH | Zulassung Geräte | Hiltistraße 6 | 86916 Kaufering, DE

# **2 Sicherheit**

# **2.1 Zusätzliche Sicherheitshinweise Detektoren**

Dieses Produkt erfüllt alle Anforderungen der einschlägigen Richtlinien, trotzdem kann **Hilti** die H Möglichkeit nicht ausschließen, dass es durch starke magnetische oder elektromagnetische Felder gestört wird, was zu einer Fehlmessungen führen kann. Führen Sie in diesem Fall oder bei anderen Unsicherheiten Kontrollmessungen durch.

- ▶ Lesen Sie vor Inbetriebnahme die im Gerät gespeicherte Bedienungsanleitung.
- Benutzen Sie das Produkt nur in technisch einwandfreiem Zustand.
- Nehmen Sie niemals Manipulationen oder Veränderungen am Produkt vor.
- ▶ Arbeiten Sie mit dem Messwerkzeug nicht in explosionsgefährdeter Umgebung, in der sich brennbare Flüssigkeiten, Gase oder Stäube befinden.
	- ➥ Im Messwerkzeug können Funken erzeugt werden, die Staub oder Dämpfe entzünden können.
- Akklimatisieren Sie das Messwerkzeug vor Gebrauch.
	- ➥ Große Wärmeunterschiede können zu Fehloperationen führen.
- Überprüfen Sie vor Gebrauch die Geräteeinstellungen.
- Schauen Sie nach dem Einschalten auf das Anzeigefeld.
	- Beim Starten erscheint ein Haftungsausschluss. Diesen müssen Sie akzeptieren, um in das Hauptmenü zu gelangen.
- Achten Sie auf Warnungsmeldungen.
- ▶ Halten Sie das Anzeigefeld sauber und trocknen Sie das Gerät ab, bevor Sie es in einem Transportbehälter verstauen.
- ▶ Halten Sie die Betriebs- und Lagertemperaturen zwischen -25 °C und +63 °C ein.
- Entnehmen Sie den Akku vor der Lagerung.

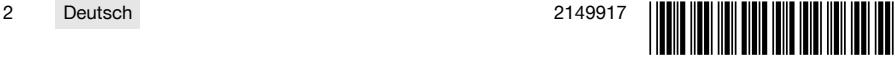

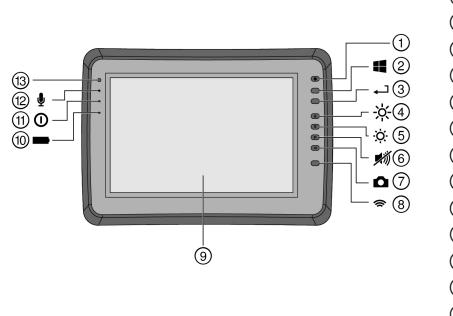

- 1 Ein-/Aus-Taste<br>2 Windows-Taste
- 2 Windows-Taste<br>3 Bestätigungs-Ta
- 3 Bestätigungs-Taste<br>4 Helligkeit erhöhen
- 4) Helligkeit erhöhen<br>5) Helligkeit reduzier
- **6** Helligkeit reduzieren<br> **6** Stumm schalten
- **6** Stumm schalten<br> **7** Screenshot-Fun
- $\circled{)}$  Screenshot-Funktion<br>  $\circled{)}$  WLAN ein-/ausschalt
- **4** WLAN ein-/ausschalten<br> **4** Touchscreen
- **9** Touchscreen<br>**10** Ladezustand
- <sup>(10</sup> Ladezustand des Akkus<br>(11) Power-LED
- (1) Power-LED<br>(12) Mikrofon
- <sup>(12</sup> Mikrofon<br>
1 Michtsens
- Lichtsensor

# **3.2 Verwendung**

Der Monitor dient zur Anzeige und ausführlichen Analyse von Scans, die von **Hilti Scan**-Systemen aufgenommen wurden. Sie können Scans in Projekten verwalten und anschliessend zur weiteren Datenevaluierung und Archivierung an einen PC übertragen.

# **4 Technische Daten**

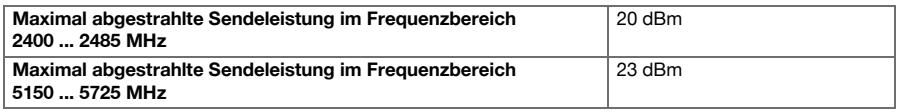

# **5 Inbetriebnahme**

# **5.1 Laden und Gerät einschalten**

- 1. Laden Sie das Gerät vollständig auf.
- 2. Schalten Sie das Gerät mit der Ein / Aus-Taste ein.
- 3. Starten Sie die PSA 200 Applikation.
- 4. Akzeptieren Sie den Haftungsausschluss, der auf dem Anzeigefeld erscheint, um die PSA 200 Applikation zu bedienen.
- 5. Zum Beenden der PSA 200 Applikation drücken Sie auf das Symbol **X** oben rechts.
- 6. Zum Ausschalten des Geräts wählen Sie **Start** → **Herunterfahren**.

#### **5.2 Aktivierung**

1. Geben Sie den Aktivierungsschlüssel ein und Ihre Kontaktdaten ein.

Beim erstmaligen Aufstarten der PSA 200 Applikation werden Sie zur Eingabe Ihrer Kontaktdaten und des Aktivierungsschlüssels aufgefordert.

#### 2. Bestätigen Sie die Eingaben über die Funktionstaste **Aktivieren**.

Die PSA 200 Applikation lässt sich ohne Kontaktdaten und gültigen Aktivierungsschlüssel nicht verwenden.

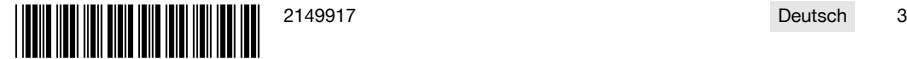

#### **5.3 Einstellungen**

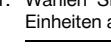

1. Wählen Sie die gewünschte Sprache, das gewünschte Land und die gewünschte Darstellung der Einheiten aus.

Bei fabrikneuen Geräten werden Sie als erstes aufgefordert, die landesspezifischen Einstellungen zu wählen.

2. Bestätigen Sie die durchgeführten Einstellungen über die Funktionstaste **Ok**.

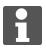

Sie können diese Einstellungen über **Überspringen** auch auf das nächste Starten der PSA 200 Applikation verschieben.

# **6 Bedienung**

#### **6.1 Bedienungsanleitung anzeigen**

1. Drücken Sie das Symbol **?** oben rechts.

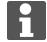

Die Bedienungsanleitung wird Ihnen kontextsensitiv im Anzeigefeld angezeigt. Sie können danach in der vollständigen Bedienungsanleitung navigieren.

2. Um die Bedienungsanleitung zu schließen, drücken Sie die Funktionstaste **Zurück**.

#### **6.2 Hauptmenü**

Die PSA 200 Applikation startet mit dem Hauptmenü, welches Sie jederzeit auch über die **Home**-Taste oben links erreichen können. Von hier aus erreichen Sie die Projektverwaltung und die Einstellungen.

#### **6.3 Projektverwaltung**

Im Untermenü **Projekte** können Sie Projekte verwalten, sich aufgezeichnete Scans anzeigen lassen und analysieren sowie neue Daten importieren.

#### **6.4 PS 1000 X-Scan-Projekte und -Daten importieren**

- 1. Verbinden Sie den PS 1000 X-Scan über das Datenkabel PSA 52.
- 2. Drücken Sie die Funktionstaste **Import** und wählen Sie danach den PS 1000 X-Scan aus.
- 3. Wählen Sie entweder über die Kontrollkästchen eines oder mehrere Projekte aus oder drücken Sie auf ein Projekt um sich die darin enthaltenen Scans anzeigen zu lassen, die Sie ebenfalls über Kontrollkästchen auswählen können.
- 4. Bestätigen Sie die Wahl über die Funktionstaste **Ok** und wählen Sie im Falle von ausgewählten einzelnen Scans (siehe Punkt 3) noch das Zielprojekt im Tablet PSA 200 aus.
- 5. Der Import der gewählten Objekte (Projekte oder einzelner Scans) findet statt.

#### **6.5 PS 200 S Ferroscan-Projekte und -Daten importieren**

- 1. Stecken Sie den Infrarot-Adapter PSA 56 in eine USB-Schnittstelle des Tablets PSA 200 ein.
- 2. Positionieren Sie den PS 200 S gegenüber dem Tablet PSA 200 so, dass deren IR-Schnittstellen gegenüber stehen.
- 3. Drücken Sie die Funktionstaste **Import** und wählen Sie danach den PS 200 S aus.
- 4. Wählen Sie das Projekt aus, in welches die Scans vom PS 200 S importiert werden sollen.
- 5. Der Import aller Scans vom PS 200 S in das gewählte Projekt vom Tablet PSA 200 findet statt.

#### **6.6 PS 300 Projekte und Daten importieren**

- 1. Verbinden Sie den PS 300 über das Datenkabel mit dem PSA 200.
- 2. Drücken Sie die Funktionstaste **Import** und wählen Sie danach den PS 300 aus.
- 3. Wählen Sie entweder über die Kontrollkästchen eines oder mehrere Projekte aus oder drücken Sie auf ein Projekt um sich die darin enthaltenen Scans anzeigen zu lassen, die Sie ebenfalls über Kontrollkästchen auswählen können.
- 4. Bestätigen Sie die Wahl über die Funktionstaste **Ok** und wählen Sie im Falle von ausgewählten einzelnen Scans (siehe Punkt 4) noch das Zielprojekt im Tablet PSA 200 aus.
	- Der Import der gewählten Objekte (Projekte oder einzelner Scans) findet statt.

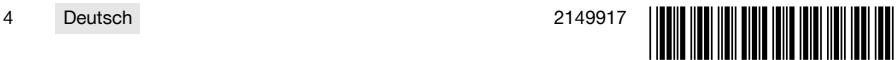

5. Trennen Sie anschließend die Verbindung zwischen PSA 200 und PS 300 / PS 300-W.

# **6.7 Scans analysieren**

- 1. Wählen Sie aus einem Projekt den gewünschten Scan aus.
	- ➥ Der Scan wird angezeigt.
- 2. Stellen Sie die Darstellungsart über die Funktionstaste auf **2D** oder **3D** ein.
- 3. Über die Funktionstasten **Param.** und **Darstellung** können Sie die Visualisierungs- und Berechnungsparameter ändern. Wenn Sie die Werte in **Param.** ändern, müssen die Daten neu berechnet werden. Drücken Sie hierfür auf die Bestätigungstaste **OK** neben dem geänderten Parameterwert.
- 4. Über die Funktionstaste **Extras** können Sie unter anderem einen einfachen Bericht als PDF exportieren oder Audioaufnahmen abspielen und aufnehmen.
- 5. Über die Funktionstaste **Bohrlöcher** können Sie für Imagescans die Bohrlöcher anzeigen lassen oder auch neue Bohrlöcher definieren.
- 6. Für weitere Analysen können Sie die Daten vom PSA 200 Tablet an einen PC übertragen.

# **7 Folgende Einstellungen können Sie vornehmen:**

- Landeseinstellungen
- Optionen
- Software Update

# **8 Pflege und Instandhaltung**

# **WARNUNG**

# **Verletzungsgefahr bei eingestecktem Akku** !

▶ Entnehmen Sie vor allen Pflege- und Instandhaltungsarbeiten immer den Akku!

# **Pflege des Gerätes**

- Fest anhaftenden Schmutz vorsichtig entfernen.
- Lüftungsschlitze vorsichtig mit einer trockenen Bürste reinigen.
- Gehäuse nur mit einem leicht angefeuchteten Tuch reinigen. Keine silikonhaltigen Pflegemittel verwenden, da diese die Kunststoffteile angreifen können.

#### **Pflege der Li-Ionen Akkus**

- Akku sauber und frei von Öl und Fett halten.
- Gehäuse nur mit einem leicht angefeuchteten Tuch reinigen. Keine silikonhaltigen Pflegemittel verwenden, da diese die Kunststoffteile angreifen können.
- Eindringen von Feuchtigkeit vermeiden.

#### **Instandhaltung**

- Regelmäßig alle sichtbaren Teile auf Beschädigungen und die Bedienelemente auf einwandfreie Funktion prüfen.
- Bei Beschädigungen und/oder Funktionsstörungen das Produkt nicht betreiben. Sofort vom **Hilti** Service reparieren lassen.
- Nach Pflege- und Instandhaltungsarbeiten alle Schutzeinrichtungen anbringen und auf Funktion prüfen.

Verwenden Sie für einen sicheren Betrieb nur original Ersatzteile und Verbrauchsmaterialien. Von uns freigegebene Ersatzteile, Verbrauchsmaterialien und Zubehör für Ihr Produkt finden Sie in Ihrem **Hilti Store** oder unter: **www.hilti.group**.

# **9 Transport und Lagerung von Akku-Geräten**

# **Transport**

# **VORSICHT**

# **Unbeabsichtigter Anlauf beim Transport** !

- Transportieren Sie ihre Produkte immer ohne eingesetzte Akkus!
- Akkus entnehmen.
- Akkus nie in loser Schüttung transportieren.

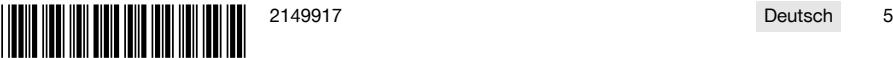

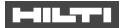

▶ Nach längerem Transport Gerät und Akkus vor Gebrauch auf Beschädigung kontrollieren.

# **Lagerung**

# **VORSICHT**

#### **Unbeabsichtigte Beschädigung durch defekte oder auslaufende Akkus** !

- Lagern Sie ihre Produkte immer ohne eingesetzte Akkus!
- Gerät und Akkus möglichst kühl und trocken lagern.
- Akkus nie in der Sonne, auf Heizungen, oder hinter Glasscheiben lagern.
- Gerät und Akkus unzugänglich für Kinder und unbefugte Personen lagern.
- ▶ Nach längerer Lagerung Gerät und Akkus vor Gebrauch auf Beschädigung kontrollieren.

# **10 RoHS (Richtlinie zur Beschränkung der Verwendung gefährlicher Stoffe)**

Unter folgendem Link finden Sie die Tabelle gefährlicher Stoffe: qr.hilti.com/r9084573. Einen Link zur RoHS-Tabelle finden Sie am Ende dieser Dokumentation als QR-Code.

# **11 Entsorgung**

**Hilti** Geräte sind zu einem hohen Anteil aus wiederverwertbaren Materialien hergestellt. Voraussetzung für eine Wiederverwertung ist eine sachgemäße Stofftrennung. In vielen Ländern nimmt **Hilti** Ihr Altgerät zur Verwertung zurück. Fragen Sie den **Hilti** Kundenservice oder Ihren Verkaufsberater.

▶ Werfen Sie Elektrowerkzeuge, Elektronische Geräte und Akkus nicht in den Hausmüll!

# **12 Herstellergewährleistung**

▶ Bitte wenden Sie sich bei Fragen zu den Garantiebedingungen an Ihren lokalen **Hilti** Partner.

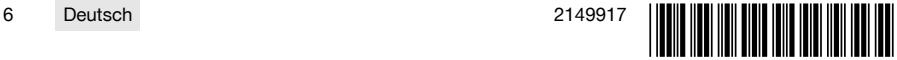

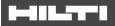

# <span id="page-8-0"></span>**1 Information about the documentation**

#### **1.1 About this documentation**

- Read this documentation before initial operation or use. This is a prerequisite for safe, trouble-free handling and use of the product.
- Observe the safety instructions and warnings in this documentation and on the product.
- Always keep the operating instructions with the product and make sure that the operating instructions are with the product when it is given to other persons.

#### **1.2 Explanation of symbols used**

#### **1.2.1 Warnings**

Warnings alert persons to hazards that occur when handling or using the product. The following signal words are used:

# **A** DANGER

#### **DANGER** !

Draws attention to imminent danger that will lead to serious personal injury or fatality.

# **WARNING**

#### **WARNING** !

▶ Draws attention to a potential threat of danger that can lead to serious injury or fatality.

# **CAUTION**

#### **CAUTION** !

Draws attention to a potentially dangerous situation that could lead to slight personal injury or damage to the equipment or other property.

#### **1.2.2 Symbols in the documentation**

The following symbols are used in this document:

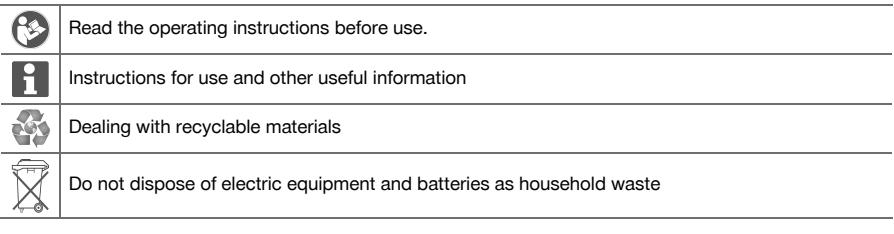

# **1.2.3 Symbols in the illustrations**

The following symbols are used in illustrations:

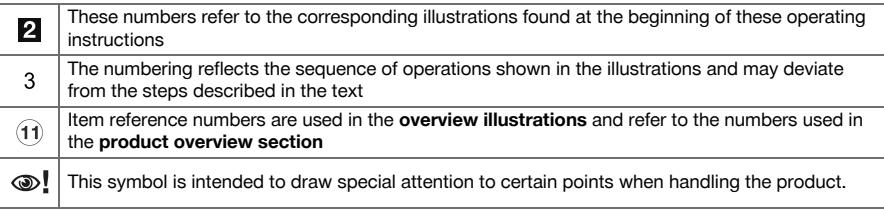

# **1.3 Explanation of signs used**

#### **1.3.1 Symbols**

The following symbols are used:

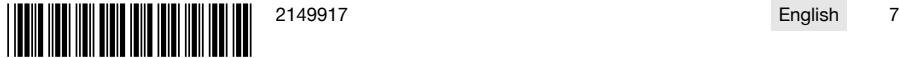

#### ETT.

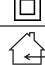

Protection class II (double-insulated)

For indoor use only

#### **1.4 Product information**

 $\boxed{\phantom{a}}\boxed{\phantom{a}}$  products are designed for professional users and only trained, authorized personnel are permitted to operate, service and maintain the products. This personnel must be specifically informed about the possible hazards. The product and its ancillary equipment can present hazards if used incorrectly by untrained personnel or if used not in accordance with the intended use.

The type designation and serial number are printed on the rating plate.

Write down the serial number in the table below. You will be required to state the product details when contacting Hilti Service or your local Hilti organization to inquire about the product.

# **Product information**

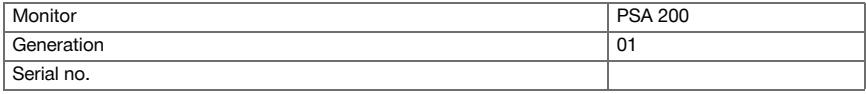

# **1.5 Declaration of conformity**

We declare, on our sole responsibility, that the product described here complies with the applicable directives and standards. A copy of the declaration of conformity can be found at the end of this documentation. The technical documentation is filed and stored here:

**Hilti** Entwicklungsgesellschaft mbH | Tool Certification | Hiltistraße 6 | 86916 Kaufering, DE

# **2 Safety**

# **2.1 Additional safety instructions, detectors**

This product complies with all the requirements of the applicable directives, but **Hilti** cannot entirely rule out the possibility of interference caused by powerful magnetic or electromagnetic fields affecting it, possibly leading to incorrect measurements. Check accuracy by taking measurements by other means when working under such conditions, or if you are unsure.

- Before operating the device, read the operating instructions stored in its memory.
- Use the product only when it is in perfect working order.
- Never tamper with or modify the product in any way.
- Do not operate the scanning tool in explosive atmospheres, such as in the presence of flammable liquids, gases or dust.
	- ➥ Sparks that can ignite dust, fumes or vapors can be created in the scanning tool.
- Acclimatize the scanning tool before using it.
- **►** Big differences in temperature can lead to incorrect operation.
- Always check the device settings before using it.
- After switching on, observe the display.
	- ➥ A disclaimer appears when the device powers up. You must accept this disclaimer in order to access the main menu.
- Comply with warnings if they are issued.
- Keep the display clean and carefully dry the device before stowing it in a transport container.
- Keep to the specified range of operating and storage temperatures between -25 °C and +63 °C.
- Remove the battery prior to storage.

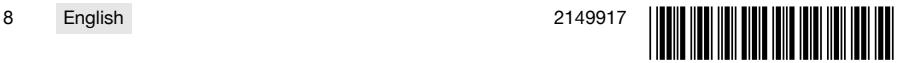

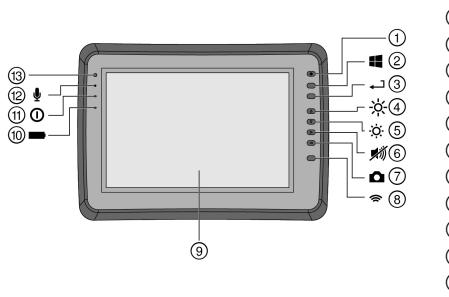

- 1 On/off button<br>(2) Windows butt
- **2** Windows button<br>**3** Confirmation but
- **3** Confirmation button<br> **4** Increase brightness
- 4) Increase brightness<br>
5) Reduce brightness
	- Reduce brightness
- (6) Mute the device<br>(7) Screenshot func
- $\circled{)}$  Screenshot function<br>  $\circled{)}$  Switch WLAN on/off
- **4** Switch WLAN on/off
- **9** Touchscreen<br>**10** Battery chard
- **10 Battery charge state**<br>(11) Power LED
- (1) Power LED<br>(12) Microphone
- ∙ Microphone
- **Light sensor**

# **3.2 Use**

The tablet is designed to be used to display and analyses scans made with **Hilti Scan** systems. Scans can be managed in projects and subsequently transferred to a PC for data evaluation and archival.

# **4 Technical data**

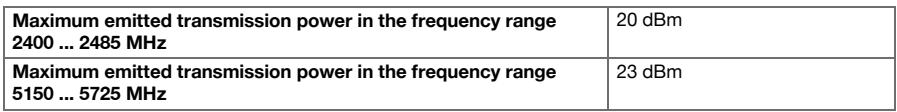

#### **5 Before use**

#### **5.1 Charging and switching on**

- 1. Charge the device fully.
- 2. Switch the device on by pressing the on/off button.
- 3. Start the PSA 200 application.
- 4. Before the PSA 200 application can be used you must accept the terms of the disclaimer notice displayed.
- 5. Press the **X** symbol at top right to end the PSA 200 application.
- 6. To switch the device off select **Start** → **Shut down**.

#### **5.2 Activation**

1. Type the activation key and your contact data.

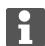

When starting the PSA 200 application for the first time you will be required to enter your contact data and the activation key.

2. Confirm your entries by pressing the **Activate** function button.

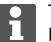

The PSA 200 application cannot be used unless your contact data and a valid activation key have been entered.

#### **5.3 Settings**

1. Select the desired language, the desired country and the units you wish to be displayed.

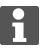

When operating a brand new device you will first be requested to select the country-specific settings.

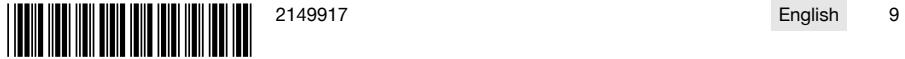

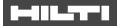

2. Confirm the settings you have made by pressing the **OK** function button.

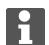

By pressing **Skip** you can postpone making these settings until the next time the PSA 200 application is started.

# **6 Operation**

#### **6.1 Displaying the operating instructions**

- 1. Press the **?** symbol at top right.
	-

The operating instructions will be shown in the right context in the display. You can then browse through the complete operating instructions.

2. To close the operating instructions, press the **Back** function button.

#### **6.2 Main menu**

The PSA 200 application starts with the main menu, which can also be accessed at any time by pressing the **Home** button at top left of the screen. From there you can also access the project management and settings screens.

#### **6.3 Project management**

Using the functions accessed from the **Projects** submenu you can manage projects, display and analyze previously recorded scans and import new data.

#### **6.4 Importing PS 1000 X-Scan projects and data**

- 1. Connect the PS 1000 X-Scan using the PSA 52 data cable.
- 2. Press the **Import** function button and then select the PS 1000 X-Scan.
- 3. Either use the check boxes to select one or more projects or tap a project to show the scans it contains. These scans can then also be selected by way of the check boxes.
- 4. Confirm your selection by pressing the **OK** function button and, if individual scans have been selected (see point 3), then select the target project on the PSA 200 tablet.
- 5. The selected objects (projects or individual scans) will then be imported.

#### **6.5 Importing PS 200 S Ferroscan projects and data**

- 1. Insert the PSA 56 infrared adapter in a USB port on the PSA 200 tablet.
- 2. Position the PS 200 S opposite the PSA 200 tablet so that the IR interfaces are facing each other directly.
- 3. Press the **Import** function button and then select the PS 200 S.
- 4. Select the project into which the scans from the PS 200 S are to be imported.
- 5. All the scans from the PS 200 S will then be imported into the selected project on the PSA 200 tablet.

#### **6.6 Importing PS 300 projects and data**

- 1. Connect the PS 300 to the PSA 200 by means of the data cable.
- 2. Press the **Import** function button and then select the PS 300.
- 3. Either use the check boxes to select one or more projects or tap a project to show the scans it contains. These scans can then also be selected by way of the check boxes.
- 4. Confirm your selection by pressing the **OK** function button and, if individual scans have been selected (see point 4), then select the target project on the PSA 200 tablet.
	- ➥ The selected objects (projects or individual scans) will then be imported.
- 5. When finished, sever the connection between the PSA 200 and the PS 300 / PS 300-W.

#### **6.7 Analyzing scans**

- 1. Select the desired scan from a project.
	- $\rightarrow$  The scan is then displayed.
- 2. Use the function button to set the display mode to **2D** or **3D**.

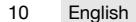

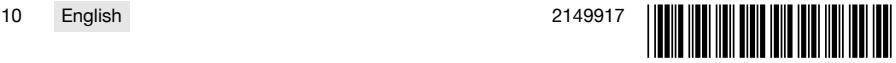

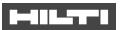

- 3. The **Param.** and **Visualization** function buttons can be used to change the visualization and calculation parameters. If you change the values in **Param.**, the data will have to be recalculated. To do this, press the **OK** confirmation button beside the parameter that has changed.
- 4. The **Extras** function button provides access to various functions including the ability to export simple reports in PDF format or to make and play back audio recordings.
- 5. You can use the **Drillhole** function button to show the drillholes in Imagescans or to define new drillholes.
- 6. The data from the PSA 200 tablet can be transferred to a PC for further analysis.

# **7 The following settings can be adjusted:**

- Country settings
- **Options**
- Software update

# **8 Care and maintenance**

#### **WARNING**

#### **Risk of injury with battery inserted** !

Always remove the battery before carrying out care and maintenance tasks!

#### **Care and maintenance of the tool**

- Carefully remove stubborn dirt.
- Clean the air vents carefully with a dry brush.
- Use only a slightly damp cloth to clean the casing. Do not use cleaning agents containing silicone as these can attack the plastic parts.

#### **Care of the Li-ion batteries**

- Keep the battery free from oil and grease.
- Use only a slightly damp cloth to clean the casing. Do not use cleaning agents containing silicone as these may attack the plastic parts.
- Avoid ingress of moisture.

#### **Maintenance**

- Check all visible parts and controls for signs of damage at regular intervals and make sure that they all function correctly.
- Do not operate the product if signs of damage are found or if parts malfunction. Have it repaired immediately by **Hilti** Service.
- After cleaning and maintenance, fit all guards or protective devices and check that they function correctly.

To help ensure safe and reliable operation, use only genuine Hilti spare parts and consumables. Spare parts, consumables and accessories approved by Hilti for use with the product can be found at your local **Hilti Store** or online at: **www.hilti.group**.

# **9 Transport and storage of cordless tools**

#### **Transport**

# **CAUTION**

#### **Accidental starting during transport** !

- Always transport your products with the batteries removed!
- Remove the battery.
- Never transport batteries in bulk form (loose, unprotected).
- Check the tool and batteries for damage before use after long periods of transport.

#### **Storage**

# **CAUTION**

#### **Accidental damage caused by defective or leaking batteries** !

- Always store your products with the batteries removed!
- Store the tool and batteries in a place that is as cool and dry as possible.

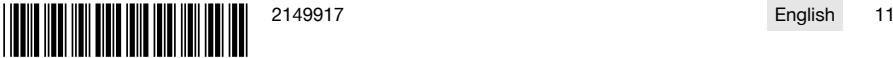

# -11457

- Never store batteries in direct sunlight, on heating units or behind a window pane.
- Store the tool and batteries in a place where they cannot be accessed by children or unauthorized persons.
- Check the tool and batteries for damage before use after long periods of storage.

# **10 RoHS (Restriction of Hazardous Substances)**

Click on the link to go to the table of hazardous substances: qr.hilti.com/r9084573. There is a link to the RoHS table, in the form of a QR code, at the end of this document.

# **11 Disposal**

Most of the materials from which **Hilti** tools and appliances are manufactured can be recycled. The materials must be correctly separated before they can be recycled. In many countries, your old tools, machines or appliances can be returned to **Hilti** for recycling. Ask **Hilti** Service or your Hilti representative for further information.

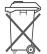

Do not dispose of power tools, electronic equipment or batteries as household waste!

# **12 Manufacturer's warranty**

Please contact your local **Hilti** representative if you have questions about the warranty conditions.

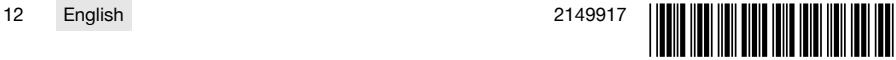

# <span id="page-14-0"></span>**1 Informatie over documentatie**

#### **1.1 Over deze documentatie**

- Lees voor ingebruikname deze documentatie door. Dit is vereist voor veilig werken en storingsvrij gebruik.
- De veiligheidsinstructies en waarschuwingsaanwijzingen in deze documentatie en op het product in acht nemen.
- De handleiding altijd bij het apparaat bewaren en het product alleen met deze handleiding aan andere personen doorgeven.

#### **1.2 Verklaring van de tekens**

#### **1.2.1 Waarschuwingsaanwijzingen**

Waarschuwingsaanwijzingen waarschuwen voor gevaren bij de omgang met het product. De volgende signaalwoorden worden gebruikt:

#### **GEVAAR**

#### **GEVAAR** !

▶ Voor een direct dreigend gevaar dat tot ernstig letsel of tot de dood leidt.

#### **A** WAARSCHUWING

#### **WAARSCHUWING** !

Voor een mogelijke gevaar dat tot ernstig letsel of tot de dood kan leiden.

# **ATTENTIE**

#### **ATTENTIE** !

▶ Voor een eventueel gevaarlijke situatie die tot licht letsel of tot materiële schade kan leiden.

#### **1.2.2 Symbolen in de documentatie**

De volgende symbolen worden in deze documentatie gebruikt:

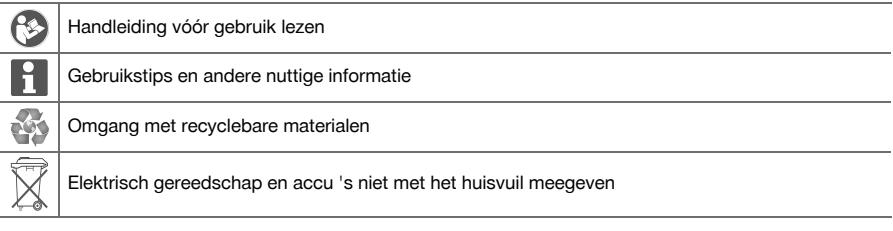

#### **1.2.3 Symbolen in afbeeldingen**

De volgende symbolen worden in afbeeldingen gebruikt:

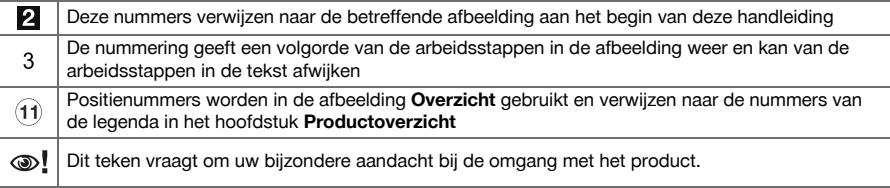

#### **1.3 Verklaring van de tekens**

#### **1.3.1 Symbolen**

De volgende symbolen worden gebruikt:

lo Elektrische veiligheidsklasse II (dubbel geïsoleerd)

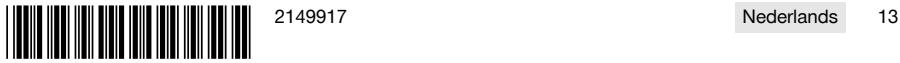

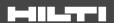

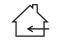

#### **1.4 Productinformatie**

**PETPETE** producten zijn bestemd voor de professionele gebruiker en mogen alleen door geautoriseerd, vakkundig geschoold personeel bediend, onderhouden en gerepareerd worden. Dit personeel moet speciaal op de hoogte zijn gesteld van de mogelijke gevaren. Het product en zijn hulpmiddelen kunnen gevaar opleveren als ze door ongeschoolde personen op ondeskundige wijze of niet volgens de voorschriften worden gebruikt.

De typeaanduiding en het serienummer staan op het typeplaatje.

▶ Voer het serienummer in de volgende tabel in. De productinformatie is nodig bij vragen aan onze dealers of service-centers.

#### **Productinformatie**

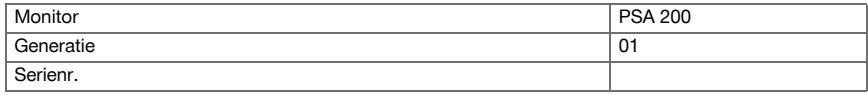

#### **1.5 Conformiteitsverklaring**

Als de uitsluitend verantwoordelijken voor dit product verklaren wij dat het voldoet aan de geldende voorschriften en normen. Een afbeelding van de Conformiteitsverklaring vindt u aan het einde van deze documentatie.

De technische documentatie is hier te vinden:

**Hilti** Entwicklungsgesellschaft mbH | Zulassung Geräte | Hiltistraße 6 | 86916 Kaufering, DE

#### **2 Veiligheid**

#### **2.1 Aanvullende veiligheidsvoorschriften detectoren**

Dit product voldoet aan alle wettelijke voorschriften. Desondanks kan **Hilti** de mogelijkheid niet Н uitsluiten dat het door sterke magnetische of elektromagnetische velden wordt gestoord, hetgeen tot foutieve metingen kan leiden. Voert u in dit geval of bij andere onzekerheden controlemetingen uit.

- Lees voor ingebruikname de in het apparaat opgeslagen handleiding.
- Gebruik het product alleen in een technisch optimale staat.
- ▶ Nooit aanpassingen of veranderingen aan het product uitvoeren.
- Werk met het meetgereedschap niet in explosieve omgevingen waarin zich brandbare vloeistoffen, gassen of stoffen bevinden.
	- ► In het meetgereedschap kunnen vonken worden gegenereerd, die stof of dampen kunnen ontsteken.
- Laat het meetgereedschap acclimatiseren voor gebruik.
	- ➥ Grote temperatuurverschillen kunnen tot storingen leiden.
- Controleer voor gebruik de instellingen van het apparaat.
- ▶ Kijk na het inschakelen op het display.
	- ➥ Bij het starten verschijnt een disclaimer. Deze dient u accepteert, om in het hoofdmenu te komen.
- Let op waarschuwingsmeldingen.
- ▶ Houd het display schoon en droog het apparaat af alvorens het in een transportcontainer te plaatsen.
- Houd de voorgeschreven bedrijfs- en opslagtemperatuur tussen -25 °C en + 63 °C.
- Verwijder de accu voor het opbergen.

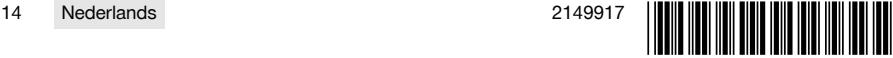

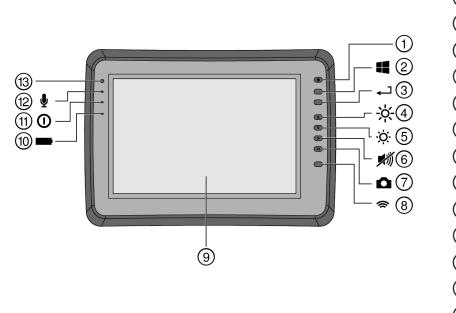

- 1 Aan/uit-toets<br>2 Windows-toe
- 2 Windows-toets<br>3 Bevestigingsto
- 3 Bevestigingstoets<br>4 Helderheid verhoc
- 4 Helderheid verhogen<br>5 Helderheid verlagen
	- Helderheid verlagen
- 6 Geluid dempen<br>(7) Screenshot-fun
- (7) Screenshot-functie<br>(8) Wi-Fi in-/uitschakel
- **4** Wi-Fi in-/uitschakelen<br> **4** Touchscreen
- **9** Touchscreen<br>**10** Laadtoestand
- <sup>(10</sup> Laadtoestand van de accu<br>(11) Netspanning-LED
- (1) Netspanning-LED<br>(12) Microfoon
- ∙ Microfoon
- Lichtsensor

# **3.2 Gebruik**

De monitor dient voor de weergave en uitvoerige analyse van scans, die afkomstig zijn van **Hilti scan**systemen. U kunt scans in projecten beheren en aansluitend voor verdere evaluatie van de gegevens en archivering naar een pc overzetten.

#### **4 Technische gegevens**

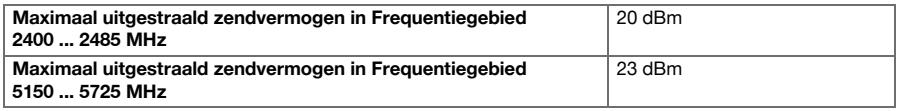

#### **5 Ingebruikneming**

# **5.1 Opladen en apparaat inschakelen**

- 1. Laad het apparaat volledig op.
- 2. Schakel het apparaat met de aan/uit-toets in.
- 3. Start de PSA 200 applicatie.
- 4. Accepteer de disclaimer die op het display verschijnt om de PSA 200 applicatie te kunnen bedienen.
- 5. Om de PSA 200 applicatie te beëindigen, drukt u op het symbool **X** rechtsboven.
- 6. Om het apparaat uit te schakelen, kiest u **Start** → **Afsluiten**.

# **5.2 Activering**

1. Voer de activeringscode en uw contactgegevens in.

Wanneer u de PSA 200 applicatie de eerste keer start, wordt u gevraagd om uw contactgegevens en de activeringscode in te voeren.

#### 2. Bevestig de ingevoerde gegevens met de functietoets **Activeren**.

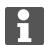

De PSA 200 applicatie kan zonder contactgegevens en geldige activeringscode niet worden gebruikt.

#### **5.3 Instellingen**

1. Selecteer de gewenste taal, het gewenste land en de gewenste weergave van de eenheden.

Bij nieuwe apparaten wordt als eerste gevraagd om de landspecifieke instellingen te kiezen.

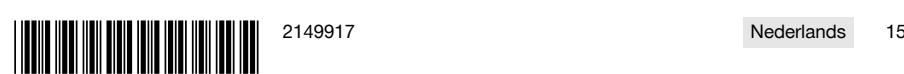

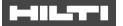

2. Bevestig de uitgevoerde instellingen met de functietoets **Ok**.

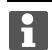

U kunt deze instellingen door middel van **Overslaan** ook uitstellen tot de PSA 200 applicatie de volgende keer wordt gestart.

# **6 Bediening**

# **6.1 Handleiding weergeven**

1. Druk op het symbool **?** rechtsboven.

De handleiding wordt contextgevoelig op het display weergegeven. Daarna kan door de volledige handleiding worden genavigeerd.

2. Om de handleiding te sluiten, drukt u op de functietoets **Terug**.

#### **6.2 Hoofdmenu**

De PSA 200 applicatie start met het hoofdmenu, dat u ook altijd via de **Home**-toets linksboven kunt bereiken. Hiervandaan heeft u toegang tot het projectmanagement en de instellingen.

#### **6.3 Projectmanagement**

In het submenu **Projecten** kunnen projecten worden beheerd, geregistreerde scans worden weergegeven en geanalyseerd en ook nieuwe data worden geïmporteerd.

#### **6.4 PS 1000 X-Scan-projecten en -data importeren**

- 1. Verbind de PS 1000 X-Scan via de datakabel PSA 52.
- 2. Druk op de functietoets **Import** en selecteer vervolgens de PS 1000 X-Scan.
- 3. Selecteer via de checkboxes een of meer projecten of druk op een project om de daarin aanwezige scans te laten weergeven, die u eveneens via checkboxes kunt selecteren.
- 4. Bevestig uw keuze met de functietoets **Ok** en kies in het geval van geselecteerde individuele scans (zie punt 3) ook nog het doelproject in de tablet PSA 200 uit.
- 5. Het importeren van de geselecteerde objecten (projecten of individuele scans) vindt plaats.

#### **6.5 PS 200 S Ferroscan-projecten en -data importeren**

- 1. Steek de infrarood-adapter PSA 56 in een USB-aansluiting van de tablet PSA 200.
- 2. Positioneer de PS 200 S zodanig ten opzichte van de tablet PSA 200, dat de IR-poorten naar elkaar toe zijn gericht.
- 3. Druk op de functietoets **Import** en selecteer vervolgens de PS 200 S.
- 4. Selecteer het project, waarin de scans van de PS 200 S moeten worden geïmporteerd.
- 5. Het importeren van alle scans van de PS 200 S in het geselecteerde project van de tablet PSA 200 vindt plaats.

#### **6.6 PS 300 Projecten en gegevens importeren**

- 1. Verbind de PS 300 via de datakabel met de PSA 200.
- 2. Druk op de functietoets **Import** en selecteer vervolgens de PS 300.
- 3. Selecteer via de checkboxes een of meer projecten of druk op een project om de daarin aanwezige scans te laten weergeven, die u eveneens via checkboxes kunt selecteren.
- 4. Bevestig uw keuze met de functietoets **Ok** en kies in het geval van geselecteerde individuele scans (zie punt 4) ook nog het doelproject in de tablet PSA 200 uit.
	- ➥ Het importeren van de geselecteerde objecten (projecten of individuele scans) vindt plaats.
- 5. Maak vervolgens de verbinding tussen PSA 200 en PS 300/PS 300-W los.

#### **6.7 Scans analyseren**

- 1. Selecteer uit een project de gewenste scan.
	- ➥ De scan wordt weergegeven.
- 2. Stel de weergave via de functietoets in op **2D** of **3D**.

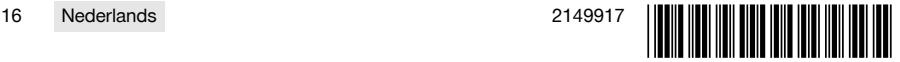

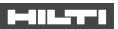

- 3. Via de functietoetsen **Param.** en **Weergave** kunnen de visualisatie- en berekeningsparameters worden gewijzigd. Als de waarden onder **Param.** worden gewijzigd, moeten de data opnieuw worden berekend. Druk hiertoe op de bevestigingstoets **Ok** naast de gewijzigde parameterwaarde.
- 4. Via de functietoets **Extra's** kan onder andere een eenvoudig bericht als PDF worden geëxporteerd of kunnen geluidsopnames worden afgespeeld en opgenomen.
- 5. Via de functietoets **Boorgaten** kunnen voor imagescans de boorgaten worden weergegeven of kunnen nieuwe boorgaten worden gedefinieerd.
- 6. Voor verdere analyse kunnen de data van de PSA 200 tablet naar een pc worden overgezet.

# **7 De volgende instellingen kunnen worden gedaan:**

- Landspecifieke instellingen
- **Opties**
- Software-update

# **8 Verzorging en onderhoud**

# **WAARSCHUWING**

# **Gevaar voor letsel bij aangebrachte accu** !

▶ Voor alle verzorgings- en onderhoudswerkzaamheden altijd de accu verwijderen!

#### **Verzorging van het apparaat**

- Vastzittend vuil voorzichtig verwijderen.
- Reinig de ventilatiesleuven voorzichtig met een droge borstel.
- Het huis alleen reinigen met een licht vochtige reinigingsdoek. Geen siliconenhoudende reinigingsmiddelen gebruiken, omdat deze de kunststof delen kunnen aantasten.

#### **Onderhoud van de Liion accu's**

- De accu schoon en vrij van olie en vet houden.
- Het huis alleen reinigen met een licht vochtige reinigingsdoek. Geen siliconenhoudende reinigingsmiddelen gebruiken, omdat deze de kunststof delen kunnen aantasten.
- Binnendringen van vocht vermijden.

#### **Onderhoud**

- Regelmatig alle zichtbare delen op beschadiging en de bedieningselementen op hun correcte werking controleren.
- Bij beschadigingen en/of functiestoringen het product niet gebruiken. Direct door **Hilti** Service laten repareren.
- Na verzorgings- en onderhoudswerkzaamheden alle afschermingen aanbrengen en hun werking controleren.

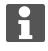

Voor een veilig gebruik alleen originele vervangingsonderdelen en verbruiksmaterialen gebruiken. Door ons vrijgegeven vervangingsonderdelen, verbruiksmaterialen en toebehoren voor uw product vindt u in uw **Hilti Store** of onder: **www.hilti.group**.

# **9 Transport en opslag van accu-apparaten**

#### **Transport**

#### **ATTENTIE**

#### **Onbedoeld in werking treden tijdens transport** !

- Vervoer het product altijd zonder aangebrachte accu's!
- ▶ Accu's verwijderen.
- Transporteer de accu's nooit zonder verpakking.
- Controleer na een langdurig transport het apparaat en de accu's voor gebruik op beschadiging.

#### **Opslag**

# **ATTENTIE**

#### **Onbedoelde beschadiging door een defecte accu of door lekkende accu's** !

Bewaar het product altijd zonder aangebrachte accu's!

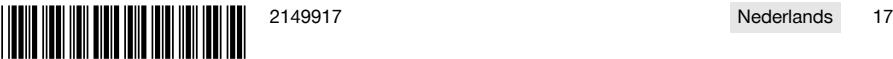

# 40.STT

- Bewaar het apparaat en de accu's indien mogelijk koel en droog.
- Bewaar accu's nooit in de zon, op een verwarming of achter een raam.
- Bewaar het apparaat en de accu's buiten bereik van kinderen en onbevoegde personen.
- Controleer na een langdurige opslag het apparaat en de accu's voor gebruik op beschadiging.

# **10 RoHS (richtlijn voor het beperken van het gebruik van gevaarlijke stoffen)**

Onder de volgende link vindt u de tabel met gevaarlijke stoffen: qr.hilti.com/r9084573. Aan het einde van deze documentatie vindt u een link naar de RoHS-tabel, als QR-code.

# **11 Recycling**

**Hilti** apparaten zijn voor een groot deel vervaardigd uit materialen die kunnen worden gerecycled. Voor recycling is een juiste materiaalscheiding noodzakelijk. In een groot aantal landen neemt **Hilti** uw oude apparaat voor recycling terug. Vraag hiernaar bij de klantenservice van **Hilti** of bij uw verkoopadviseur.

Geef elektrisch gereedschap, elektronische apparaten en accu's niet met het huisvuil mee!

#### **12 Fabrieksgarantie**

▶ Neem bij vragen over de garantievoorwaarden contact op met uw lokale **Hilti** dealer.

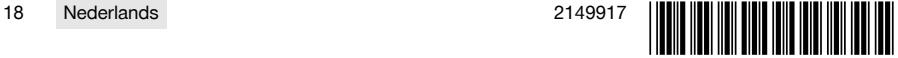

# <span id="page-20-0"></span>**1 Indications relatives à la documentation**

#### **1.1 À propos de cette documentation**

- Lire intégralement la présente documentation avant la mise en service. C'est la condition préalablement requise pour assurer la sécurité du travail et un maniement sans perturbations.
- Bien respecter les consignes de sécurité et les avertissements de la présente documentation ainsi que celles figurant sur le produit.
- Toujours conserver le mode d'emploi à proximité du produit et uniquement le transmettre à des tiers avec ce mode d'emploi.

#### **1.2 Explication des symboles**

#### **1.2.1 Avertissements**

Les avertissements attirent l'attention sur des dangers liés à l'utilisation du produit. Les termes de signalisation suivants sont utilisés :

# **DANGER**

#### **DANGER** !

▶ Pour un danger imminent qui peut entraîner de graves blessures corporelles ou la mort.

#### **A** AVERTISSEMENT

# **AVERTISSEMENT** !

Pour un danger potentiel qui peut entraîner de graves blessures corporelles ou la mort.

# **ATTENTION**

#### **ATTENTION** !

Pour attirer l'attention sur une situation pouvant présenter des dangers entraînant des blessures corporelles légères ou des dégâts matériels.

#### **1.2.2 Symboles dans la documentation**

Les symboles suivants sont utilisés dans la présente documentation :

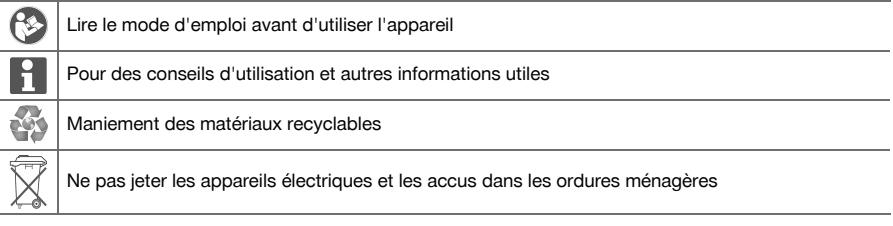

# **1.2.3 Symboles dans les illustrations**

Les symboles suivants sont utilisés dans les illustrations :

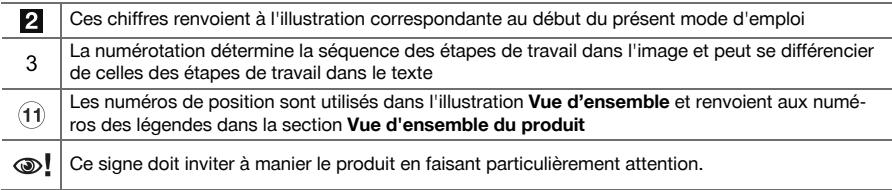

#### **1.3 Explication des symboles**

#### **1.3.1 Symboles**

Les symboles suivants sont utilisés :

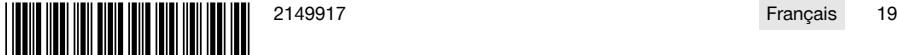

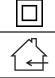

Classe de protection II (double isolation)

#### Uniquement destiné à une utilisation à l'intérieur

#### **1.4 Informations produit**

Les produits  $\boxed{\blacksquare\sqcap\blacksquare\blacksquare}$  sont destinés aux professionnels et ne doivent être utilisés, entretenus et réparés que par un personnel autorisé et formé. Ce personnel doit être spécialement instruit quant aux dangers inhérents à l'utilisation de l'appareil. Le produit et ses accessoires peuvent s'avérer dangereux s'ils sont utilisés de manière incorrecte par un personnel non qualifié ou de manière non conforme à l'usage prévu. La désignation du modèle et le numéro de série figurent sur sa plaque signalétique.

▶ Inscrivez le numéro de série dans le tableau suivant. Les informations produit vous seront demandées lorsque vous contactez nos revendeurs ou services après-vente.

#### **Caractéristiques produit**

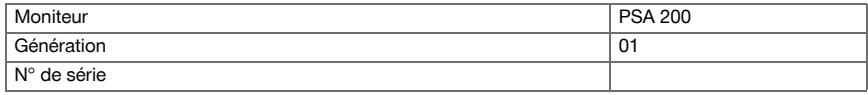

#### **1.5 Déclaration de conformité**

Nous déclarons sous notre seule et unique responsabilité que le produit décrit ici est conforme aux directives et normes en vigueur. Une copie de la Déclaration de conformité se trouve en fin de la présente documentation.

Pour obtenir les documentations techniques, s'adresser à :

**Hilti** Entwicklungsgesellschaft mbH | Zulassung Geräte | Hiltistraße 6 | 86916 Kaufering, DE

# **2 Sécurité**

#### **2.1 Consignes de sécurité supplémentaires relatives aux détecteurs**

Ce produit satisfait à toutes les exigences des directives applicables, toutefois, **Hilti** ne peut exclure la possibilité qu'il soit perturbé par de puissants champs magnétiques ou électromagnétiques, ce qui peut entraîner des erreurs de mesure. Dans ce cas ou en cas d'autres incertitudes, effectuer des mesures de contrôle.

- Avant la mise en service, lire les instructions d'utilisation enregistrées dans l'appareil.
- Utiliser le produit uniquement s'il est en parfait état.
- Ne jamais entreprendre de manipulation ni de modification sur le produit.
- ▶ Ne pas travailler avec l'outil de mesure dans une atmosphère explosive contenant des liquides, gaz ou poussières inflammables.

➥ L'outil de mesure peut générer des étincelles qui peuvent enflammaer la poussière ou des vapeurs.

- ▶ Acclimater l'outil de mesure avant de l'utiliser.
	- ➥ De grands écarts de température peuvent provoquer des dysfonctionnements.
- Contrôler les réglages de l'appareil avant toute utilisation.
- Regarder la zone d'affichage après la mise en marche.
	- ➥ Une clause de non-responsabilité s'affiche au démarrage. Il faut l'accepter pour pouvoir accéder au menu principal.
- Tenir compte des messages d'avertissement.
- Maintenir la zone d'affichage propre et sécher l'appareil avant de le ranger dans un conteneur de transport.
- Respecter les température de service et de stockage comprises entre -25 °C et +63 °C.
- Retirer l'accu avant le stockage.

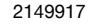

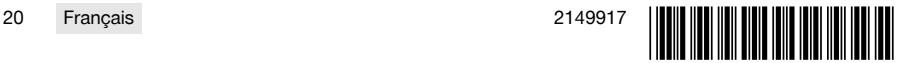

# **3.1 Produit [1](#page-1-0)**

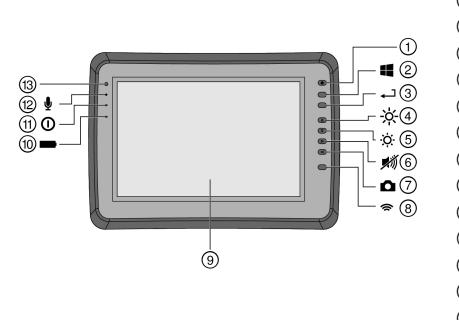

- @ Touche Marche / Arrêt
- **2** Touche Windows<br>**3** Touche de confirm
- **3** Touche de confirmation<br> **4** Augmenter la luminosité
- 4 Augmenter la luminosité<br>
5 Réduire la luminosité
	- & Réduire la luminosité
- (6) Activer le mode silencieux<br>(7) Fonction Capture d'écran
- **(7)** Fonction Capture d'écran<br> **(8)** Activer/Désactiver WiFi
- **4** Activer/Désactiver WiFi<br>**4** Écran tactile
- **9** Écran tactile<br>**10** État de chard
- **10 État de charge de l'accu**<br>(ii) DEL de mise sous tension
- (i) DEL de mise sous tension<br>(i2) Microphone
- <sup>(12</sup>) Microphone<br>
<sup>(13)</sup> Canteur de l
- Capteur de luminosité

# **3.2 Emploi**

Le moniteur sert à afficher et à procéder à une analyse détaillée des scans qui ont été enregistrés par le biais de systèmes **Hilti Scan**. Il est possible de gérer les scans dans des projets, puis de procéder à d'autres évaluations de données et de transmettre les données vers un PC pour archivage.

# **4 Caractéristiques techniques**

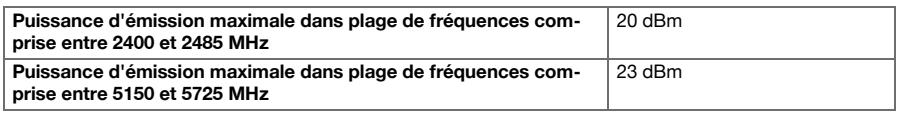

# **5 Mise en service**

# **5.1 Charge et mise en marche de l'appareil**

- 1. Charger complètement l'appareil.
- 2. Mettre l'appareil en marche à l'aide de la touche Marche/ Arrêt.
- 3. Démarrer l'application PSA 200.
- 4. Vous devez accepter la clause de non-responsabilité qui apparaît dans la zone d'affichage pour pouvoir utiliser l'application PSA 200.
- 5. Pour quitter l'application PSA 200, appuyer sur le symbole **X** en haut à droite.
- 6. Pour arrêter l'appareil, sélectionner **Démarrer** → **Arrêter**.

# **5.2 Activation**

1. Entrer la clé d'activation et vos coordonnées.

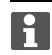

Au premier démarrage de l'application PSA 200, vos coordonnées et la clé d'activation seront demandées.

2. Confirmer les entrées à l'aide de la touche de fonction **Activer**.

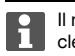

Il n'est pas possible d'utiliser l'application PSA 200 sans avoir indiqué de coordonnées ni entré de clé d'activation valable.

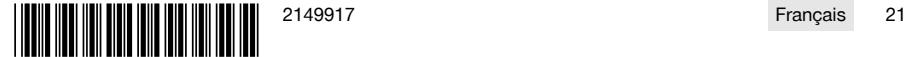

#### **5.3 Paramètres**

1. Sélectionner la langue choisie, le pays concerné et la représentation choisie des unités.

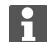

Dans le cas d'un appareil neuf (qui sort d'usine), il sera d'abord demandé de sélectionner les réglages spécifiques au pays (Options régionales).

2. Confirmer les réglages effectués à l'aide de la touche de fonction **OK**.

**Ignorer** permet de différer ces réglages au prochain démarrage de l'application PSA 200.

#### **6 Utilisation**

#### **6.1 Affichage des instructions d'utilisation**

1. Appuyer sur le symbole **?** en haut à droite.

Les instructions d'utilisation sont affichées en fonction du contexte dans la zone d'affichage. Il est également possible de naviguer ensuite dans l'ensemble des instructions d'utilisation.

2. Pour fermer les instructions d'utilisation, appuyer sur la touche de fonction **Retour**.

#### **6.2 Menu principal**

L'application PSA 200 démarre sur le menu principal auquel il est possible d'accéder à tout moment par le biais de la touche **Home** en haut à gauche. Il permet d'accéder à la gestion de projets et aux réglages.

#### **6.3 Gestion de projets**

Le sous-menu **Projets** permet de gérer des projets, d'afficher des scans enregistrés à des fins d'analyse et d'importer de nouvelles données.

#### **6.4 Importation des projets et données X-Scan PS 1000**

- 1. Relier le PS 1000 X-Scan via le câble de données PSA 52.
- 2. Appuyer sur la touche de fonction **Importer** puis sélectionner le X-Scan PS 1000.
- 3. Choisir un ou plusieurs projet(s) soit à l'aide des cases, soit en appuyant sur un projet pour afficher les scans qu'il contient, qu'il est également possible de choisir à l'aide des cases à cocher.
- 4. Confirmer son choix par le biais de la touche de fonction **OK** puis choisir, dans le cas de scans sélectionnés individuellement (voir point 3), le projet cible dans la tablette PSA 200.
- 5. L'importation des objets choisis (projets ou scans individuels) s'effectue.

#### **6.5 Importation des projets et données Ferroscan PS 200 S**

- 1. Connecter l'adaptateur infrarouge PSA 56 à un port USB de la tablette PSA 200.
- 2. Positionner le PS 200 S en face de la tablette PSA 200 de sorte à être opposé à son interface IR.
- 3. Appuyer sur la touche de fonction **Importer** puis sélectionner le PS 200 S.
- 4. Choisir le projet dans lequel les scans de PS 200 S doivent être importés.
- 5. L'importation de tous les scans de PS 200 S dans le projet choisi s'effectue à partir de la tablette PSA 200.

# **6.6 Importation de projets et de données PS 300**

- 1. Relier le PS 300 au PSA 200 avec le câble de données.
- 2. Appuyer sur la touche de fonction **Importer** puis sélectionner le PS 300.
- 3. Choisir un ou plusieurs projet(s) soit à l'aide des cases, soit en appuyant sur un projet pour afficher les scans qu'il contient, qu'il est également possible de choisir à l'aide des cases à cocher.
- 4. Confirmer votre choix par le biais de la touche de fonction **OK** puis choisir, dans le cas de scans sélectionnés individuellement (voir point 4), le projet cible dans la tablette PSA 200.
	- ► L'importation des objets choisis (projets ou scans individuels) s'effectue.
- 5. Couper ensuite la connexion entre le PSA 200 et le PS 300 / PS 300-W.

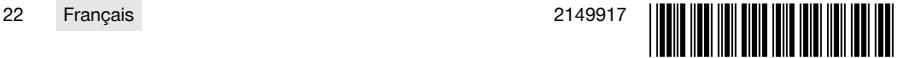

#### **6.7 Analyse de scans**

- 1. Sélectionner le scan souhaité à partir d'un projet.
- ➥ Le scan est affiché.
- 2. Régler le mode d'affichage à l'aide de la touche de fonction sur **2D** ou **3D**.
- 3. Les touches de fonction **Param.** et **Visualisation** permettent de modifier les paramètres de visualisation et de calcul. Si des valeurs de **Param.** doivent être modifiées, les données doivent être à nouveau calculées. Appuyer pour ce faire sur la touche de confirmation **OK** à côté de la valeur de paramètre modifiée.
- 4. La touche de fonction **Autres** permet entre autres d'exporter un rapport simple en format PDF ou de lire et enregistrer des enregistrements audio.
- 5. La touche de fonction **Trous de forage** permet d'afficher les trous de forage pour les Imagescans mais aussi de définir de nouveaux trous de forage.
- 6. Les données peuvent être transférées de la tablette PSA 200 vers un PC à des fins d'autres analyses.

#### **7 Les réglages suivants peuvent être effectués :**

- Options régionales
- **Options**
- Mise à jour logicielle

# **8 Nettoyage et entretien**

# **A** AVERTISSEMENT

# **Risque de blessures lorsque l'accu est inséré** !

Toujours retirer l'accu avant tous travaux de nettoyage et d'entretien !

#### **Entretien de l'appareil**

- Éliminer prudemment les saletés récalcitrantes.
- Nettoyer les ouïes d'aération avec précaution au moyen d'une brosse sèche.
- Nettoyer le boîtier uniquement avec un chiffon légèrement humidifié. Ne pas utiliser de nettoyants à base de silicone, ceci pourrait attaquer les pièces en plastique.

#### **Entretien des accus Li-ion**

- Veiller à ce que l'accu soit toujours propre et exempt de traces de graisse et d'huile.
- Nettoyer le boîtier uniquement avec un chiffon légèrement humidifié. Ne pas utiliser de nettoyants à base de silicone, ceci pourrait attaquer les pièces en plastique.
- Éviter toute pénétration d'humidité.

#### **Entretien**

- Vérifier régulièrement qu'aucune pièce visible n'est endommagée et que les organes de commande sont parfaitement opérationnels.
- En cas d'endommagements et/ou de dysfonctionnements, ne pas utiliser le produit. Le faire immédiatement réparer par le S.A.V. **Hilti**.
- Après des travaux de nettoyage et d'entretien, vérifier si tous les équipements de protection sont bien en place et fonctionnent parfaitement.

Pour une utilisation en toute sécurité, utiliser uniquement des pièces de rechange et consommables d'origine. Vous trouverez les pièces de rechange, consommables et accessoires autorisés convenant pour votre produit dans le centre **Hilti Store** ou sous : **www.hilti.group**.

# **9 Transport et stockage des appareils sur accu**

# **Transport**

# **ATTENTION**

#### **Mise en marche inopinée lors du transport** !

Toujours retirer les accus avant de transporter les produits !

- Retirer les accus.
- Ne jamais transporter les accus en vrac.

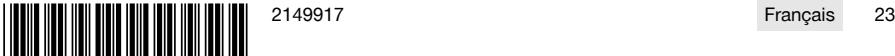

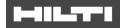

▶ Avant toute utilisation consécutive à un transport prolongé de l'appareil et des accus, toujours vérifier qu'ils ne sont pas endommagés.

### **Stockage**

# **ATTENTION**

**Endommagement involontaire du fait d'accus défectueux ou de chute d'accu** !

- Toujours retirer les accus avant de stocker les produits !
- Stocker l'appareil et les accus si possible au frais et au sec.
- ▶ Ne jamais stocker les accus exposés au soleil, sur des installations de chauffage ou derrière des vitres.
- Stocker l'appareil et les accus hors de portée des enfants et des personnes non autorisées.
- Avant toute utilisation consécutive à un stockage prolongé de l'appareil et des accus, toujours vérifier qu'ils ne sont pas endommagés.

# **10 RoHS (directive relative à la limitation d'utilisation des substances dangereuses)**

Le tableau des substances dangereuses est accessible au moyen du lien suivant : qr.hilti.com/r9084573. Vous trouverez à la fin de cette documentation, sous forme de code QR, un lien menant au tableau RoHS.

# **11 Recyclage**

Les appareils **Hilti** sont fabriqués pour une grande partie en matériaux recyclables. Le recyclage présuppose un tri adéquat des matériaux. **Hilti** reprend les appareils usagés dans de nombreux pays en vue de leur recyclage. Consulter le service clients **Hilti** ou un conseiller commercial.

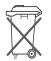

Ne pas jeter les appareils électriques, électroniques et accus dans les ordures ménagères !

# **12 Garantie constructeur**

▶ En cas de questions sur les conditions de garantie, veuillez vous adresser à votre partenaire **Hilti** local.

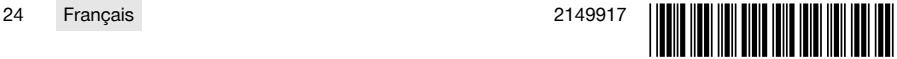

# <span id="page-26-0"></span>**1 Información sobre la documentación**

#### **1.1 Acerca de esta documentación**

- Lea detenidamente esta documentación antes de la puesta en servicio. Ello es imprescindible para un trabajo seguro y un manejo sin problemas.
- Respete las indicaciones de seguridad y las advertencias presentes en esta documentación y en el producto.
- Conserve este manual de instrucciones siempre junto con el producto y entregue el producto a otras personas siempre acompañado del manual.

#### **1.2 Explicación de símbolos**

#### **1.2.1 Avisos**

Las advertencias de seguridad advierten de peligros derivados del manejo del producto. Se utilizan las siguientes palabras de peligro:

# **A** PELIGRO

#### **PELIGRO** !

Término utilizado para un peligro inminente que puede ocasionar lesiones graves o incluso la muerte.

#### **ADVERTENCIA**

#### **ADVERTENCIA** !

Término utilizado para un posible peligro que puede ocasionar lesiones graves o incluso la muerte.

# **PRECAUCIÓN**

# **PRECAUCIÓN** !

Término utilizado para una posible situación peligrosa que puede ocasionar lesiones leves o daños materiales.

# **1.2.2 Símbolos en la documentación**

En esta documentación se utilizan los siguientes símbolos:

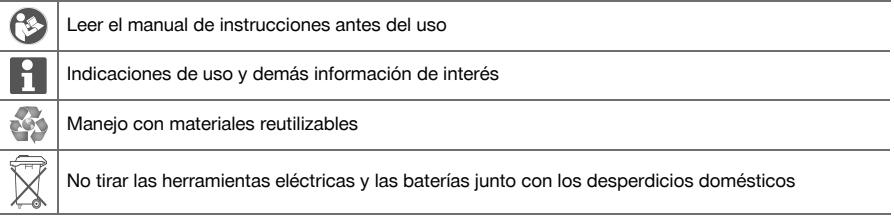

#### **1.2.3 Símbolos en las figuras**

En las figuras se utilizan los siguientes símbolos:

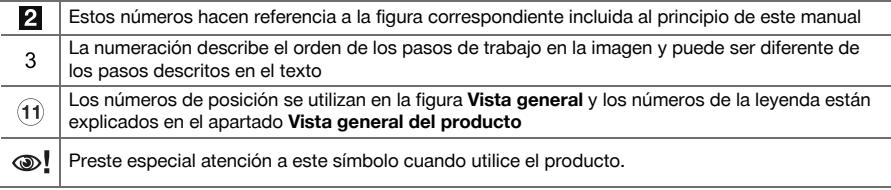

#### **1.3 Explicación de símbolos**

#### **1.3.1 Símbolos**

Se utilizan los siguientes símbolos:

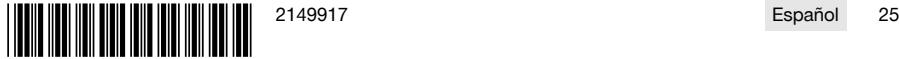

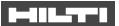

Clase de protección II (aislamiento doble)

Utilizar solo en interiores

#### **1.4 Información del producto**

Los productos  $\boxed{\blacksquare\blacksquare\blacksquare\blacksquare}$  han sido diseñados para usuarios profesionales y solo personal autorizado y debidamente formado puede utilizarlos y llevar a cabo su mantenimiento y conservación. Este personal debe estar especialmente instruido en lo referente a los riesgos de uso. La utilización del producto y sus dispositivos auxiliares puede conllevar riesgos para el usuario en caso de manejarse de forma inadecuada por personal no cualificado o utilizarse para usos diferentes a los que están destinados.

La denominación del modelo y el número de serie están indicados en la placa de identificación.

Escriba el número de serie en la siguiente tabla. Necesitará los datos del producto para realizar consultas a nuestros representantes o al Departamento de Servicio Técnico.

#### **Datos del producto**

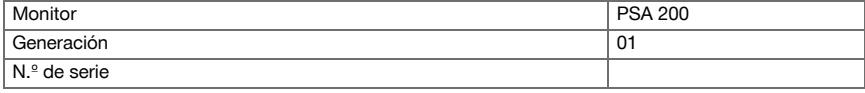

#### **1.5 Declaración de conformidad**

Bajo nuestra exclusiva responsabilidad, declaramos que el producto aquí descrito cumple con las directivas y normas vigentes. Encontrará una reproducción de la declaración de conformidad al final de esta documentación.

La documentación técnica se encuentra depositada aquí:

**Hilti** Entwicklungsgesellschaft mbH | Zulassung Geräte | Hiltistraße 6 | 86916 Kaufering, DE

# **2 Seguridad**

#### **2.1 Indicaciones de seguridad adicionales para los detectores**

Este producto cumple todos los requisitos de las directivas pertinentes; no obstante, **Hilti** no puede excluir la posibilidad de que se vea afectado por campos magnéticos o electromagnéticos intensos que pudieran ocasionar mediciones erróneas. En este caso o ante otras irregularidades, realice mediciones de control.

- Antes de la puesta en servicio, lea el manual de instrucciones quardado en la herramienta.
- Utilice el producto solo si está en perfecto estado técnico.
- No efectúe nunca manipulaciones o modificaciones en el producto.
- No utilice la herramienta de medición en entornos con peligro de explosión en los que haya líquidos, gases o polvos inflamables.
	- ➥ En la herramienta de medición pueden producirse chispas que pueden inflamar el polvo o los vapores.
- Deje que la herramienta de medición se aclimate antes de utilizarla.
	- ➥ Las diferencias de calor grandes pueden causar un funcionamiento incorrecto.
- Compruebe la configuración del equipo antes de utilizarlo.
- Una vez encendida la herramienta, consulte la pantalla.
	- ➥ Al arrancarla puede verse un aviso de exención de responsabilidad. Debe aceptarlo para acceder al menú principal.
- Preste atención a los mensajes de advertencia.
- Mantenga la pantalla limpia y seque la herramienta antes de guardarla en un contenedor de transporte.
- ▶ Asegúrese de que las temperaturas de funcionamiento y almacenamiento se encuentran entre -25 °C y +63 °C.
- Antes de almacenar la herramienta, extraiga la batería.

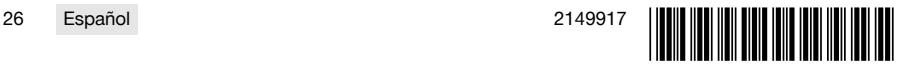

# **3.1 Producto [1](#page-1-0)**

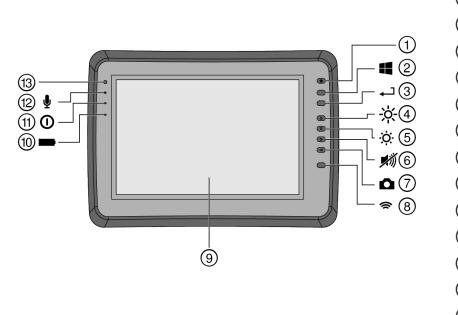

- @ Tecla de encendido/apagado
- **2** Tecla Windows<br>**3** Tecla de confirm
- 3 Tecla de confirmación<br>4 Aumentar la luminosid
- 4 Aumentar la luminosidad<br>
5 Reducir la luminosidad
	- Reducir la luminosidad
- **6** Silenciar<br>(7) Función
- (7) Función captura de pantalla<br>(8) Activar/desactivar Wi-Fi
- **4** Activar/desactivar Wi-Fi<br>**4** Pantalla táctil
- **9** Pantalla táctil<br>10 Estado de car
- **10 Estado de carga de la batería<br>11 EED indicador de encendido**
- (1) LED indicador de encendido<br>(12) Micrófono
- ∙ Micrófono
- Sensor de luz

#### **3.2 Utilización**

El monitor permite la visualización y análisis detallado de imágenes registradas con los sistemas de **escaneado de Hilti**. Las imágenes escaneadas pueden organizarse en proyectos y transferirse a un PC para su evaluación y archivado posterior.

#### **4 Datos técnicos**

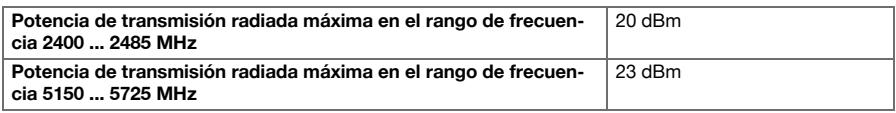

# **5 Puesta en servicio**

#### **5.1 Carga y encendido de la herramienta**

- 1. Cargue la herramienta por completo.
- 2. Conecte el equipo con la tecla de encendido/apagado.
- 3. Inicie la aplicación PSA 200.
- 4. Acepte la exención de responsabilidad que aparece en la pantalla para utilizar la aplicación PSA 200.
- 5. Para cerrar la aplicación PSA 200, pulse el símbolo **X** de la parte superior derecha.
- 6. Para apagar la herramienta, seleccione **Inicio** → **Apagar**.

# **5.2 Activación**

1. Introduzca el código de activación y sus datos de contacto.

La primera vez que se inicie la aplicación PSA 200 se le pedirá que introduzca sus datos de contacto y el código de activación.

#### 2. Confirme los datos introducidos con la tecla de función **Activar**.

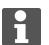

La aplicación PSA 200 no se puede utilizar sin los datos de contacto y un código de activación válido.

#### **5.3 Configuración**

1. Seleccione el idioma, el país y la vista de las unidades que desee.

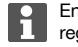

En los equipos recién enviados de fábrica se le solicitará en primer lugar que seleccione los ajustes regionales específicos.

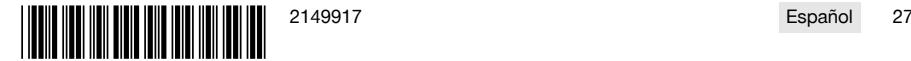

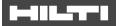

2. Confirme los ajustes realizados con la tecla de función **Ok**.

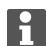

La tecla de función **Saltar** le permite posponer estos ajustes hasta la siguiente vez que se encienda la aplicación PSA 200.

# **6 Manejo**

#### **6.1 Visualización del manual de instrucciones**

1. Pulse el símbolo **?** que hay en la parte superior derecha.

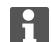

El manual de instrucciones se muestra en la pantalla según contexto. Después podrá navegar por todo el manual.

2. Para salir del manual de instrucciones, pulse la tecla de función **Atrás**.

#### **6.2 Menú principal**

La aplicación PSA 200 se inicia con el menú principal, al que puede acceder en cualquier momento mediante la tecla de **Inicio** en la parte superior izquierda. Desde aquí puede acceder a la gestión de proyectos y a los ajustes.

#### **6.3 Gestión de proyectos**

En el submenú **Proyectos** puede gestionar los proyectos, visualizar y analizar las imágenes escaneadas, e importar nuevos datos.

#### **6.4 Importación de los proyectos y los datos de X-Scan PS 1000**

- 1. Conecte el PS 1000 X-Scan mediante el cable de datos PSA 52.
- 2. Pulse la tecla de función **Importar** y, a continuación, seleccione X-Scan PS 1000.
- 3. Seleccione uno o varios proyectos con las casillas de verificación, o pulse sobre un proyecto para visualizar las imágenes escaneadas que contiene, que también se pueden seleccionar mediante las casillas de verificación.
- 4. Confirme la selección mediante la tecla de función **Ok** y, en el caso de que haya seleccionado una única imagen escaneada (véase el punto 3), seleccione el proyecto de destino en la tableta PSA 200.
- 5. Se inicia la importación de los objetos seleccionados (proyectos o imágenes escaneadas individuales).

#### **6.5 Importación de los proyectos y datos de Ferroscan PS 200 S**

- 1. Inserte el adaptador infrarrojo PSA 56 en una interfaz USB de la tableta PSA 200.
- 2. Coloque la PS 200 S frente a la tableta PSA 200 de modo que las interfaces IR estén cara a cara.
- 3. Pulse la tecla de función **Importar** y, a continuación, seleccione PS 200 S.
- 4. Seleccione el proyecto al que desea importar las imágenes escaneadas de PS 200 S.
- 5. Se realizará la importación de las imágenes escaneadas por la PS 200 S al proyecto seleccionado de la tableta PSA 200.

#### **6.6 Importación de proyectos y datos de PS 300**

- 1. Conecte el PS 300 con el PSA 200 utilizando el cable de datos.
- 2. Pulse la tecla de función **Importar** y, a continuación, seleccione PS 300.
- 3. Seleccione uno o varios proyectos con las casillas de verificación, o pulse sobre un proyecto para visualizar las imágenes escaneadas que contiene, que también se pueden seleccionar mediante las casillas de verificación.
- 4. Confirme la selección mediante la tecla de función **Ok** y, en el caso de que haya seleccionado una única imagen escaneada (véase el punto 4), seleccione el proyecto de destino en la tableta PSA 200.
	- ➥ Se inicia la importación de los objetos seleccionados (proyectos o imágenes escaneadas individuales).
- 5. A continuación, separe la conexión entre PSA 200 y PS 300 / PS 300W.

#### **6.7 Análisis de las imágenes escaneadas**

1. Seleccione la imagen escaneada que desea de un proyecto.

Se muestra la imagen de escaneado.

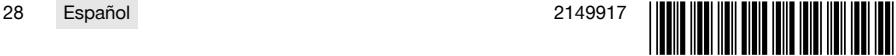

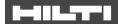

- 2. Ajuste el tipo de visualización mediante la tecla de función en **2D** o **3D**.
- 3. Con las teclas de función **Parám.** y **Vista** puede modificar los parámetros de cálculo y visualización. Para modificar los valores de **Parám.** es preciso volver a calcular los datos. Para ello, pulse la tecla de confirmación **OK** que hay junto al valor del parámetro modificado.
- 4. La tecla de función **Extras** le permite, entre otras cosas, exportar un informe sencillo en PDF o registrar y reproducir grabaciones de audio.
- 5. La tecla de función **Taladros** le permite visualizar los taladros o también definir nuevos taladros para Imagescan.
- 6. Si desea realizar más análisis, puede transferir los datos de la tableta PSA 200 a un ordenador.

# **7 Puede realizar los siguientes ajustes:**

- Ajustes de país
- Opciones
- Actualización de software

# **8 Cuidado y mantenimiento**

#### **A** ADVERTENCIA

#### **Riesgo de lesiones con la batería colocada** !

Extraiga siempre la batería antes de llevar a cabo tareas de cuidado y mantenimiento.

#### **Mantenimiento de la herramienta**

- Retire con cuidado la suciedad fuertemente adherida.
- Limpie cuidadosamente las rejillas de ventilación con un cepillo seco.
- Limpie la carcasa utilizando únicamente un paño ligeramente humedecido. No utilice limpiadores que contengan silicona, ya que podría afectar a las piezas de plástico.

#### **Cuidado de las baterías de Ion-Litio**

- Mantenga la batería limpia y sin residuos de aceite o grasa.
- Limpie la carcasa utilizando únicamente un paño ligeramente humedecido. No utilice limpiadores que contengan silicona, ya que podría afectar a las piezas de plástico.
- Evite la penetración de humedad.

#### **Mantenimiento**

- Compruebe con regularidad si las piezas visibles están dañadas o si los elementos de manejo funcionan correctamente.
- No utilice el producto si presenta daños o fallos que afecten al funcionamiento. Llévela de inmediato al Servicio Técnico de **Hilti** para que la reparen.
- Coloque todos los dispositivos de protección después de las tareas de cuidado y mantenimiento y compruebe su correcto funcionamiento.

Para garantizar un correcto funcionamiento, utilice exclusivamente piezas de repuesto y material de М consumo originales. Puede encontrar piezas de repuesto, consumibles y accesorios para su producto que nosotros mismos comercializamos en **Hilti Store** o en: **www.hilti.group**.

# **9 Transporte y almacenamiento de las herramientas alimentadas por batería**

#### **Transporte**

#### **PRECAUCIÓN**

#### **Arranque involuntario en el transporte** !

- ▶ Transporte sus productos siempre sin batería.
- Retire las baterías.
- No transporte nunca las baterías sin embalaje.
- Compruebe si la herramienta o las baterías presentan daños tras haber sido transportadas durante mucho tiempo.

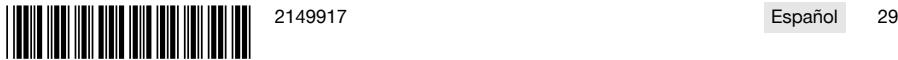

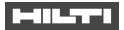

#### **Almacenamiento**

#### **PRECAUCIÓN** ∧

#### **Daños imprevistos debido a una batería defectuosa o agotada** !

- Guarde su productos siempre sin batería.
- Guarde la herramienta y las baterías en un lugar lo más seco y fresco posible.
- ▶ No guarde nunca las baterías en un lugar expuesto al sol, sobre un radiador o detrás de una luna de cristal.
- Guarde la herramienta y las baterías fuera del alcance de niños y personas no autorizadas.
- Compruebe si la herramienta o las baterías presentan daños tras haber sido almacenadas durante mucho tiempo.

# **10 RoHS (Directiva sobre restricciones de la utilización de sustancias peligrosas)**

Puede ver la tabla de sustancias peligrosas en el siguiente enlace: qr.hilti.com/r9084573. Al final de esta documentación encontrará, en forma de código QR, un enlace a la tabla sobre la directiva RoHS.

# **11 Reciclaje**

Las herramientas **Hilti** están fabricadas en su mayor parte con materiales reutilizables. La condición para dicha reutilización es una separación adecuada de los materiales. En muchos países, **Hilti** recoge las herramientas usadas para su recuperación. Pregunte en el Servicio de Atención al Cliente de **Hilti** o a su asesor de ventas.

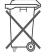

No deseche las herramientas eléctricas, los aparatos eléctricos ni las baterías junto con los residuos domésticos.

# **12 Garantía del fabricante**

Si tiene alguna consulta acerca de las condiciones de la garantía, póngase en contacto con su sucursal local de **Hilti**.

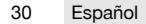

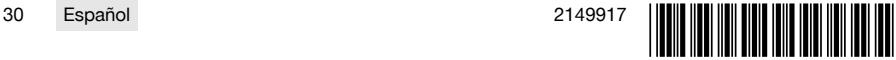

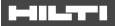

# <span id="page-32-0"></span>**1 Indicações sobre a documentação**

#### **1.1 Sobre esta documentação**

- Antes da colocação em funcionamento, leia esta documentação. Esta é a condição para um trabalho seguro e um manuseamento sem problemas.
- Tenha em atenção as instruções de segurança e as advertências nesta documentação e no produto.
- Guarde o manual de instruções sempre junto do produto e entregue-o a outras pessoas apenas juntamente com este manual.

# **1.2 Explicação dos símbolos**

#### **1.2.1 Advertências**

As advertências alertam para perigos durante a utilização do produto. São utilizadas as seguintes palavras de aviso:

# **A** PERIGO

#### **PERIGO** !

Indica perigo iminente que pode originar acidentes pessoais graves ou até mesmo fatais.

# **A** AVISO

**AVISO** !

Indica um possível perigo que pode causar graves ferimentos pessoais, até mesmo fatais.

# **CUIDADO**

#### **CUIDADO** !

Indica uma situação potencialmente perigosa que pode originar ferimentos ligeiros ou danos materiais.

# **1.2.2 Símbolos na documentação**

Nesta documentação são utilizados os seguintes símbolos:

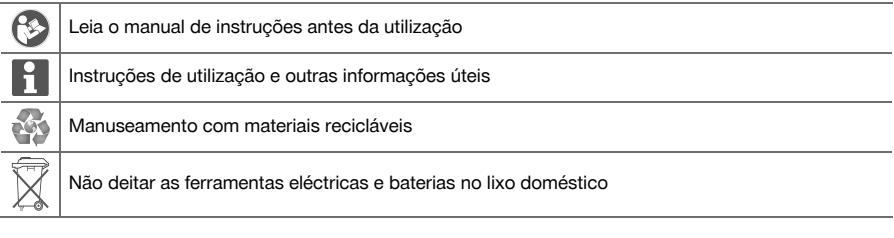

#### **1.2.3 Símbolos nas figuras**

Em figuras são utilizados os seguintes símbolos:

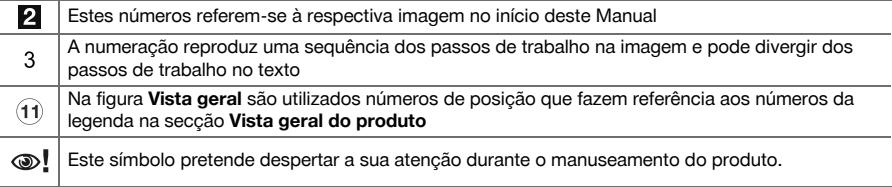

#### **1.3 Explicação dos símbolos**

#### **1.3.1 Símbolos**

São utilizados os seguintes símbolos:

o Classe II de protecção (com duplo isolamento)

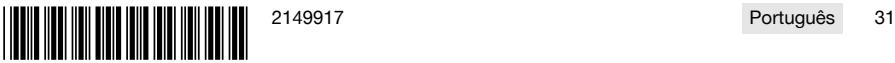

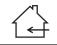

Apenas para utilização no interior de edifícios

#### **1.4 Dados informativos sobre o produto**

Os produtos **destinam-se ao utilizador profissional e só podem ser operados, mantidos e** reparados por pessoal autorizado, devidamente qualificado. Estas pessoas deverão estar informadas em particular sobre os potenciais perigos. O produto e seu equipamento auxiliar podem representar perigo se usados incorrectamente por pessoas não qualificadas ou se usados para fins diferentes daqueles para os quais foram concebidos.

A designação e o número de série são indicados na placa de características.

Registe o número de série na tabela seguinte. Precisa dos dados do produto para colocar questões ao nosso representante ou posto de serviço de atendimento aos clientes.

#### **Dados do produto**

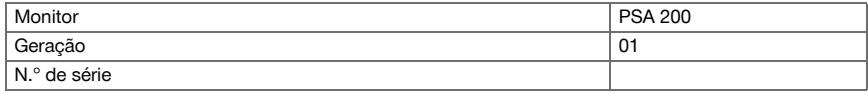

#### **1.5 Declaração de conformidade**

Declaramos sob nossa exclusiva responsabilidade que o produto aqui descrito está em conformidade com as directivas e normas em vigor. Na parte final desta documentação encontra uma reprodução da declaração de conformidade.

As documentações técnicas estão aqui guardadas:

**Hilti** Entwicklungsgesellschaft mbH | Zulassung Geräte | Hiltistraße 6 | 86916 Kaufering, DE

# **2 Segurança**

#### **2.1 Normas de segurança adicionais para detectores**

Este produto cumpre todos os requisitos das directivas pertinentes; no entanto, a **Hilti** não pode excluir a possibilidade de o mesmo sofrer interferências por campos magnéticos ou electromagnéticos intensos, o que poderá levar a erros de medição. Neste caso ou no caso de outras incertezas, efectue medições comprovativas.

- ▶ Antes de iniciar a utilização, leia o manual de instruções guardado na ferramenta.
- Utilize o produto somente se estiver em perfeitas condições técnicas.
- ▶ Nunca efectue quaisquer manipulações ou modificações no produto.
- Não trabalhe com a ferramenta de medição em ambientes explosivos onde se encontrem líquidos, gases ou pós inflamáveis.
	- ➥ Na ferramenta de medição podem ser geradas faíscas que podem provocar a ignição de pó e vapores.
- Antes da utilização, permita que a ferramenta de medição se adapte à temperatura ambiente.
- ➥ Grandes diferenças de calor podem levar a um mau funcionamento.
- ▶ Verifique os ajustes da ferramenta antes de a utilizar.
- Olhe para o campo indicador depois de a ligar.
	- ➥ Ao ligar surgem os termos de utilização. Tem de os aceitar para aceder ao menu principal.
- Tenha atenção a mensagens de aviso.
- ▶ Mantenha o campo indicador limpo e seque a ferramenta antes de a guardar numa mala de transporte.
- ▶ Respeite as temperaturas de funcionamento e de armazenagem entre -25 °C e +63 °C.
- Retire a bateria antes de a quardar.

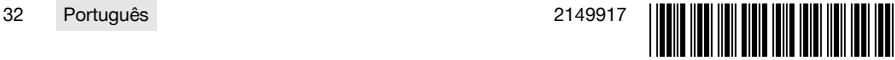

# **3.1 Produto [1](#page-1-0)**

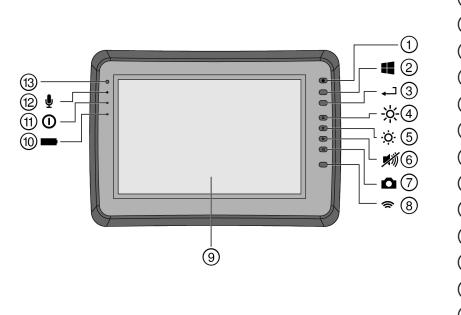

- 1 Tecla Ligar/ Desligar<br>(2) Tecla Windows
- 2 Tecla Windows<br>3 Tecla de confirm
- 3 Tecla de confirmação<br>4 Aumentar brilho
- 4) Aumentar brilho<br>(5) Diminuir brilho
- **6** Diminuir brilho<br> **6** Emudecer
- **6** Emudecer<br>(7) Funcão de
	- ) Função de captura de ecrã
- $(8)$  Ligar/desligar WLAN
- **9** Ecrã táctil<br>(10) Estado da
- **10 Estado da carga da bateria**<br>(11) LED Power
- **LED Power**
- ∙ Microfone
- (13) Sensor de luz

#### **3.2 Utilização**

O monitor serve para a visualização e análise pormenorizada de explorações que tenham sido registadas por sistemas de **exploração da Hilti**. As explorações podem ser geridas em projectos e, em seguida, transferidas para um PC para avaliação subsequente dos dados e arquivamento.

#### **4 Características técnicas**

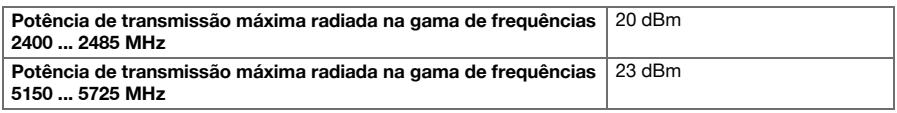

#### **5 Antes de iniciar a utilização**

#### **5.1 Carregar e ligar a ferramenta**

- 1. Carregue a ferramenta por completo.
- 2. Ligue a ferramenta com a tecla Ligar/Desligar.
- 3. Inicie a aplicação PSA 200.
- 4. Aceite os termos de utilização que surgem no campo indicador para manusear a aplicação PSA 200.
- 5. Para finalizar a aplicação PSA 200, pressione o símbolo **X** em cima, à direita.
- 6. Para desligar a ferramenta, seleccione **Iniciar** → **Encerrar**.

#### **5.2 Activação**

1. Introduza a chave de activação e os seus dados de contacto.

Durante a primeira execução da aplicação PSA 200 ser-lhe-à solicitada a introdução dos seus dados de contacto e da chave de activação.

2. Confirme as introduções através da tecla de função **Activar**.

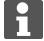

A aplicação PSA 200 não pode ser utilizada sem os dados de contacto e uma chave de activação válida.

#### **5.3 Ajustes**

1. Seleccione o idioma pretendido, o país pretendido e a visualização pretendida das unidades.

No caso de ferramentas totalmente novas, é primeiro solicitado a seleccionar os ajustes específicos do país em questão.

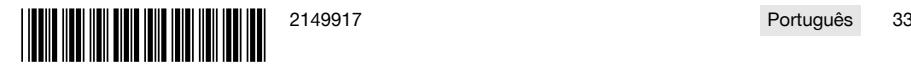

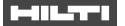

2. Confirme os ajustes efectuados através da tecla de função **Ok**.

Através de **Avançar** também pode adiar estes ajustes para o próximo arranque da aplicação PSA 200.

# **6 Utilização**

#### **6.1 Visualizar o manual de instruções**

1. Pressione o símbolo **?** em cima, à direita.

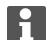

O manual de instruções é-lhe apresentado sensível ao contexto no campo indicador. Em seguida, pode navegar em todo o manual de instruções.

2. Para fechar o manual de instruções, pressione a tecla de função **Voltar**.

#### **6.2 Menu principal**

A aplicação PSA 200 arranca com o menu principal, ao também poderá aceder em qualquer momento através da tecla **Home**, em cima, à esquerda. A partir daqui poderá aceder à Gestão de projecto e às Configurações.

### **6.3 Gestão de projecto**

No submenu **Projectos** pode gerir projectos, visualizar e analisar explorações registadas e importar dados novos.

#### **6.4 Importar projectos e dados X-Scan PS 1000**

- 1. Ligue o X-Scan PS 1000 através do cabo de dados PSA 52.
- 2. Pressione a tecla de função **Importar** e, em seguida, seleccione o X-Scan PS 1000.
- 3. Seleccione quer através das caixas de verificação de um ou vários projectos ou prima sobre um projecto para visualizar as explorações aí incluídas; estas também podem ser seleccionadas através de caixas de verificação.
- 4. Confirme a selecção através da tecla de função **Ok** e, no caso de serem seleccionadas explorações individuais (consultar o ponto 3), seleccione ainda o projecto alvo no tablet PSA 200.
- 5. Dá-se a importação dos objectos seleccionados (projectos ou explorações individuais).

# **6.5 Importar projectos e dados Ferroscan PS 200 S**

- 1. Insira o adaptador de infravermelhos PSA 56 numa interface USB do tablet PSA 200.
- 2. Posicione o PS 200 S relativamente ao Tablet PSA 200 de forma a que as interfaces de infravermelhos fiquem em posição sobreposta.
- 3. Pressione a tecla de função **Importar** e, em seguida, seleccione PS 200 S.
- 4. Seleccione o projecto no qual as explorações devem ser importadas pelo PS 200 S.
- 5. Dá-se a importação de todas as explorações pelo PS 200 S no projecto seleccionado do Tablet PSA 200.

#### **6.6 PS 300 Importar projectos e dados**

- 1. Ligue o PS 300 através do cabo de dados PSA 200.
- 2. Pressione a tecla de função **Importar** e, em seguida, seleccione PS 300.
- 3. Seleccione quer através das caixas de verificação de um ou vários projectos ou prima sobre um projecto para visualizar as explorações aí incluídas; estas também podem ser seleccionadas através de caixas de verificação.
- 4. Confirme a selecção através da tecla de função **Ok** e, no caso de serem seleccionadas explorações individuais (consultar o ponto 4), seleccione ainda o projecto alvo no tablet PSA 200.
	- ➥ Dá-se a importação dos objectos seleccionados (projectos ou explorações individuais).
- 5. Em seguida, desligue a ligação entre PSA 200 e PS 300 / PS 300-W.

#### **6.7 Analisar explorações**

- 1. Seleccione a exploração pretendida a partir de um projecto.
	- A exploração é exibida.

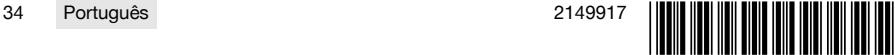
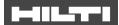

- 2. Ajuste o modo de apresentação para **2D** ou **3D** através da tecla de função.
- 3. Através das teclas de função **Param.** e **Visualização** pode alterar os parâmetros de visualização e de cálculo. Se alterar os valores em **Param.**, os dados têm de ser calculados de novo. Para o efeito, prima a tecla de confirmação **OK** ao lado do valor de parâmetro alterado.
- 4. Através da tecla de função **Extras** poderá, entre outras coisas, exportar um relatório simples como PDF ou reproduzir e gravar gravações áudio.
- 5. Através da tecla de função **Furações** pode visualizar as furações para Imagescans ou então definir novas furações.
- 6. Para mais análises, poderá transferir os dados do tablet PSA 200 para um PC.

## **7 Pode realizar os seguintes ajustes:**

- Definições do país
- Opções
- Actualização do software

## **8 Conservação e manutenção**

## **A** AVISO

#### **Risco de lesão com a bateria encaixada** !

Retire sempre a bateria antes de todos os trabalhos de conservação e manutenção!

#### **Conservação do aparelho**

- Remover sujidade aderente com cuidado.
- Limpe as saídas de ar cuidadosamente com uma escova seca.
- Limpar a carcaça apenas com um pano ligeiramente humedecido. Não utilizar produtos de conservação que contenham silicone, uma vez que estes poderiam danificar os componentes de plástico.

#### **Conservação das baterias de iões de lítio**

- Manter a bateria limpa e isenta de óleo e gordura.
- Limpar a carcaça apenas com um pano ligeiramente humedecido. Não utilizar produtos de conservação que contenham silicone, uma vez que estes poderiam danificar os componentes de plástico.
- Evitar a entrada de humidade.

#### **Manutenção**

- Verificar, regularmente, todos os componentes visíveis quanto a danos e os comandos operativos quanto a funcionamento perfeito.
- Em caso de danos e/ou perturbações de funcionamento, não operar o produto. Mandar reparar de imediato pelo Centro de Assistência Técnica **Hilti**.
- Após os trabalhos de conservação e manutenção, aplicar todos os dispositivos de protecção e verificar o respectivo funcionamento.

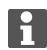

Para um funcionamento seguro, utilize apenas peças sobresselentes e consumíveis originais. Poderá encontrar peças sobresselentes, consumíveis e acessórios aprovados por nós para o seu produto no seu **Hilti Store** ou em: **www.hilti.group**.

## **9 Transporte e armazenamento de ferramentas de baterias recarregáveis**

#### **Transporte**

## **CUIDADO**

#### **Arranque inadvertido durante o transporte** !

- Transporte os seus produtos sempre sem as baterias colocadas!
- Retirar as baterias.
- Nunca transportar as baterias em embalagem solta.
- ▶ Após transporte prolongado, verificar a ferramenta e as baterias quanto a danos, antes da utilização.

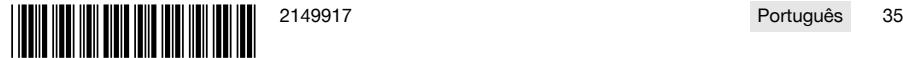

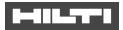

## **Armazenamento**

#### $\wedge$ **CUIDADO**

## **Dano acidental devido a baterias com defeito ou a perderem líquido** !

- Armazene os seus produtos sempre sem as baterias colocadas!
- ▶ Armazenar a ferramenta e as baterias em local o mais fresco e seco possível.
- ▶ Nunca armazenar as baterias em locais onde fiquem sujeitas à exposição solar, em cima de radiadores ou por trás de um vidro.
- Armazenar a ferramenta e as baterias fora do alcance de crianças e pessoas não autorizadas.
- ▶ Após armazenamento prolongado, verificar a ferramenta e as baterias quanto a danos, antes da utilização.

## **10 RoHS (directiva relativa à limitação de utilização de substâncias perigosas)**

Na seguinte hiperligação encontra a tabela Substâncias perigosas: qr.hilti.com/r9084573. Na parte final desta documentação encontra sob a forma de código QR uma hiperligação para a tabela RoHS.

## **11 Reciclagem**

As ferramentas **Hilti** são, em grande parte, fabricadas com materiais recicláveis. Um pré-requisito para a reciclagem é que esses materiais sejam devidamente separados. Em muitos países, a **Hilti** aceita a sua ferramenta usada para reutilização. Para mais informações dirija-se ao Serviço de Clientes **Hilti** ou ao seu vendedor.

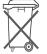

Não deite as ferramentas eléctricas, aparelhos electrónicos e baterias no lixo doméstico!

## **12 Garantia do fabricante**

▶ Em caso de dúvidas quanto às condições de garantia, contacte o seu parceiro **Hilti** local.

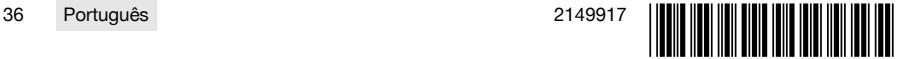

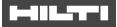

## **1 Dati per la documentazione**

## **1.1 In riferimento alla presente documentazione**

- Leggere attentamente la presente documentazione prima di mettere in funzione l'attrezzo. Ciò costituisce un presupposto fondamentale per un lavoro sicuro ed un utilizzo dell'utensile privo di disturbi.
- Rispettare le avvertenze per la sicurezza ed i segnali di avvertimento riportati nella presente documentazione e sul prodotto.
- Conservare sempre il manuale d'istruzioni con il prodotto: consegnare l'attrezzo a terze persone solo unitamente al presente manuale.

## **1.2 Spiegazioni del disegno**

## **1.2.1 Avvertenze**

Le avvertenze avvisano della presenza di pericoli nell'uso dei prodotti. Vengono utilizzate le seguenti parole segnaletiche:

## **A** PERICOLO

## **PERICOLO** !

▶ Prestare attenzione ad un pericolo imminente, che può essere causa di lesioni gravi o mortali.

## **A** AVVERTIMENTO

## **AVVERTIMENTO** !

Per un pericolo potenzialmente imminente, che può essere causa di lesioni gravi o mortali per le persone.

# **PRUDENZA**

## **PRUDENZA** !

Situazione potenzialmente pericolosa, che potrebbe causare lievi lesioni alle persone o danni materiali.

## **1.2.2 Simboli nella documentazione**

Nella presente documentazione vengono utilizzati i seguenti simboli:

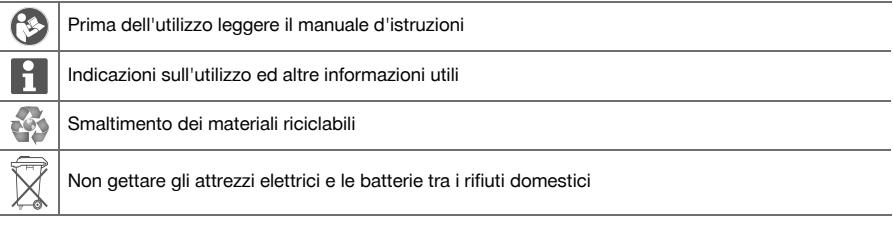

## **1.2.3 Simboli nelle figure**

Vengono utilizzati i seguenti simboli nelle figure:

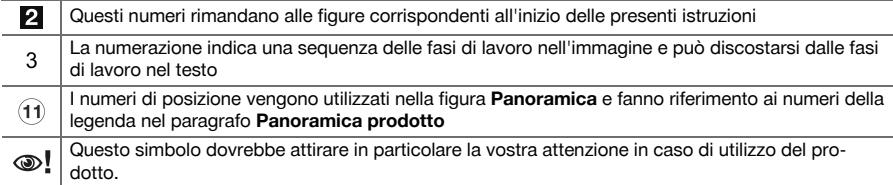

## **1.3 Spiegazioni del disegno**

#### **1.3.1 Simboli**

Vengono utilizzati i seguenti simboli:

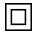

Classe di protezione II (doppio isolamento)

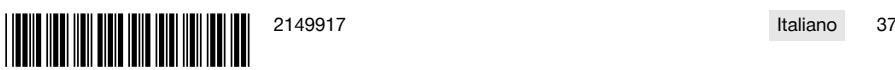

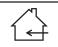

Per esclusivo uso in ambienti chiusi

#### **1.4 Informazioni sul prodotto**

I prodotti **solutionalizzati**, sono destinati ad un uso di tipo professionale e devono essere utilizzati, sottoposti a manutenzione e riparati esclusivamente da personale autorizzato ed opportunamente istruito. Questo personale deve essere istruito specificamente sui pericoli che possono presentarsi. Il prodotto ed i suoi accessori possono essere fonte di pericolo se maneggiati in modo non idoneo da personale non opportunamente istruito o utilizzati in modo non conforme alle disposizioni.

La denominazione del modello ed il numero di serie sono riportati sulla targhetta dell'attrezzo.

▶ Riportare il numero di serie nella tabella seguente. I dati relativi al prodotto sono necessari in caso di richieste al nostro rappresentante o al Centro Riparazioni.

## **Dati prodotto**

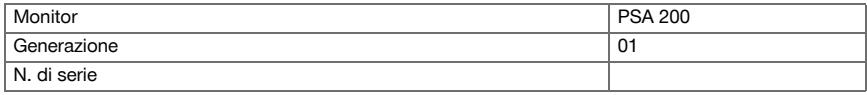

### **1.5 Dichiarazione di conformità**

Sotto nostra unica responsabilità, dichiariamo che il prodotto qui descritto è stato realizzato in conformità alle direttive e norme vigenti. L'immagine della dichiarazione di conformità è riportata alla fine della presente documentazione.

Le documentazioni tecniche sono qui salvate:

**Hilti** Entwicklungsgesellschaft mbH | Zulassung Geräte | Hiltistraße 6 | 86916 Kaufering, DE

## **2 Sicurezza**

## **2.1 Indicazioni di sicurezza aggiuntive Detector**

Questo prodotto soddisfa tutti i requisiti delle direttive pertinenti, tuttavia **Hilti** non può escludere la Н possibilità che esso venga disturbato da campi magnetici o elettromagnetici forti, fattore che potrebbe comportare misurazioni errate. In questo caso, oppure in caso di dubbio, è necessario eseguire delle misurazioni di controllo.

- ▶ Prima della messa in funzione, leggere le istruzioni d'uso memorizzate nello strumento.
- Utilizzare questo prodotto solo se in perfette condizioni tecniche di funzionamento.
- ▶ Non manipolare né apportare mai modifiche al prodotto.
- Non lavorare con lo strumento di misura in un ambiente a rischio di esplosione, in cui sono presenti liquidi, gas o polveri infiammabili.
	- ➥ Nello strumento di misura potrebbero generarsi scintille che possono incendiare polveri o vapori.
- ▶ Acclimatare lo strumento di misura prima dell'uso.
- ► Elevate differenze di calore possono comportare operazioni errate.
- Controllare le impostazioni dello strumento prima dell'uso.
- Guardare il display dopo l'accensione.
	- ➥ All'accensione appare un'esclusione della responsabilità. È necessario accettarla per giungere al menu principale.
- Prestare attenzione ai segnali di avvertimento.
- Tenere il display pulito ed asciugare lo strumento prima di riporlo in un contenitore per il trasporto.
- ▶ Mantenere le temperature d'esercizio e di magazzinaggio tra -25 °C e +63 °C.
- Rimuovere la batteria prima del magazzinaggio.

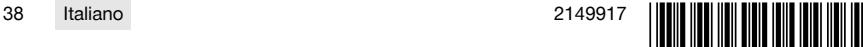

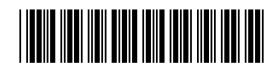

# **3.1 Prodotto [1](#page-1-0)**

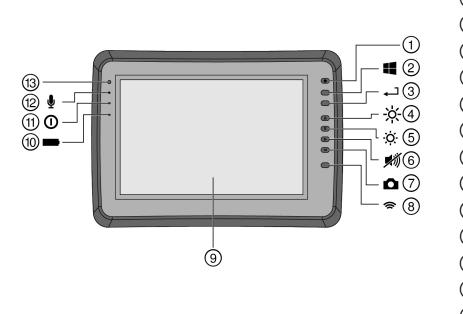

- 1 Tasto ON/OFF<br>2 Tasto Window
- **2** Tasto Windows<br>3 Tasto di conferr
- 3 Tasto di conferma<br>(4) Aumentare la lumi
- 4) Aumentare la luminosità<br>
5) Ridurre la luminosità
	- & Ridurre la luminosità
- **6** Silenziamento<br> **(7)** Funzione scree
- $\overline{0}$  Funzione screenshot<br> **8** Accensione / speanin
- **4** Accensione / spegnimento WLAN<br> **9** Touchscreen
- **9** Touchscreen<br>**10** Stato di cario
- **10 Stato di carica della batteria**<br>(fi) LED accensione
- (1) LED accensione<br>(12) Microfono
- <sup>(12</sup>) Microfono<br>
<sup>(13)</sup> Sensore di
- Sensore di luminosità

## **3.2 Utilizzo**

Il monitor viene utilizzato per la visualizzazione e l'analisi dettagliata delle scansioni che vengono acquisite dai sistemi di scansione **Hilti**. È possibile gestire le scansioni in progetti e successivamente trasferirle su un PC per eseguire un'ulteriore valutazione dei dati ed un'archiviazione degli stessi.

## **4 Dati tecnici**

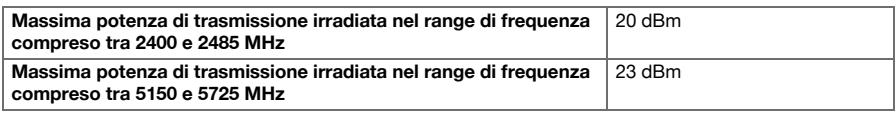

## **5 Messa in funzione**

## **5.1 Accensione e caricamento dell'attrezzo**

- 1. Caricare completamente l'attrezzo.
- 2. Attivare lo strumento mediante il tasto ON/OFF.
- 3. Avviare l'applicazione PSA 200.
- 4. Accettare l'esclusione di garanzia che viene visualizzata sul display per poter utilizzare l'applicazione PSA 200.
- 5. Per terminare l'applicazione PSA 200 premere il simbolo **X** in alto a destra.
- 6. Per spegnere l'attrezzo selezionare **Avvio** → **Arresto**.

## **5.2 Attivazione**

1. Inserire il codice di attivazione ed i propri dati di contatto.

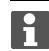

Al primo avvio dell'applicazione PSA 200 verrà richiesto di inserire i propri dati di contatto ed il codice di attivazione.

2. Confermare gli input mediante il tasto funzione **Attivare**.

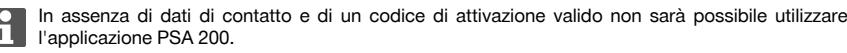

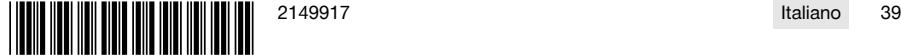

## **5.3 Impostazioni**

1. Selezionare la lingua desiderata, la nazione desiderata e la rappresentazione desiderata delle unità.

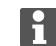

Nel caso di strumenti nuovi di fabbrica verrà innanzitutto richiesto di definire le impostazioni specifiche per il proprio Paese.

2. Confermare le impostazioni applicate tramite il tasto funzione **Ok**.

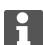

Mediante il tasto **Salta** è possibile spostare queste impostazioni anche all'avvio successivo dell'applicazione PSA 200.

## **6 Utilizzo**

#### **6.1 Visualizzazione del manuale d'istruzioni**

1. Cliccare sul simbolo **?** in alto a destra.

Il manuale d'istruzioni viene visualizzato nel display in modalità "context-sensitive" (dipendente dal contesto). Successivamente è possibile navigare nel manuale d'istruzioni nella sua globalità.

2. Per interrompere la visualizzazione del manuale d'istruzioni premere il tasto funzione **Indietro**.

#### **6.2 Menu principale**

L'applicazione PSA 200 si avvia con il menu principale, che può essere raggiunto in qualsiasi momento anche mediante il tasto **Home** in alto a sinistra. Da qui è possibile raggiungere la gestione dei progetti e le impostazioni.

## **6.3 Gestione Dati**

Nel sottomenu **Progetti** è possibile gestire i progetti, visualizzare ed analizzare scansioni registrate nonché importare nuovi dati.

#### **6.4 Importazione di progetti e dati PS 1000 X-Scan**

- 1. Collegare l'X-Scan PS 1000 tramite il cavo dati PSA 52.
- 2. Premere il tasto funzione **Import** e selezionare quindi il PS 1000 X-Scan.
- 3. Scegliere mediante la casella di controllo di uno o più progetti oppure cliccare su di un progetto affinché vengano visualizzate le scansioni contenute nel progetto stesso che potranno essere parimenti selezionate mediante apposita casella di controllo.
- 4. Confermare la scelta mediante il tasto funzione **Ok** e nel caso di singole scansioni selezionate (vedere punto 3) - selezionare ancora il progetto di destinazione nel tablet PSA 200.
- 5. Viene eseguita l'importazione degli oggetti selezionati (progetti o singole scansioni).

#### **6.5 Importazione di progetti e dati Ferroscan PS 200 S**

- 1. Inserire l'adattatore a infrarossi PSA 56 in un'interfaccia USB del tablet PSA 200.
- 2. Posizionare il PS 200 S di fronte al tablet PSA 200 in modo che le rispettive interfacce ad infrarossi si trovino l'una di fronte all'altra.
- 3. Premere il tasto funzione **Import** e selezionare quindi il PS 200 S.
- 4. Selezionare il progetto nel quale dovranno essere importate le scansioni dal PS 200 S.
- 5. Viene eseguita l'importazione di tutte le scansioni dal PS 200 S al progetto selezionato del tablet PSA 200.

#### **6.6 Importazione di progetti e dati del PS 300**

- 1. Collegare il PS 300 tramite il cavo dati con il PSA 200.
- 2. Premere il tasto funzione **Import** e selezionare quindi il PS 300.
- 3. Scegliere mediante la casella di controllo di uno o più progetti oppure cliccare su di un progetto affinché vengano visualizzate le scansioni contenute nel progetto stesso che potranno essere parimenti selezionate mediante apposita casella di controllo.

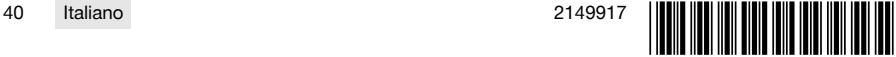

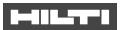

- 4. Confermare la scelta mediante il tasto funzione **Ok** e nel caso di singole scansioni selezionate (vedere punto 4) - selezionare ancora il progetto di destinazione nel tablet PSA 200.
	- ➥ Viene eseguita l'importazione degli oggetti selezionati (progetti o singole scansioni).
- 5. Scollegare infine il collegamento tra PSA 200 e PS 300 / PS 300-W.

## **6.7 Analisi delle scansioni**

- 1. Selezionare da un progetto la scansione desiderata.
	- ➥ La scansione viene visualizzata.
- 2. Mediante l'apposito tasto funzione, impostare il tipo di visualizzazione su **2D** o **3D**.
- 3. Mediante i tasti funzione **Param.** e **Rappresentazione** è possibile modificare i parametri di visualizzazione e calcolo. Qualora i valori vengano modificati in **Param.**, sarà necessario ricalcolare i dati. A tale scopo premere il tasto di conferma **OK** accanto al valore parametro modificato.
- 4. Mediante il tasto funzione **Extra** è ad esempio possibile esportare un semplice report in formato PDF oppure riprodurre ed acquisire audioregistrazioni.
- 5. Mediante il tasto funzione **Fori** è possibile visualizzare i fori per le scansioni Imagescan oppure definire anche nuovi fori.
- 6. Per ulteriori analisi è possibile trasferire i dati dal tablet PSA 200 ad un PC.

## **7 È possibile configurare le seguenti impostazioni:**

- Impostazioni nazionali
- Opzioni
- Aggiornamento software

## **8 Cura e manutenzione**

## **AVVERTIMENTO**

## **Pericolo di lesioni con la batteria inserita** !

Prima di tutti i lavori di cura e manutenzione rimuovere sempre la batteria!

## **Cura dell'attrezzo**

- Rimuovere con cautela lo sporco tenace attaccato all'attrezzo.
- Pulire con cautela le feritoie di ventilazione utilizzando una spazzola asciutta.
- Pulire la carcassa utilizzando solo un panno leggermente inumidito. Non utilizzare prodotti detergenti contenenti silicone, poiché potrebbero risultare aggressivi per le parti in plastica.

## **Cura delle batterie al litio**

- Tenere la batteria pulita, priva di olio e grasso.
- Pulire la carcassa utilizzando solo un panno leggermente inumidito. Non utilizzare prodotti detergenti contenenti silicone, poiché potrebbero risultare aggressivi per le parti in plastica.
- Evitare eventuali infiltrazioni di umidità.

## **Manutenzione**

- Controllare regolarmente che tutte le parti visibili non presentino danneggiamenti e che gli elementi di comando funzionino perfettamente.
- In caso di danneggiamenti e/o di malfunzionamenti non mettere in funzione il prodotto. Fare riparare immediatamente l'attrezzo da un Centro Riparazioni **Hilti**.
- In seguito ad eventuali lavori di cura e manutenzione dell'attrezzo ripristinare tutti i dispositivi di protezione e verificarne il corretto funzionamento.

Per un sicuro funzionamento dell'attrezzo utilizzare solamente ricambi e materiali di consumo originali. Le parti di ricambio, i materiali di consumo e gli accessori per il vostro prodotto sono disponibili presso il vostro **Hilti Store** di fiducia o all'indirizzo internet **www.hilti.group**.

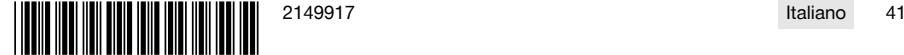

## ma sa

## **9 Trasporto e magazzinaggio degli attrezzi a batteria**

## **Trasporto**

## **PRUDENZA**

## **Avvio accidentale durante il trasporto** !

- Trasportare sempre i prodotti con la batteria estratta!
- Togliere le batterie.
- ▶ Non trasportare mai le batterie alla rinfusa.
- Dopo un lungo periodo di trasporto, verificare che l'attrezzo e le batterie non presentino danneggiamenti.

## **Stoccaggio**

## **PRUDENZA**

#### **Danneggiamento accidentale dovuto a batterie difettose o con perdite di liquido** !

- Conservare sempre i prodotti con la batteria estratta!
- ▶ Immagazzinare l'attrezzo e le batterie in un luogo possibilmente fresco e asciutto.
- ▶ Non lasciare mai le batterie al sole, su caloriferi o dietro le finestre.
- Porre l'attrezzo e le batterie fuori dalla portata dei bambini e del personale non autorizzato.
- Dopo un lungo periodo di magazzinaggio, verificare che l'attrezzo e le batterie non presentino danneggiamenti.

## **10 RoHS (direttiva per la restrizione dell'uso di sostanze pericolose)**

Al link seguente trovate la tabella delle sostanze pericolose: qr.hilti.com/r9084573. Alla fine di questa documentazione trovate un codice QR che consente di accedere alla tabella RoHS.

## **11 Smaltimento**

Gli strumenti e gli attrezzi **Hilti** sono in gran parte realizzati con materiali riciclabili. Condizione essenziale per il riciclaggio è che i materiali vengano accuratamente separati. In molte nazioni, **Hilti** provvede al ritiro dei vecchi attrezzi ed al loro riciclaggio. Per informazioni al riguardo, contattare il Servizio Clienti **Hilti** oppure il proprio referente Hilti.

▶ Non gettare gli attrezzi elettrici, le apparecchiature elettroniche e le batterie tra i rifiuti domestici.

## **12 Garanzia del costruttore**

▶ In caso di domande sulle condizioni di garanzia, rivolgersi al partner **Hilti** locale.

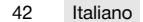

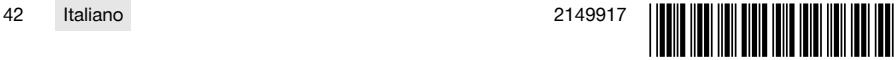

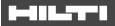

# **1 Uppgifter för dokumentation**

#### **1.1 Om denna dokumentation**

- Läs denna dokumentation innan du börjar ta enheten i drift. Det är en förutsättning för säkert arbete och problemfri hantering.
- Observera de säkerhets- och varningsanvisningar som du hittar i dokumentationen och på själva enheten.
- Förvara alltid bruksanvisningen tillsammans med produkten och överlämna aldrig produkten till någon annan utan att bifoga den.

## **1.2 Teckenförklaring**

## **1.2.1 Varningar**

Varningarna är till för att varna för risker i samband med användning av produkten. Följande riskindikeringar används:

## **FARA**

## **FARA** !

▶ Anger överhängande risker som kan leda till svåra personskador eller dödsolycka.

## **VARNING**

## **VARNING** !

▶ Anger potentiella risker som kan leda till svåra personskador eller dödsfall.

## **FÖRSIKTIGHET**

## **FÖRSIKTIGHET** !

▶ Används för att fästa uppmärksamhet på en potentiell risksituation som kan leda till skador på person eller utrustning.

## **1.2.2 Symboler i dokumentationen**

I den här dokumentationen används följande symboler:

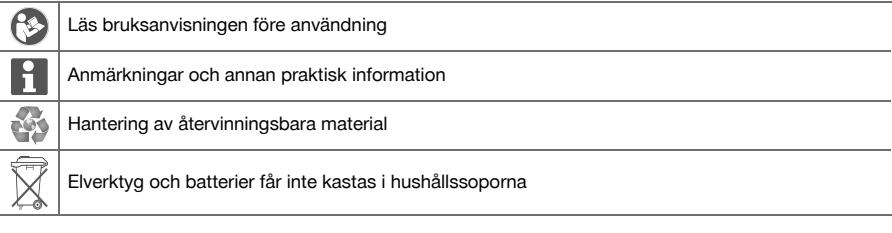

## **1.2.3 Symboler i bilderna**

Följande symboler används i bilder:

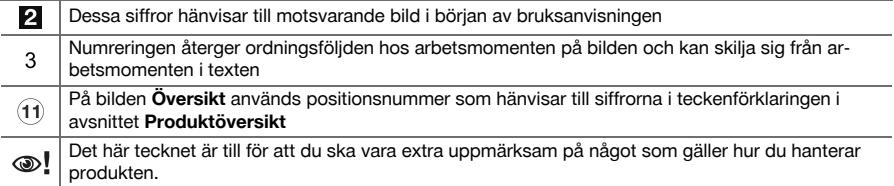

## **1.3 Teckenförklaring**

#### **1.3.1 Symboler**

Följande symboler används:

Skyddsklass 2 (dubbelisolerad)

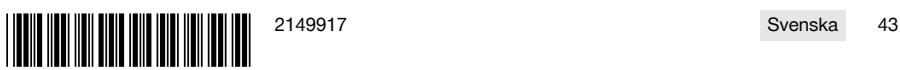

Endast för användning inomhus

## **1.4 Produktinformation**

**Fill-Frodukter är avsedda för professionella användare och får endast användas, underhållas och** repareras av auktoriserad, utbildad personal. Personalen måste vara särskilt informerad om de risker som finns. Produkten och dess tillbehör kan utgöra en risk om den används på ett felaktigt sätt av outbildad personal eller inte används enligt föreskrifterna.

Typbeteckning och serienummer anges på typskylten.

▶ Använd de serienummer som anges i följande tabell. Du behöver produktuppgifterna när du kontaktar vår återförsäljare eller serviceverkstad.

## **Produktdetaljer**

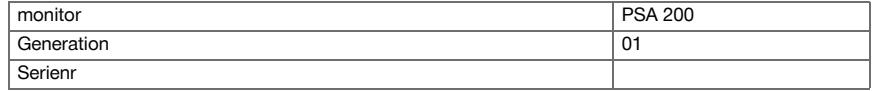

## **1.5 Försäkran om överensstämmelse**

Vi försäkrar på eget ansvar att den produkt som beskrivs här överensstämmer med tillämpliga direktiv och standarder. En bild på försäkran om överensstämmelse hittar du i slutet av dokumentationen. Den tekniska dokumentationen finns sparad här:

**Hilti** Entwicklungsgesellschaft mbH | Zulassung Geräte | Hiltistraße 6 | 86916 Kaufering, Tyskland

## **2 Säkerhet**

## **2.1 Ytterligare säkerhetsföreskrifter för detektorer**

Denna produkt uppfyller alla krav i de relevanta riktlinjerna. Trots det kan **Hilti** inte utesluta möjligheten att störningar på grund av starka magnetiska eller elektromagnetiska fält uppstår, vilket kan leda till felmätningar. Utför kontrollmätningar i så fall eller om det uppstått andra oklarheter.

- Läs bruksanvisningen som finns sparad i produkten innan du använder den för första gången.
- Använd bara produkten om den är fullt funktionsduglig.
- Produkten får inte byggas om eller ändras.
- ▶ Använd inte mätinstrumentet i omgivningar med explosionsrisk där det finns brännbara vätskor, gaser eller damm.
	- ➥ Mätinstrument kan generera gnistor som kan antända damm eller ångor.
- Acklimatisera mätinstrumentet innan det används.
- ➥ Stora temperaturskillnader kan leda till manövreringsfel.
- Kontrollera instrumentets inställningar innan det används.
- Titta på displayen efter att du har slagit på instrumentet.
	- ➥ Vid start visas en ansvarsfriskrivning. Denna måste accepteras för att komma till huvudmenyn.
- Ta hänsyn till varningsmeddelanden.
- ▶ Håll displayen ren och torka av instrumentet innan du lägger ner det i transportväskan.
- Håll drift- och förvaringstemperaturen mellan -25 °C och +63 °C.
- Ta ur batteriet före förvaring.

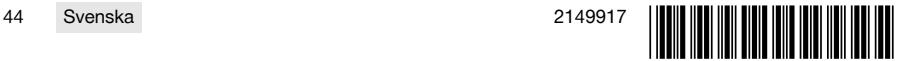

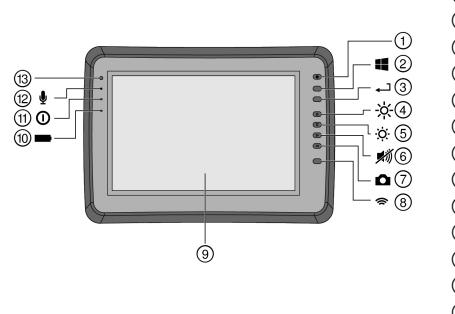

- 1 På/av-knapp<br>2 Windows-kna
- 2 Windows-knapp<br>3 Kvitteringsknapp
- 3 Kvitteringsknapp<br>4 Öka ljusstyrkan
- 4 Öka ljusstyrkan<br>5 Minska ljusstyrk
- **6** Minska ljusstyrkan<br> **6** Omkoppling till tys
- (6) Omkoppling till tyst läge<br>(7) Skärmbildsfunktion
- (7) Skärmbildsfunktion<br>(8) WLAN på/av
- **(8)** WLAN på/av<br>(9) Pekskärm
- **9** Pekskärm<br>**10** Batteriets
- <sup>(10</sup> Batteriets laddningsstatus<br>(11) Power-LED
- (1) Power-LED<br>(12) Mikrofon
- <sup>(12</sup>) Mikrofon<br>(13) Liussens
- Ljussensor

## **3.2 Användning**

Monitorn används för visning och utförlig analys av skanningar som har registrerats av **Hilti Scan**-system. Skanningar kan administreras i projekt och sedan överföras till en PC för vidare utvärdering och arkivering av data.

## **4 Teknisk information**

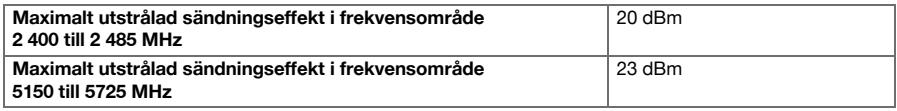

## **5 Före start**

## **5.1 Laddning och påslagning av instrumentet**

- 1. Ladda instrumentet helt.
- 2. Slå på instrumentet med på/av-knappen.
- 3. Starta PSA 200-applikationen.
- 4. För att kunna använda PSA 200-applikationen måste du godkänna ansvarsfriskrivningen som visas på displayen.
- 5. För att avsluta PSA 200-applikationen trycker du på symbolen **X** uppe till höger.
- 6. För att stänga av instrumentet väljer du **Start** → **Nedstängning**.

## **5.2 Aktivering**

1. Ange aktiveringsnyckeln och dina kontaktuppgifter.

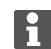

Vid första starten av PSA 200-applikationen uppmanas du att ange dina kontaktuppgifter och aktiveringsnyckeln.

#### 2. Bekräfta inmatningarna med funktionsknappen **Aktivera**.

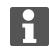

PSA 200-applikationen kan inte användas utan kontaktuppgifter och giltig aktiveringsnyckel.

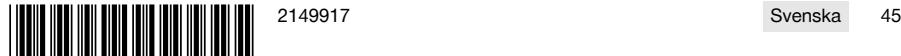

## ┯┯┻

### **5.3 Inställningar**

1. Välj önskat språk, önskat land och önskad visualisering av enheterna.

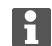

På fabriksnya instrument uppmanas du att göra landsspecifika inställningar.

2. Bekräfta gjorda inställningar med funktionsknappen **Ok**.

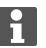

Med hjälp av **Hoppa över** kan du även flytta dessa inställningar till nästa start av PSA 200 applikationen.

## **6 Användning**

#### **6.1 Visa bruksanvisningen**

1. Tryck på symbolen **?** uppe till höger.

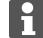

Bruksanvisningen visas sammanhangskänsligt på displayen. Sedan kan du också navigera i bruksanvisningen som helhet.

2. För att stänga bruksanvisningen trycker du på funktionsknappen **Tillbaka**.

## **6.2 Huvudmeny**

PSA 200-applikationen startar med huvudmenyn, som du när som helst även kan nå med **Home**-knappen uppe till vänster. Härifrån når du projektadministration och inställningar.

#### **6.3 Projektadministration**

I undermenyn **Projekt** kan du administrera projekt, visa och analysera registrerade skanningar samt importera nya data.

#### **6.4 Importera PS 1000 X-Scan-projekt och -data**

- 1. Anslut PS 1000 X-Scan via datakabeln PSA 52.
- 2. Tryck på funktionsknappen **Import** och välj sedan PS 1000 X-Scan.
- 3. Välj antingen ett eller flera projekt via kontrollrutorna, eller tryck på ett projekt för att se skanningarna som ingår i det och som du även kan välja via kontrollrutor.
- 4. Bekräfta ditt val med funktionsknappen **Ok** och om det gäller valda enskilda skanningar (se punkt 3) välj även målprojektet på plattan PSA 200.
- 5. Importen av valda objekt (projekt eller enskilda skanningar) sker.

## **6.5 Importera PS 200 S Ferroscan-projekt och -data**

- 1. Sätt i den infraröda adaptern PSA 56 i ett USB-gränssnitt på plattan PSA 200.
- 2. Positionera PS 200 S mittemot plattan PSA 200 så att deras IR-gränssnitt är vända mot varandra.
- 3. Tryck på funktionsknappen **Import** och välj sedan PS 200 S.
- 4. Välj det projekt till vilket skanningarna från PS 200 S ska importeras.
- 5. Importen av samtliga skanningar från PS 200 S till det valda projektet på plattan PSA 200 sker.

#### **6.6 PS 300 Importera projekt och data**

- 1. Anslut PS 300 via datakabeln med PSA 200.
- 2. Tryck på funktionsknappen **Import** och välj sedan PS 300.
- 3. Välj antingen ett eller flera projekt via kontrollrutorna, eller tryck på ett projekt för att se skanningarna som ingår i det och som du även kan välja via kontrollrutor.
- 4. Bekräfta ditt val med funktionsknappen **Ok** och om det gäller valda enskilda skanningar (se punkt 4) välj även målprojektet på plattan PSA 200.
	- ➥ Importen av valda objekt (projekt eller enskilda skanningar) sker.
- 5. Bryt sedan anslutningen mellan PSA 200 och PS 300/PS 300-W.

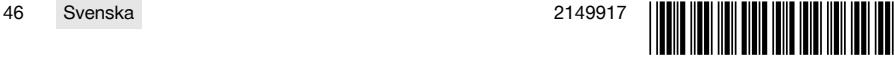

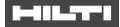

## **6.7 Analysera skanningar**

- 1. Välj önskad skanning ur ett projekt.
- ➥ Skanningen visas.
- 2. Ställ in visualiseringen på **2D** eller **3D** med funktionsknappen.
- 3. Med funktionsknapparna **Param.** och **Visualisering** kan du ändra parametrarna för visualisering och beräkning. Om du ändrar värdena i **Param.** måste data beräknas på nytt. För att göra det trycker du på kvitteringsknappen **OK** intill det ändrade parametervärdet.
- 4. Med funktionsknappen **Övrigt** kan du bland annat exportera en enkel rapport som PDF eller spela upp och göra ljudinspelningar.
- 5. Med funktionsknappen **Borrhål** kan du visa borrhål för Imagescans eller definiera nya borrhål.
- 6. För vidare analyser kan du överföra datan från PSA 200-plattan till en dator.

## **7 Följande inställningar kan göras:**

- Landsinställningar
- Inställningar
- **Programvaruuppdatering**

## **8 Skötsel och underhåll**

## **A** VARNING

## **Risk för personskada vid anslutet batteri** !

Ta alltid bort batteriet innan skötsel och underhåll utförs!

#### **Verktygets skötsel**

- Ta försiktigt bort smuts som fastnat på verktyget.
- Rengör ventilationsspringorna försiktigt med en torr borste.
- Rengör höljet med en lätt fuktad trasa. Använd inte rengöringsmedel med silikon, eftersom det kan skada plastdelarna.

#### **Skötsel av litiumjonbatterier**

- Håll batteriet rent och fritt från olja och fett.
- Rengör höljet med en lätt fuktad trasa. Använd inte rengöringsmedel med silikon, eftersom det kan skada plastdelarna.
- Se till att ingen fukt tränger in.

#### **Underhåll**

- Kontrollera regelbundet att inga synliga delar har skadats och att alla reglage fungerar som de ska.
- Använd inte produkten om den uppvisar skador eller funktionsstörningar. Skicka den direkt till **Hilti** Service för reparation.
- Efter att skötsel- och underhållsarbete utförts ska alla skyddsanordningar alltid monteras och kontrolleras.

Använd endast originalreservdelar och förbrukningsmaterial för säker drift. Godkända reservdelar, förbrukningsmaterial och tillbehör till din produkt från oss hittar du i närmaste **Hilti Store** eller på: **www.hilti.group**.

## **9 Transport och förvaring av batteridrivna verktyg**

#### **Transport**

#### **FÖRSIKTIGHET** ∧

#### **Oavsiktlig start under transport.** !

- Transportera alltid produkten utan insatta batterier.
- Ta bort batterierna.
- ▶ Transportera aldrig batterierna löst liggande.
- ▶ Kontrollera att verktyget och batterierna är oskadda innan de används efter längre transporter.

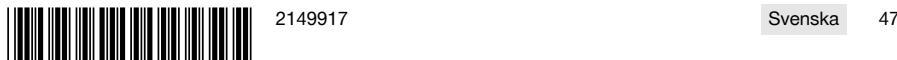

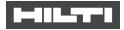

## **Förvaring**

#### $\wedge$ **FÖRSIKTIGHET**

## **Oavsiktlig skada på grund av trasiga eller läckande batterier.** !

- Förvara alltid produkten utan insatta batterier.
- Förvara verktyget och batterierna så svalt och torrt som möjligt.
- Förvara aldrig batterierna i direkt solsken, på värmeelement eller bakom glasrutor.
- Förvara verktyget och batterierna oåtkomliga för barn och obehöriga personer.
- ▶ Kontrollera att verktyget och batterierna är oskadda innan de används efter en längre tids förvaring.

## **10 RoHS (direktiv för begränsning av användningen av farliga ämnen)**

Under följande länk hittar du tabellen med farliga ämnen: qr.hilti.com/r9084573. En länk till RoHS-tabellen finns i slutet av den här dokumentationen som QR-kod.

## **11 Avfallshantering**

**Hilti**-verktyg är till stor del tillverkade av återvinningsbara material. En förutsättning för återvinning är att materialen separeras på rätt sätt. I många länder kan du lämna in ditt uttjänta verktyg så att **Hilti** tar hand om det. Hör efter med **Hilti**s kundtjänst eller din kontaktperson.

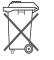

Kasta inte elverktyg, elektronisk apparatur och batterier i hushållssoporna.

## **12 Tillverkargaranti**

▶ Vänd dig till din lokala **Hilti**-representant om du har frågor om garantivillkoren.

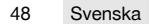

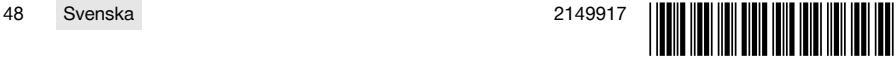

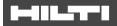

## **1 Dokumentaation tiedot**

### **1.1 Tästä dokumentaatiosta**

- Lue ehdottomasti tämä dokumentaatio ennen tuotteen käyttöönottoa. Se on turvallisen työnteon ja tuotteen ongelmattoman käsittelyn perusedellytys.
- Noudata tässä dokumentaatiossa ja tuotteessa olevia turvallisuus- ja varoitushuomautuksia.
- Säilytä käyttöohje aina tuotteen yhteydessä ja varmista, että käyttöohje on mukana, kun luovutat tuotteen toiselle henkilölle.

## **1.2 Merkkien selitykset**

## **1.2.1 Varoitushuomautukset**

Varoitushuomautukset varoittavat tuotteen käyttöön liittyvistä vaaroista. Seuraavia varoitustekstejä käytetään:

## **VAKAVA VAARA**

## **VAKAVA VAARA** !

▶ Varoittaa uhkaavasta vaaratilanteesta, josta voi seurauksena olla vakava loukkaantuminen tai jopa kuolema.

## **VAARA**

**VAARA** !

▶ Varoittaa mahdollisesta vaarasta, josta voi seurauksena olla vakava loukkaantuminen tai kuolema.

## **VAROITUS**

**VAROITUS** !

▶ Varoittaa mahdollisesta vaaratilanteesta, josta voi seurata loukkaantuminen tai aineellinen vahinko.

## **1.2.2 Symbolit dokumentaatiossa**

Tässä dokumentaatiossa käytetään seuraavia symboleita:

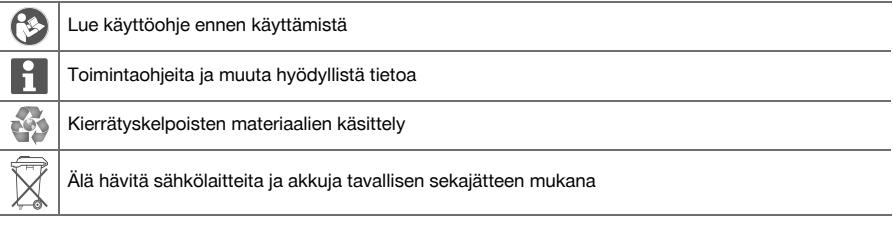

## **1.2.3 Symbolit kuvissa**

Kuvissa käytetään seuraavia symboleita:

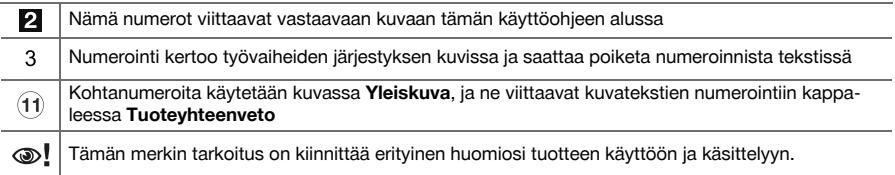

## **1.3 Merkkien selitykset**

## **1.3.1 Symbolit**

Seuraavia symboleita käytetään:

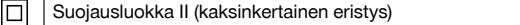

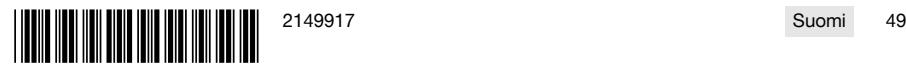

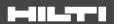

#### Vain sisätiloissa käytettäväksi

#### **1.4 Tuotetiedot**

**Tuotteet on tarkoitettu ammattikäyttöön**, ja niitä saa käyttää, huoltaa tai korjata vain valtuutettu, koulutettu henkilö. Käyttäjän pitää olla hyvin perillä käyttöön liittyvistä vaaroista. Tuote ja sen varusteet saattavat aiheuttaa vaaratilanteita, jos kokemattomat henkilöt käyttävät tuotetta ohjeiden vastaisesti tai muutoin asiattomasti.

Tyyppimerkinnän ja sarjanumeron löydät tyyppikilvestä.

▶ Kirjoita sarjanumero oheiseen taulukkoon. Tuotteen tiedot tarvitaan, jos esität kysymyksiä myynti- tai huoltoedustajallemme.

## **Tuotetiedot**

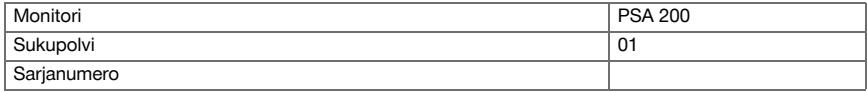

#### **1.5 Vaatimustenmukaisuusvakuutus**

Vakuutamme, että tässä kuvattu tuote täyttää voimassa olevien direktiivien ja standardien vaatimukset. Kuva vaatimustenmukaisuusvakuutuksesta on tämän dokumentaation lopussa.

Tekninen dokumentaatio löytyy tästä:

**Hilti** Entwicklungsgesellschaft mbH | Zulassung Geräte | Hiltistraße 6 | 86916 Kaufering, DE

## **2 Turvallisuus**

## **2.1 Skannereiden muut turvallisuusohjeet**

Vaikka tämä tuote täyttää voimassa olevien määräysten kaikki vaatimukset, **Hilti** ei pysty sulkemaan pois mahdollisuutta, että voimakas magneettinen tai sähkömagneettinen häiriösäteily rikkoo tuotteen, jolloin seurauksena on virheellisiä mittauksia. Tällaisessa tapauksessa, tai jos olet muuten epävarma, on tehtävä tarkastusmittauksia.

- ▶ Ennen käyttämistä lue laitteeseen tallennettu käyttöohje.
- Käytä vain tuotetta, joka on teknisesti moitteettomassa kunnossa.
- Älä koskaan tee tuotteeseen minkäänlaisia muutoksia.
- ▶ Älä käytä mittaustyökalua räjähdysvaarallisessa ympäristössä, jossa on syttyvää nestettä, kaasua tai pölyä.
	- ➥ Mittaustyökalu saattaa synnyttää kipinöitä, jotka voivat sytyttää pölyn tai kaasut.
- Ennen käyttämistä anna mittaustyökalun lämpötilan tasautua.
- ➥ Suuret lämpötilaerot voivat aiheuttaa virheellisiä toimintoja.
- Ennen käyttämistä tarkasta laitteen asetukset.
- Päälle kytkemisen jälkeen katso näyttökenttää.
	- ➥ Käynnistämisen yhteydessä näyttöön ilmestyvät oikeudelliset huomautukset. Sinun pitää hyväksyä ne, jotta pääset päävalikkoon.
- Ota varoitusviestit huomioon.
- Pidä näyttökenttä puhtaana ja kuivaa laite ennen kuljetuslaukkuun laittamista.
- Käyttö- ja varastointilämpötilan pitää olla välillä -25 °C ja +63 °C.
- ▶ Irrota akku ennen laitteen varastoimista.

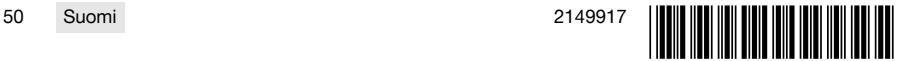

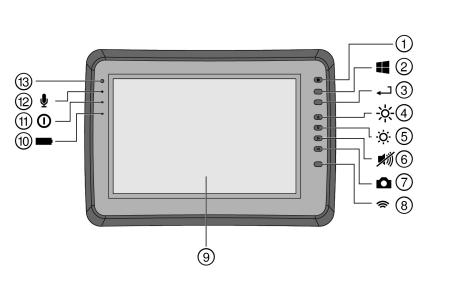

- @ Käyttökytkin
- (2) Windows-painike<br>(3) Kuittauspainike
- 3 Kuittauspainike<br>(4) Kirkkauden lisä
- 4 Kirkkauden lisääminen<br>(5) Kirkkauden vähentämi
- **(5)** Kirkkauden vähentäminen<br>(6) Mykistys
- **6** Mykistys<br>(7) Screensh
- 7 Screenshot-toiminto<br>8 WLAN:n kytkeminen
- **3** WLAN:n kytkeminen päälle ja pois<br>**3** Kosketusnävttö (touchscreen)
- § Kosketusnäyttö (touchscreen)
- **10** Akun lataustila<br>(11) Virran LED-me
- (1) Virran LED-merkkivalo<br>(12) Mikrofoni
- <sup>(12</sup> Mikrofoni<br>(13) Valotunnis
- Valotunnistin

## **3.2 Käyttö**

Tämä monitori on tarkoitettu **Hilti Scan** -järjestelmillä tehtyjen skannausten tietojen näyttämiseen ja analysoimiseen. Voit hallinnoida skannattuja tietoja projekteina, jotka voit sitten siirtää tietojen muuta analysointia ja arkistointia varten tietokoneelle.

## **4 Tekniset tiedot**

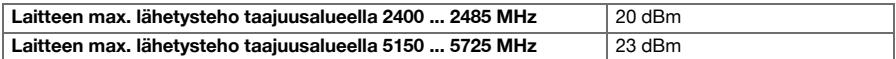

## **5 Käyttöönotto**

## **5.1 Lataaminen ja laitteen kytkeminen päälle**

- 1. Lataa laite kokonaan.
- 2. Kytke laite käyttökytkimellä päälle.
- 3. Käynnistä sovellus PSA 200.
- 4. Hyväksy näyttökenttään ilmestyvät oikeudelliset huomautukset, jotta voit käyttää sovellusta PSA 200.
- 5. Sovelluksen PSA 200 lopetat painamalla symbolia **X** oikealla ylhäällä.
- 6. Laitteen kytket pois päältä valitsemalla **Start** → **Sammuta**.

## **5.2 Aktivointi**

1. Syötä aktivointiavain ja yhteystietosi.

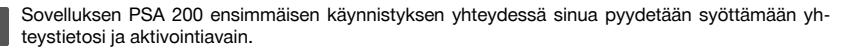

2. Kuittaa tekemäsi syötöt toimintopainikkeella **Aktivoi**.

Sovellusta PSA 200 ei voi käyttää ilman yhteystietoja ja voimassa olevaa aktivointiavainta.

## **5.3 Asetukset**

1. Valitse haluamasi kieli, haluamasi maa ja yksiköille haluamasi näyttö.

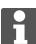

Jos laite on tehdasuusi, sinua kehotetaan ensin tekemään maakohtaiset asetukset.

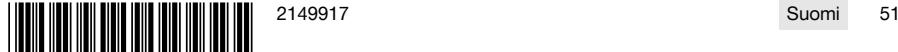

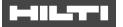

2. Kuittaa tekemäsi asetukset toimintopainikkeella **Ok**.

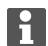

Näiden asetusten tekemistä voit painikkeella **Ohita** myös lykätä sovelluksen PSA 200 seuraavaan käynnistyskertaan.

## **6 Käyttö**

## **6.1 Käyttöohjeen haku näyttöön**

1. Paina symbolia **?** oikealla ylhäällä.

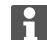

Käyttöohje näytetään esillä olevaan kohtaan liittyen näyttökentässä. Sen jälkeen voit navigoida koko käyttöohjeessa.

2. Käyttöohjeen näytön suljet painamalla toimintopainiketta **Takaisin**.

#### **6.2 Päävalikko**

Sovellus PSA 200 käynnistyy päävalikkoon, johon myös milloin tahansa pääset vasemmalla ylhäällä olevalla **Home**-painikkeella. Siitä pääset projektinhallintaan ja asetuksiin.

## **6.3 Projektinhallinta**

Alavalikossa **Projektit** voit hallinnoida projekteja, hakea tallennettuja skannauksia näyttöön ja analysoida niitä sekä tuoda uutta dataa.

## **6.4 Projektien ja tietojen tuonti laitteesta PS 1000 X-Scan**

- 1. Liitä laite PS 1000 X-Scan datajohdolla PSA 52.
- 2. Paina toimintopainiketta **Tuonti** ja valitse sitten PS 1000 X-Scan.
- 3. Valitse joko valintaruutujen avulla yksi tai useampi projekti tai napsauta yhtä projektia, jotta saat näyttöön sen sisältämät skannaukset ja jotka sitten voit samaan tapaan valita valintaruutujen avulla.
- 4. Kuittaa valintasi toimintopainikkeella **Ok**, ja jos valitsit yksittäisiä skannauksia (ks. kohta 3), valitse vielä kohdeprojekti tabletissa PSA 200.
- 5. Valittujen kohteiden (projektit tai yksittäiset skannaukset) tuonti tapahtuu.

## **6.5 PS 200 S Ferroscan -projektien ja -tietojen tuonti**

- 1. Liitä infrapuna-adapteri PSA 56 tabletin PSA 200 USB-liitäntään.
- 2. Sijoita PS 200 S tablettiin PSA 200 nähden siten, että infrapunaliitännät ovat toisiaan kohti.
- 3. Paina toimintopainiketta **Tuonti** ja valitse sitten PS 200 S.
- 4. Valitse se projekti, johon haluat tuoda skannaukset laitteesta PS 200 S.
- 5. Kaikkien skannausten tuonti laitteesta PS 200 S tabletissa PSA 200 valittuun projektiin tapahtuu.

## **6.6 Projektien ja tietojen tuonti laitteesta PS 300**

- 1. Liitä laite PS 300 datajohdolla laitteeseen PSA 200.
- 2. Paina toimintopainiketta **Tuonti** ja valitse sitten PS 300.
- 3. Valitse joko valintaruutujen avulla yksi tai useampi projekti tai napsauta yhtä projektia, jotta saat näyttöön sen sisältämät skannaukset ja jotka sitten voit samaan tapaan valita valintaruutujen avulla.
- 4. Kuittaa valintasi toimintopainikkeella **Ok**, ja jos valitsit yksittäisiä skannauksia (ks. kohta 4), valitse vielä kohdeprojekti tabletissa PSA 200.
	- ➥ Valittujen kohteiden (projektit tai yksittäiset skannaukset) tuonti tapahtuu.
- 5. Katkaise sitten laitteiden PSA 200 ja PS 300 / PS 300-W välinen yhteys.

## **6.7 Skannausten analysointi**

- 1. Valitse projektista haluamasi skannaus.
	- ➥ Skannaus näytetään.
- 2. Valitse haluamasi esitystapa toimintopainikkeella **2D** tai **3D**.
- 3. Toimintopainikkeilla **Parametrit** ja **Esitystapa** voit muuttaa esitystapaa ja laskentaparametrejä. Jos muutat arvoja kohdassa **Parametrit**, tiedot on laskettava uudelleen. Tätä varten paina kuittauspainiketta **OK** muuttamasi parametriarvon vieressä.

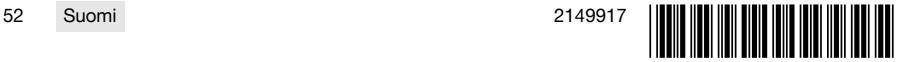

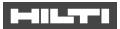

- 4. Toimintopainikkeella **Ekstrat** voit esimerkiksi viedä yksinkertaisen raportin PDF-tiedostona tai kuunnella audiotallennuksia tai tehdä niitä.
- 5. Toimintopainikkeella **Reiän poraus** voit kuvaskannauksia varten hakea näyttöön porareiät tai myös määrittää uusia porareikiä.
- 6. Muita analyysejä varten voit siirtää tiedot PSA 200 -tabletista tietokoneelle.

## **7 Voit tehdä seuraavia asetuksia:**

- Maakohtaiset asetukset
- Vaihtoehdot
- **Ohjelmapäivitys**

## **8 Huolto, hoito ja kunnossapito**

## **VAARA**

#### **Loukkaantumisvaara jos akku paikallaan** !

Irrota akku aina ennen hoito- ja kunnostustöitä!

## **Koneen hoito**

- Poista pinttynyt lika varovasti.
- Puhdista jäähdytysilmaraot varovasti kuivalla harjalla.
- Käytä kotelon puhdistamiseen vain kevyesti kostutettua kangasta. Älä käytä silikonia sisältäviä hoitoaineita, sillä ne voivat vaurioittaa muoviosia.

## **Litiumioniakkujen hoito**

- Pidä akku puhtaana, öljyttömänä ja rasvattomana.
- Käytä kotelon puhdistamiseen vain kevyesti kostutettua kangasta. Älä käytä silikonia sisältäviä hoitoaineita, sillä ne voivat vaurioittaa muoviosia.
- Varo, ettei kosteutta pääse tunkeutumaan sisään.

#### **Kunnossapito**

- Tarkasta säännöllisin välein kaikkien näkyvien osien mahdolliset vauriot ja käyttöelementtien moitteeton toiminta.
- Jos havaitset vaurioita ja / tai toteat toimintahäiriöitä, älä käytä tuotetta. Korjauta heti **Hilti**-huollossa.
- Hoito- ja kunnostustöiden jälkeen kiinnitä kaikki suojalaitteet ja tarkasta niiden toiminta.

Käyttöturvallisuuden varmistamiseksi käytä vain alkuperäisiä varaosia ja käyttömateriaaleja. Tälle tuotteelle hyväksyttyjä varaosia, kulutusmateriaaleja ja lisävarusteita löydät **Hilti Store** -liikkeestä tai osoitteesta: **www.hilti.group**.

## **9 Akkukäyttöisten koneiden kuljetus ja varastointi**

## **Kuljettaminen**

## **VAROITUS**

#### **Käynnistyminen vahingossa kuljetuksen aikana** !

- Kuljeta tuotteesi aina akku irrotettuna!
- ▶ Irrota akut.
- Älä koskaan kuljeta akkuja irrallaan muiden tavaroiden joukossa.
- Pitemmän kuljetuksen jälkeen tarkasta koneen ja akkujen mahdolliset vauriot ennen käyttöä.

## **Varastointi**

#### **VAROITUS**

### **Viallinen tai vuotava akku voi aiheuttaa vaurioita** !

- ▶ Varastoi tuotteesi aina akku irrotettuna!
- Varastoi kone ja akut viileässä ja kuivassa paikassa.
- ▶ Älä koskaan varastoi akkuja auringonpaisteessa, lämmittimen tai patterin päällä tai ikkunan vieressä.
- Varastoi kone ja akut lasten ja asiattomien henkilöiden ulottumattomissa.
- Pitemmän varastoinnin jälkeen tarkasta kone ja akkujen mahdolliset vauriot ennen käyttöä.

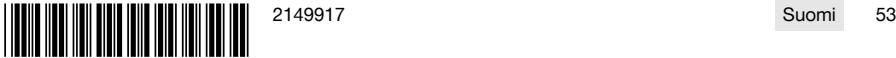

## 40.STT

## **10 RoHS (vaarallisten aineiden käytön rajoittamisen direktiivi)**

Vaarallisten aineiden taulukon löydät seuraavasta linkistä: qr.hilti.com/r9084573. Linkki RoHS-taulukkoon on tämän dokumentaation lopussa QR-koodina.

## **11 Hävittäminen**

**Hilti**-työkalut, -koneet ja -laitteet on pääosin valmistettu kierrätyskelpoisista materiaaleista. Kierrätyksen edellytys on materiaalien asianmukainen lajittelu. Useissa maissa **Hilti** ottaa vanhat koneet ja laitteet vastaan kierrätystä ja hävitystä varten. Lisätietoja saat **Hilti**-huollosta tai -edustajalta.

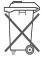

Älä hävitä sähkötyökaluja, elektronisia laitteita ja akkuja tavallisen sekajätteen mukana!

## **12 Valmistajan myöntämä takuu**

▶ Jos sinulla on takuuehtoihin liittyviä kysymyksiä, ota yhteys paikalliseen **Hilti**-edustajaan.

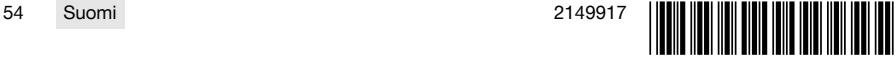

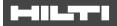

## **1 Dane dotyczące dokumentacji**

## **1.1 O niniejszej dokumentacji**

- Przed uruchomieniem urządzenia należy zapoznać się z niniejszą dokumentacją. Jest to warunek konieczny bezpiecznej pracy i bezawaryjnej obsługi.
- Należy stosować się do uwag dotyczących bezpieczeństwa oraz ostrzeżeń zawartych w niniejszej dokumentacji i podanych na wyrobie.
- Instrukcję obsługi zawsze przechowywać z produktem; urządzenie przekazywać innym użytkownikom wyłącznie z instrukcją obsługi.

## **1.2 Objaśnienie symboli**

## **1.2.1 Ostrzeżenia**

Wskazówki ostrzegawcze ostrzegają przed niebezpieczeństwem w obchodzeniu się z produktem. Zastosowano następujące hasła ostrzegawcze:

## **A** ZAGROŻENIE

## **ZAGROŻENIE** !

▶ Wskazuje na bezpośrednie zagrożenie, które może prowadzić do ciężkich obrażeń ciała lub śmierci.

## **A** OSTRZEŻENIE

## **OSTRZEŻENIE** !

▶ Wskazuje na ewentualne zagrożenie, które może prowadzić do ciężkich obrażeń ciała lub śmierci.

## **OSTROŻNIE**

## **OSTROŻNIE** !

Wskazuje na potencjalnie niebezpieczną sytuację, która może prowadzić do lekkich obrażeń ciała lub szkód materialnych.

## **1.2.2 Symbole w dokumentacji**

W niniejszej dokumentacji zastosowano następujące symbole:

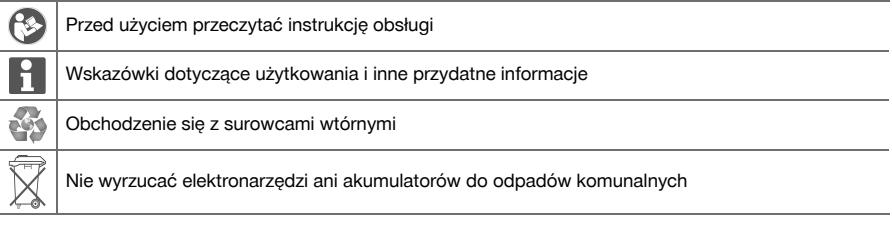

## **1.2.3 Symbole na rysunkach**

Na rysunkach zastosowano następujące symbole:

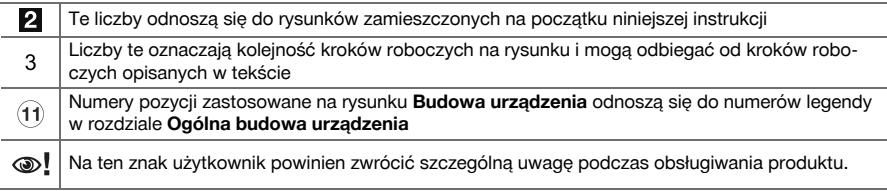

## **1.3 Objaśnienie symboli**

## **1.3.1 Symbole**

Zastosowano następujące symbole:

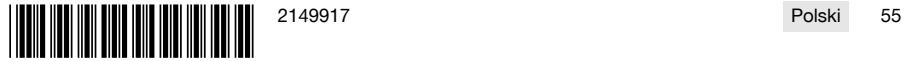

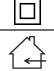

Klasa ochrony II (podwójna izolacja)

Do użytku tylko w pomieszczeniach

## **1.4 Informacje o produkcie**

Produkty **przeznaczone są do użytku profesjonalnego i mogą być eksploatowane, konserwowane** i utrzymywane we właściwym stanie technicznym wyłącznie przez autoryzowany, przeszkolony personel. Personel ten musi być przede wszystkim poinformowany o możliwych zagrożeniach. Produkt i jego wyposażenie mogą stanowić zagrożenie w przypadku użycia przez niewykwalifikowany personel w sposób niewłaściwy lub niezgodny z przeznaczeniem.

Oznaczenie typu i numer seryjny umieszczone są na tabliczce znamionowej.

▶ Numer seryjny należy przepisać do poniższej tabeli. Dane o produkcie należy podawać w przypadku pytań do naszego przedstawicielstwa lub serwisu.

## **Dane o produkcie**

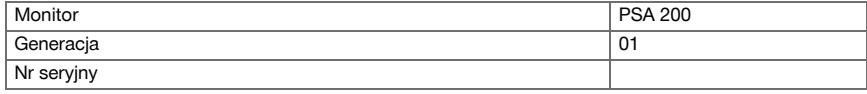

## **1.5 Deklaracja zgodności**

Deklarujemy z pełną odpowiedzialnością, że opisany tutaj produkt jest zgodny z obowiązującymi wytycznymi i normami. Kopia deklaracji zgodności znajduje się na końcu niniejszej dokumentacji.

Techniczna dokumentacja zapisana jest tutaj:

**Hilti** Entwicklungsgesellschaft mbH | Zulassung Geräte | Hiltistraße 6 | 86916 Kaufering, DE

## **2 Bezpieczeństwo**

## **2.1 Dodatkowe wskazówki dotyczące bezpieczeństwa Detektory**

Produkt ten spełnia wszystkie wymogi odpowiednich wytycznych. Mimo to, **Hilti** nie może wykluczyć możliwości wystąpienia zakłóceń spowodowanych działaniem silnych pól magnetycznych lub elektromagnetycznych, co może prowadzić do błędnych pomiarów. W takim przypadku lub w przypadku innych wątpliwości należy przeprowadzić pomiary kontrolne.

- Przed użyciem należy zapoznać się z instrukcją obsługi zapisaną w urządzeniu.
- Używać wyłącznie produktu, który jest w dobrym stanie technicznym.
- Nie dokonywać żadnych modyfikacji ani zmian w produkcie.
- ▶ Przy użyciu narzędzia pomiarowego nie należy pracować w otoczeniu zagrożonym wybuchem, w którym znajdują się np. łatwopalne ciecze, gazy lub pyły.

➥ W narzędziu pomiarowym wytwarzają się iskry, które mogą prowadzić do zapłonu pyłów lub oparów.

- Przed użyciem narzędzie pomiarowe należy poddać aklimatyzacji.
- ➥ Duże różnica temperatur mogą powodować nieprawidłowe działanie.
- Przed użyciem urządzenia należy sprawdzić jego ustawienia.
- Po włączeniu urządzenia należy spojrzeć na pole wyświetlacza.
	- ➥ Podczas uruchamiania pojawia się zastrzeżenie. Należy je zaakceptować, aby dostać się do menu głównego.
- Należy zwrócić uwagę na komunikaty ostrzegawcze.
- ▶ Utrzymywać pole wyświetlacza w czystości i dbać o to, aby był suchy, przed schowaniem go do pojemnika transportowego.
- ▶ Należy przestrzegać zalecanych temperatur eksploatacji i przechowywania od -25°C do + 63°C.
- Przed przeniesieniem do magazynu należy wyjąć akumulator.

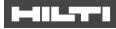

# **3.1 Produkt [1](#page-1-0)**

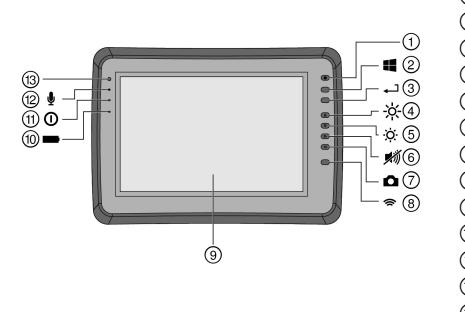

- @ Przycisk Wł./Wył.
- (2) Przycisk Windows<br>(3) Przycisk potwierdz
- 3 Przycisk potwierdzenia<br>(4) Zwiekszanie jasności
- 4) Zwiększanie jasności<br>6) Zmniejszanie jasnośc
	- Zmniejszanie jasności
- (6) Wyciszenie<br>(7) Funkcja zrz
- ) Funkcja zrzutu ekranu
- **3** Włączanie/wyłączanie WLAN<br>3 Ekran dotykowy
- **9** Ekran dotykowy<br>**10** Stan naładowan
- **10 Stan naładowania akumulatora**<br>(fi) Dioda Power LED
- (1) Dioda Power LED<br>(12) Mikrofon
- <sup>(12</sup>) Mikrofon<br>(13) Czuinik ś
- Czujnik światła

## **3.2 Zastosowanie**

Monitor służy do wyświetlania i dogłębnej analizy skanów zarejestrowanych przez systemy **skanowani Hilti**. Istnieje możliwość zarządzania skanami w projektach, a następnie przesłania ich do komputera PC w celu dalszej analizy danych i archiwizacji.

## **4 Dane techniczne**

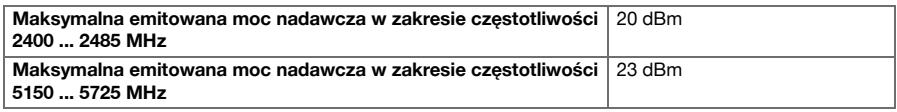

## **5 Uruchomienie**

## **5.1 Ładowanie i włączanie urządzenia**

- 1. Całkowicie naładować urządzenie.
- 2. Włączyć urządzenie przyciskiem Wł./Wył.
- 3. Uruchomić aplikację PSA 200.
- 4. Aby móc korzystać z aplikacji PSA 200, należy zaakceptować wyświetlone na ekranie zastrzeżenie.
- 5. W celu zakończenia aplikacji PSA 200 nacisnąć symbol **X** na górze po prawej stronie.
- 6. W celu wyłączenia urządzenia wybrać **Start** → **Wyłącz**.

## **5.2 Aktywacja**

1. Wprowadzić klucz aktywacyjny oraz dane kontaktowe.

Przy pierwszym uruchomieniu aplikacji PSA 200 pojawi się komunikat o konieczności wprowadzenia danych kontaktowych oraz klucza aktywacyjnego.

#### 2. Zatwierdzić dokonane ustawienia przyciskiem funkcyjnym **Aktywuj**.

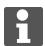

Aplikacji PSA 200 nie można używać bez podania danych kontaktowych i ważnego klucza aktywacyjnego.

### **5.3 Ustawienia**

1. Wybrać żądany język, żądany kraj i żądane jednostki.

W przypadku fabrycznie nowych urządzeń na początku zostanie wyświetlony monit o wybranie odpowiednich ustawień regionalnych.

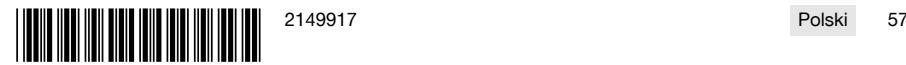

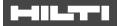

2. Potwierdzić wprowadzone ustawienia za pomocą przycisku funkcyjnego **Ok**.

Za pomocą przycisku **Pomiń** ustawienia te można przesunąć do następnego włączenia aplikacji PSA 200.

## **6 Obsługa**

## **6.1 Wyświetlanie instrukcji obsługi**

1. Nacisnąć symbol **?** po prawej stronie na górze.

Instrukcja obsługi jest wyświetlana kontekstowo w polu wyświetlacza. Możliwe jest późniejsze przejście do kompletnej instrukcji obsługi.

2. Aby zakończyć wyświetlanie instrukcji obsługi, nacisnąć przycisk funkcyjny **Wróć**.

## **6.2 Menu główne**

Po włączeniu aplikacji PSA 200 pojawia się menu główne, które można również wywołać w dowolnym momencie za pomocą przycisku **strony głównej**. Z tego poziomu można przejść do zarządzania projektami i do ustawień.

## **6.3 Zarządzanie projektami**

W podmenu **Projekty** można zarządzać projektami, wyświetlać i analizować zapisane skany oraz importować nowe dane.

## **6.4 Import projektów i danych X-Scan z PS 1000**

- 1. Połączyć PS 1000 X-Scan za pomocą kabla danych PSA 52.
- 2. Nacisnąć przycisk funkcyjny **Import**, a następnie wybrać X-Scan PS 1000.
- 3. Wybrać za pomocą pól wyboru jeden lub kilka projektów, albo nacisnąć na odpowiedni projekt w celu wyświetlenia zapisanych tam skanów, które można wybrać również przy użyciu pól wyboru.
- 4. Potwierdzić wybór za pomocą przycisku funkcyjnego **Ok** i wybrać w przypadku wyboru pojedynczego skanu (patrz punkt 3) również projekt docelowy na tablecie PSA 200.
- 5. Przeprowadzany jest import wybranych obiektów (projektów i pojedynczych skanów).

## **6.5 Import projektów i danych Ferroscan z PS 200 S**

- 1. Włożyć adapter z portem podczerwieni PSA 56 do złącza USB tabletu PSA 200.
- 2. Ustawić PS 200 S naprzeciwko tabletu PSA 200 w taki sposób, aby złącza podczerwieni znajdowały się po przeciwległych stronach.
- 3. Nacisnąć przycisk funkcyjny **Import**, a następnie wybrać PS 200 S.
- 4. Wybrać projekt, do którego zostaną zaimportowane skany z PS 200 S.
- 5. Przeprowadzany jest import wszystkich skanów z PS 200 S do wybranego projektu w tablecie PSA 200.

## **6.6 PS 300 Import projektów i danych**

- 1. Połączyć PS 300 za pomocą kabla danych z PSA 200.
- 2. Nacisnąć przycisk funkcyjny **Import**, a następnie wybrać PS 300.
- 3. Wybrać za pomocą pól wyboru jeden lub kilka projektów, albo nacisnąć na odpowiedni projekt w celu wyświetlenia zapisanych tam skanów, które można wybrać również przy użyciu pól wyboru.
- 4. Potwierdzić wybór za pomocą przycisku funkcyjnego **Ok** i wybrać w przypadku wyboru pojedynczego skanu (patrz punkt 4) również projekt docelowy na tablecie PSA 200.
	- ➥ Przeprowadzany jest import wybranych obiektów (projektów i pojedynczych skanów).
- 5. Następnie rozłączyć połączenie między PSA 200 i PS 300 / PS 300-W.

## **6.7 Analiza skanów**

- 1. Wybrać z projektu żądany skan.
	- ➥ Skan zostaje wyświetlony.
- 2. Przyciskiem funkcyjnym ustawić rodzaj wizualizacji na **2D** lub **3D**.

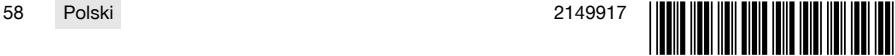

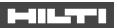

- 3. Przyciski funkcyjne **Param.** i **Wizualizacja** umożliwiają zmianę parametrów wizualizacji i obliczania. Zmiana wartości w obszarze **Param.** wiąże się z koniecznością ponownego obliczenia danych. W tym celu należy nacisnąć przycisk potwierdzenia **OK** obok zmienionej wartości parametru.
- 4. Przycisk funkcyjny **Dodatki** umożliwia między innymi eksport prostego raportu w formacie PDF, jak również odsłuchanie i nagrywanie materiałów audio.
- 5. Przycisk funkcyjny **Wiercenia** umożliwia wyświetlanie wierceń w przypadku Imagescanów oraz definiowanie nowych wierceń.
- 6. W celu przeprowadzenia dalszej analizy można przesłać dane z tabletu PSA 200 na komputer PC.

## **7 Istnieje możliwość dokonania następujących ustawień:**

- Ustawienia regionalne
- Opcje
- Aktualizacja oprogramowania

## **8 Konserwacja i utrzymanie urządzenia we właściwym stanie technicznym**

## **A** OSTRZEŻENIE

## **Niebezpieczeństwo odniesienia obrażeń jeśli akumulator jest włożony** !

Przed przystąpieniem do wszelkich czynności konserwacyjnych należy zawsze wyjmować akumulator!

## **Konserwacja urządzenia**

- Ostrożnie usunąć przywierające zanieczyszczenia.
- Ostrożnie czyścić szczeliny wentylacyjne suchą szczotką.
- Obudowę czyścić wyłącznie lekko zwilżoną ściereczką. Nie stosować środków pielęgnacyjnych zawierających silikon, ponieważ mogą one uszkodzić elementy z tworzyw sztucznych.

## **Konserwacja akumulatorów Li-Ion**

- Akumulator musi być czysty oraz wolny od oleju i smaru.
- Obudowę czyścić wyłącznie lekko zwilżoną ściereczką. Nie stosować środków pielęgnacyjnych zawierających silikon, ponieważ mogą one uszkodzić elementy z tworzyw sztucznych.
- Chronić przed wniknięciem wilgoci.

## **Utrzymanie urządzenia we właściwym stanie technicznym**

- Regularnie kontrolować wszystkie widoczne elementy pod względem uszkodzeń a elementy obsługi pod względem prawidłowego działania.
- W razie uszkodzeń i / lub zakłóceń w funkcjonowaniu, nie używać produktu. Natychmiast zlecić naprawę serwisowi **Hilti**.
- Po zakończeniu prac konserwacyjnych założyć wszystkie mechanizmy zabezpieczające i skontrolować ich działanie.

W celu bezpiecznej pracy stosować wyłącznie oryginalne części zamienne i materiały eksploatacyjne. Dopuszczone przez Hilti części zamienne, materiały eksploatacyjne i wyposażenie produktu są dostępne w lokalnym centrum **Hilti Store** oraz na: **www.hilti.group**.

## **9 Transport i magazynowanie urządzeń zasilanych akumulatorami**

## **Transport**

## **OSTROŻNIE**

## **Niezamierzone włączenie podczas transportu** !

- Zawsze transportować produkty z wyjętymi akumulatorami!
- Wyjąć akumulatory.
- ▶ Nie transportować akumulatorów luzem.
- ▶ Przed uruchomieniem urządzenia po dłuższym transporcie należy sprawdzić urządzenie i akumulatory pod kątem ewentualnych uszkodzeń.

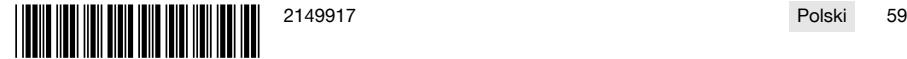

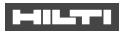

**Przechowywanie**

## **OSTROŻNIE**

**Niezamierzone uszkodzenie spowodowane uszkodzonymi akumulatorami lub akumulatorami, z których wycieka płyn** !

- Zawsze przechowywać produkty z wyjętymi akumulatorami.
- Urządzenie i akumulatory należy przechowywać w miejscu chłodnym i suchym.
- Nigdy nie przechowywać akumulatorów na słońcu, przy grzejnikach lub za szybami.
- Przechowywane urządzenie oraz akumulatory muszą być suche i niedostępne dla dzieci oraz innych niepowołanych osób.
- Przed uruchomieniem urządzenia po dłuższym przechowywaniu należy sprawdzić urządzenie i akumulatory pod kątem ewentualnych uszkodzeń.

## **10 RoHS (dyrektywa w sprawie ograniczenia stosowania substancji niebezpiecznych)**

Pod poniższym linkiem znajduje się tabela substancji niebezpiecznych: qr.hilti.com/r9084573. Link do tabeli RoHS znajduje się na końcu niniejszej dokumentacji jako kod QR.

# **11 Utylizacja**

Urządzenia **Hilti** wykonane zostały w znacznej mierze z materiałów nadających się do powtórnego wykorzystania. Warunkiem recyklingu jest prawidłowa segregacja materiałów. W wielu krajach firma **Hilti** przyjmuje zużyte urządzenia w celu ponownego wykorzystania. Pytać należy w punkcie serwisowym **Hilti** lub doradcy handlowego.

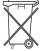

▶ Nie wyrzucać elektronarzędzi, urządzeń elektronicznych i akumulatorów wraz z odpadami komunalnymi!

## **12 Gwarancja producenta na urządzenia**

W razie pytań dotyczących warunków gwarancji należy skontaktować się z lokalnym przedstawicielem **Hilti**.

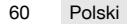

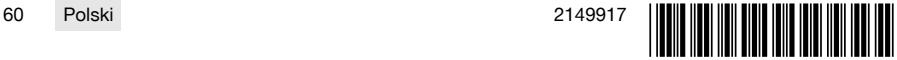

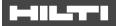

## **1 Údaje k dokumentaci**

## **1.1 O této dokumentaci**

- Před uvedením do provozu si přečtěte tuto dokumentaci. Je to předpoklad pro bezpečnou práci a bezproblémové zacházení.
- Dodržujte bezpečnostní a varovné pokyny uvedené v této dokumentaci a na výrobku.
- Návod k obsluze mějte uložený vždy u výrobku a dalším osobám předávejte výrobek jen s tímto návodem.

## **1.2 Vysvětlení značek**

## **1.2.1 Varovná upozornění**

Varovná upozornění varují před nebezpečím při zacházení s výrobkem. Byla použita následující signální slova:

## **A** NEBEZPEČÍ

## **NEBEZPEČÍ** !

Používá se k upozornění na bezprostřední nebezpečí, které by mohlo vést k těžkému poranění nebo k smrti.

## **A VÝSTRAHA**

## **VÝSTRAHA** !

▶ Používá se k upozornění na potenciální nebezpečí, které může vést k těžkým poraněním nebo k smrti.

#### $\wedge$ **POZOR**

## **POZOR** !

Používá se k upozornění na potenciálně nebezpečnou situaci, která by mohla vést k lehkým poraněním nebo k věcným škodám.

## **1.2.2 Symboly v dokumentaci**

V této dokumentaci byly použity následující symboly:

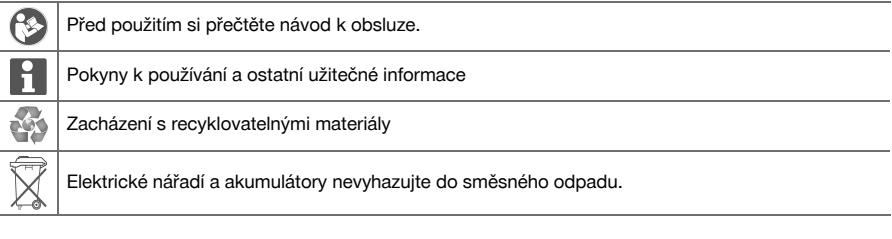

## **1.2.3 Symboly na obrázcích**

Na obrázcích jsou použity následující symboly:

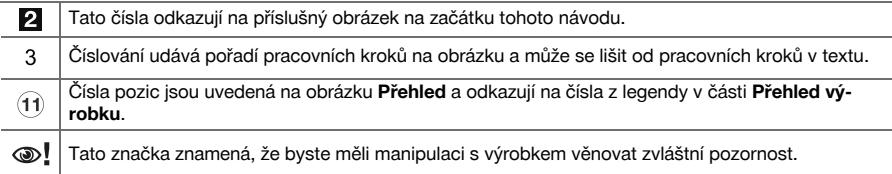

## **1.3 Vysvětlení značek**

#### **1.3.1 Symboly**

IП

Byly použity následující symboly:

Třída ochrany II (dvojitá izolace)

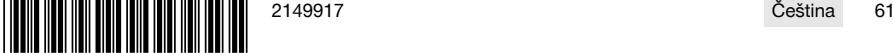

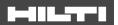

Pouze pro použití ve vnitřních prostorech

## **1.4 Informace o výrobku**

Výrobky **1908–1908** isou určené pro profesionální uživatele a smí je obsluhovat, ošetřovat a provádět jejich údržbu pouze autorizovaný a instruovaný personál. Tento personál musí být speciálně informován o vyskytujících se nebezpečích, s nimiž by se mohl setkat. Výrobek a jeho pomůcky mohou být nebezpečné, pokud s nimi nesprávně zachází nevyškolený personál nebo pokud se nepoužívají v souladu s určeným účelem.

Typové označení a sériové číslo jsou uvedeny na typovém štítku.

▶ Poznamenejte si sériové číslo do následující tabulky. Údaje výrobku budete potřebovat při dotazech adresovaných našemu zastoupení nebo servisu.

## **Údaje o výrobku**

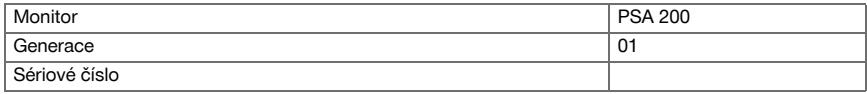

## **1.5 Prohlášení o shodě**

Prohlašujeme na výhradní zodpovědnost, že zde popsaný výrobek je ve shodě s platnými směrnicemi a normami. Kopii prohlášení o shodě najdete na konci této dokumentace.

Technické dokumentace jsou uložené zde:

**Hilti** Entwicklungsgesellschaft mbH | Zulassung Geräte | Hiltistraße 6 | 86916 Kaufering, DE

## **2 Bezpečnost**

## **2.1 Dodatečné bezpečnostní pokyny pro detektory**

Tento výrobek splňuje veškeré požadavky příslušných směrnic, firma **Hilti** však přesto nemůže vyloučit, М že bude rušen silnými magnetickými nebo elektromagnetickými poli, což může vést k chybám měření. V takovém případě, nebo máte-li jiné pochybnosti, proveďte kontrolní měření.

- Před uvedením do provozu si přečtěte návod k obsluze, který je uložený v přístroji.
- ▶ Výrobek používejte jen v technicky bezvadném stavu.
- Nikdy neprovádějte na výrobku úpravy nebo změny.
- S měřicím přístrojem nepracujte v prostředí s nebezpečím výbuchu, kde se nacházejí hořlavé kapaliny, plyny nebo hořlavý prach.
	- ➥ V měřicím přístroji mohou vznikat jiskry, které mohou zapálit prach nebo výpary.
- Před použitím nechte měřicí přístroj aklimatizovat.
	- ➥ Velké teplotní rozdíly mohou vést k chybným operacím.
- Před použitím zkontrolujte nastavení přístroje.
- Po zapnutí zkontrolujte displej.
	- ➥ Při spuštění se zobrazí vyloučení odpovědnosti. Musíte je potvrdit, abyste se dostali do hlavní nabídky.
- ▶ Dbejte na varovná hlášení.
- ▶ Udržujte displej v čistém stavu a vysušte přístroj, než jej uložíte do transportního obalu.
- ▶ Dodržujte provozní a skladovacích teploty mezi −25 °C a +63 °C.
- Před uložením vyjměte akumulátor.

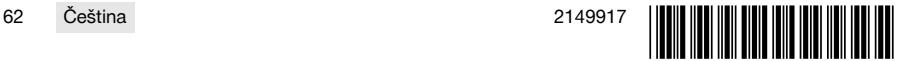

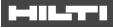

# **3.1 Výrobek [1](#page-1-0)**

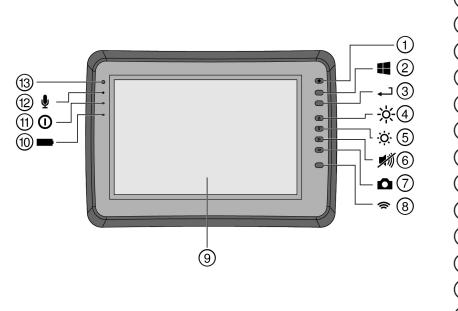

- 1 Tlačítko ZAP/VYP<br>(2) Tlačítko Windows
- **2** Tlačítko Windows<br>3 Potvrzovací tlačítk
- 3 Potvrzovací tlačítko<br>4 Zvýšení jasu
- 4) Zvýšení jasu<br>**6)** Snížení jasu
- Snížení jasu
- **6** Ztlumení<br>(7) Funkce s
- $\begin{array}{cc} \textcircled{)} & \text{Funkce screenshot} \\ \textcircled{8} & \text{Zannuti/vvonuti WL} \end{array}$
- **3** Zapnutí/vypnutí WLAN<br>**3** Dotyková obrazovka
- **9** Dotyková obrazovka<br>**10 Stav nabití akumulát**
- <sup>(11)</sup> Stav nabití akumulátoru<br>(11) Kontrolka napájení
- (1) Kontrolka napájení<br>(12) Mikrofon
- <sup>(12</sup>) Mikrofon<br>(13) Světelný
- Světelný senzor

## **3.2 Použití**

Monitor slouží k zobrazení a podrobné analýze skenů zaznamenaných skenovacími systémy **Hilti**. Můžete spravovat skeny v jednotlivých projektech a poté je za účelem dalšího vyhodnocení a archivace přenést do počítače.

## **4 Technické údaje**

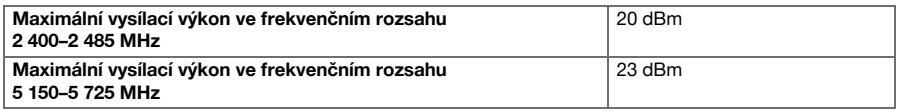

## **5 Uvedení do provozu**

## **5.1 Nabíjení a zapnutí přístroje**

- 1. Přístroj úplně nabijte.
- 2. Přístroj zapněte tlačítkem ZAP/VYP.
- 3. Spusťte aplikaci PSA 200.
- 4. Abyste mohli aplikaci PSA 200 používat, potvrďte prohlášení ohledně vyloučení odpovědnosti, které se zobrazí na displeji.
- 5. Pro ukončení aplikace PSA 200 stiskněte symbol **X** vpravo nahoře.
- 6. Pro vypnutí přístroje zvolte **Start** → **Vypnout**.

## **5.2 Aktivace**

1. Zadejte aktivační klíč a své kontaktní údaje.

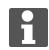

Při prvním spuštění aplikace PSA 200 budete vyzváni, abyste zadali své kontaktní údaje a aktivační klíč.

## 2. Zadání potvrďte pomocí funkčního tlačítka **Aktivovat**.

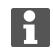

Aplikaci PSA 200 nelze používat bez kontaktních údajů a platného aktivačního klíče.

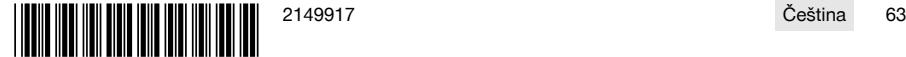

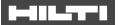

## **5.3 Nastavení**

1. Zvolte požadovaný jazyk, požadovanou zemi a požadované zobrazení jednotek.

U nových přístrojů budete nejprve vyzváni, abyste zvolili nastavení specifická pro vaši zemi.

2. Provedená nastavení potvrďte pomocí funkčního tlačítka **Ok**.

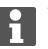

h

Tato nastavení můžete pomocí **Přeskočit** také odložit do příštího spuštění aplikace PSA 200.

## **6 Obsluha**

## **6.1 Zobrazení návodu k použití**

1. Stiskněte symbol **?** vpravo nahoře.

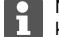

Na displeji se podle kontextu zobrazí návod k použití. Poté můžete procházet celým návodem k použití.

2. Pro zavření návodu k použití stiskněte funkční tlačítko **Zpět**.

## **6.2 Hlavní nabídka**

Po spuštění aplikace PSA 200 se zobrazí hlavní nabídka, do které se můžete kdykoli dostat také tlačítkem **Home** vlevo nahoře. Odsud máte přístup ke správě projektů a nastavení.

#### **6.3 Správa projektů**

V podnabídce **Projekty** můžete spravovat projekty, nechat si zobrazit zaznamenané skeny a analyzovat je a importovat nová data.

## **6.4 PS 1000 Import projektů a dat X-Scan**

- 1. Propojte PS 1000 X-Scan pomocí datového kabelu PSA 52.
- 2. Stiskněte funkční tlačítko **Import** a poté vyberte PS 1000 X-Scan.
- 3. Buď proveďte výběr pomocí kontrolních políček jednoho či více projektů, nebo klepněte na projekt, abyste si nechali zobrazit skeny, které obsahuje a které můžete rovněž vybrat pomocí kontrolních políček.
- 4. Výběr potvrďte funkčním tlačítkem **Ok** a v případě vybraného jednotlivého skenu (viz bod 3) zvolte ještě cílový projekt na tabletu PSA 200.
- 5. Proběhne import vybraných objektů (projektů nebo jednotlivých skenů).

## **6.5 PS 200 S Import projektů a dat Ferroscan**

- 1. Zapojte infračervený adaptér PSA 56 do USB rozhraní tabletu PSA 200.
- 2. Umístěte PS 200 S proti tabletu PSA 200 tak, aby byla IR rozhraní proti sobě.
- 3. Stiskněte funkční tlačítko **Import** a poté vyberte PS 200 S.
- 4. Vyberte projekt, ze kterého chcete importovat skeny z PS 200 S.
- 5. Proběhne import všech skenů z PS 200 S do zvoleného projektu v tabletu PSA 200.

#### **6.6 PS 300 Import projektů a dat**

- 1. Propojte PS 300 pomocí datového kabelu s PSA 200.
- 2. Stiskněte funkční tlačítko **Import** a poté vyberte PS 300.
- 3. Buď proveďte výběr pomocí kontrolních políček jednoho či více projektů, nebo klepněte na projekt, abyste si nechali zobrazit skeny, které obsahuje a které můžete rovněž vybrat pomocí kontrolních políček.
- 4. Výběr potvrďte funkčním tlačítkem **Ok** a v případě vybraného jednotlivého skenu (viz bod 4) zvolte ještě cílový projekt na tabletu PSA 200.
	- ➥ Proběhne import vybraných objektů (projektů nebo jednotlivých skenů).
- 5. Potom zrušte spojení mezi PSA 200 a PS 300 / PS 300-W.

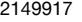

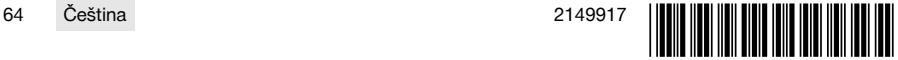

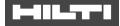

## **6.7 Analýza skenů**

- 1. Vyberte z projektu požadované skeny.
- ➥ Sken se zobrazí.
- 2. Pomocí funkčního tlačítka nastavte druh zobrazení na **2D** nebo **3D**.
- 3. Pomocí funkčních tlačítek **Param.** a **Zobrazení** můžete změnit parametry vizualizace a výpočtu. Pokud změníte hodnoty v **Param.**, je nutné provést nový výpočet dat. Za tímto účelem stiskněte potvrzovací tlačítko **OK** vedle změněné hodnoty parametru.
- 4. Pomocí funkčního tlačítka **Možnosti** můžete mimo jiné exportovat jednoduchou zprávu jako PDF nebo přehrávat a nahrávat audiozáznamy.
- 5. Pomocí funkčního tlačítka **Vrtané otvory** si můžete nechat zobrazit vrtané otvory pro imagescany nebo také definovat nové vrtané otvory.
- 6. Pro další analýzy můžete data přenést z tabletu PSA 200 do počítače.

## **7 Můžete provést následující nastavení:**

- Nastavení specifická pro příslušnou zemi
- Možnosti
- Aktualizace softwaru

# **8 Ošetřování a údržba**

## **A** VÝSTRAHA

## **Nebezpečí poranění při zasunutém akumulátoru** !

Před veškerým ošetřováním a údržbou vždy vyjměte akumulátor!

## **Péče o zařízení**

- Opatrně odstraňte ulpívající nečistoty.
- Ventilační štěrbiny očistěte opatrně suchým kartáčem.
- Kryt čistěte pouze mírně navlhčeným hadrem. Nepoužívejte ošetřovací prostředky s obsahem silikonu, aby nedošlo k poškození plastových částí.

## **Péče o lithium-iontové akumulátory**

- Akumulátor udržujte čistý a beze stop oleje a tuku.
- Kryt čistěte pouze mírně navlhčeným hadrem. Nepoužívejte ošetřovací prostředky s obsahem silikonu, aby nedošlo k poškození plastových částí.
- Zabraňte proniknutí vlhkosti.

## **Údržba**

- Pravidelně kontrolujte všechny viditelné díly, zda nejsou poškozené, a ovládací prvky, zda správně fungují.
- V případě poškození a/nebo poruchy funkce výrobek nepoužívejte. Nechte ho ihned opravit v servisu **Hilti**.
- Po ošetřování a údržbě nasaďte všechna ochranná zařízení a zkontrolujte funkci.

Pro bezpečný provoz používejte pouze originální náhradní díly a spotřební materiál. Námi schválené náhradní díly, spotřební materiál a příslušenství pro svůj výrobek najdete v **Hilti Store** nebo na: **www.hilti.group**.

# **9 Přeprava a skladování akumulátorového nářadí**

## **Přeprava**

## **POZOR**

## **Neúmyslné spuštění při přepravě** !

- ▶ Výrobky přepravujte vždy bez nasazených akumulátorů!
- ▶ Vyjměte akumulátory.
- Akumulátory nikdy nepřepravujte volně.
- Po delší přepravě nářadí a akumulátory před použitím zkontrolujte, zda nejsou poškozené.

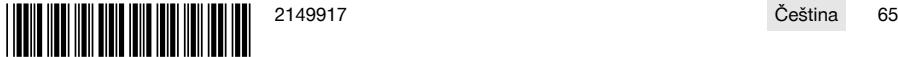

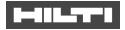

## **Skladování**

#### ∧ **POZOR**

## **Neúmyslné poškození vadnými nebo vyteklými akumulátory.** !

- Výrobky skladujte vždy bez nasazených akumulátorů!
- Nářadí a akumulátory skladujte pokud možno v suchu a chladu.
- Akumulátory nikdy neskladujte na slunci, na topení nebo za sklem.
- Nářadí a akumulátory skladujte mimo dosah dětí a nepovolaných osob.
- Po delším skladování nářadí a akumulátory před použitím zkontrolujte, zda nejsou poškozené.

## **10 RoHS (směrnice o omezení používání nebezpečných látek)**

Pod následujícím odkazem najdete tabulku s nebezpečnými látkami: qr.hilti.com/r9084573. Odkaz na tabulku RoHS najdete na konci této dokumentace jako QR kód.

## **11 Likvidace**

Nářadí **Hilti** je vyrobené převážně z recyklovatelných materiálů. Předpokladem pro recyklaci materiálů je jejich řádné třídění. V mnoha zemích odebírá **Hilti** staré nářadí k recyklaci. Informujte se v servisu **Hilti** nebo u prodejního poradce.

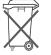

▶ Nevyhazujte elektrické nářadí, elektronická zařízení a akumulátory do smíšeného odpadu!

## **12 Záruka výrobce**

▶ V případě otázek ohledně záručních podmínek se obraťte na místního partnera **Hilti**.

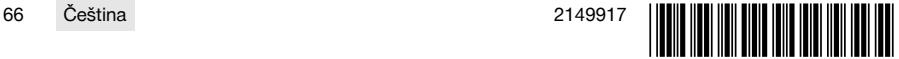

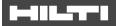

## **1 Údaje k dokumentácii**

## **1.1 O tejto dokumentácii**

- Pred uvedením do prevádzky si prečítajte túto dokumentáciu. Je to predpoklad na bezpečnú prácu a bezproblémovú manipuláciu.
- Dodržujte bezpečnostné pokyny a varovania v tejto dokumentácii a na produkte.
- Tento návod na obsluhu uchovávajte vždy s výrobkom a ďalším osobám odovzdávajte výrobok iba s týmto návodom.

## **1.2 Vysvetlenie značiek**

## **1.2.1 Výstražné upozornenia**

Výstražné upozornenia varujú pred rizikami pri zaobchádzaní s výrobkom. Používajú sa nasledujúce signálne slová:

#### A **NEBEZPEČENSTVO**

## **NEBEZPEČENSTVO** !

▶ Na označenie bezprostredne hroziaceho nebezpečenstva, ktoré môže spôsobiť ťažký úraz alebo smrť.

## **A** VAROVANIE

## **VAROVANIE** !

Označenie možného hroziaceho nebezpečenstva, ktoré môže viesť k ťažkým poraneniam alebo usmrteniu.

## **POZOR**

## **POZOR** !

Označenie možnej nebezpečnej situácie, ktorá môže viesť k ľahším ublíženiam na tele alebo vecným škodám.

## **1.2.2 Symboly v dokumentácii**

V tejto dokumentácii sa používajú nasledujúce symboly:

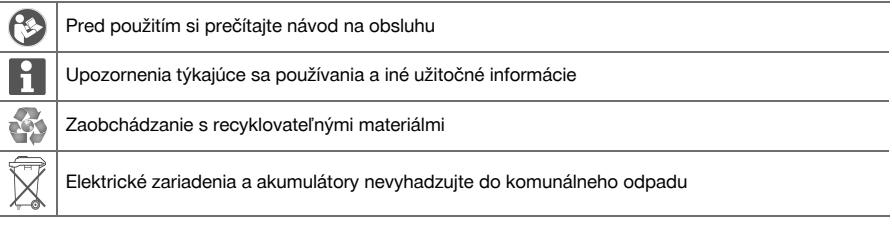

## **1.2.3 Symboly na obrázkoch**

Na vyobrazeniach sa používajú nasledujúce symboly:

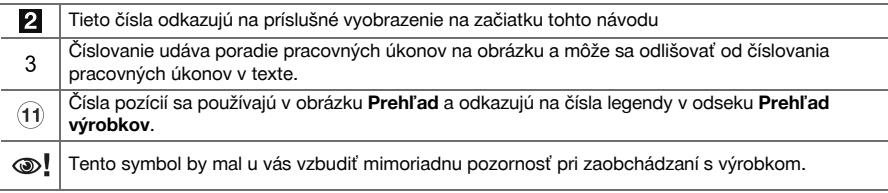

## **1.3 Vysvetlenie značiek**

## **1.3.1 Symboly**

Používajú sa nasledujúce symboly:

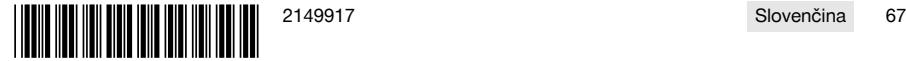

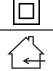

Trieda ochrany II (dvojitá izolácia)

Len na používanie v miestnostiach

## **1.4 Informácie o výrobku**

Výrobky **sú určené pre profesionálneho používateľa a smie ich obsluhovať**, vykonávať údržbu a opravovať iba autorizovaný, vyškolený personál. Tento personál musí byť špeciálne poučený o vznikajúcich rizikách a nebezpečenstve. Výrobok a jeho pomocné prostriedky sa môžu stať zdrojom nebezpečenstva v prípade, že s nimi bude manipulovať personál bez vzdelania, neodborným spôsobom alebo ak sa nebudú používať v súlade s určením.

Typové označenie a sériové číslo sú uvedené na typovom štítku.

Poznamenajte si sériové číslo do nasledujúcej tabuľky. Údaje výrobku budete potrebovať pri dopytoch adresovaných nášmu zastúpeniu alebo servisu.

#### **Údaje o výrobku**

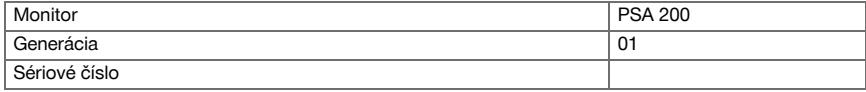

## **1.5 Vyhlásenie o zhode**

Na vlastnú zodpovednosť vyhlasujeme, že tu opísaný výrobok sa zhoduje s nasledujúcimi smernicami a normami. Vyobrazenie vyhlásenia o zhode nájdete na konci tejto dokumentácie.

Technické dokumentácie sú uložené tu:

**Hilti** Entwicklungsgesellschaft mbH | Zulassung Geräte | Hiltistraße 6 | 86916 Kaufering, DE

## **2 Bezpečnosť**

#### **2.1 Dodatočné bezpečnostné upozornenia pre detektory**

Tento produkt spĺňa všetky požiadavky príslušných smerníc, napriek tomu spoločnosť **Hilti** nemôže vylúčiť, že nebude rušený silnými magnetickými a elektromagnetickými poľami, čo môže viesť k chybným meraniam. V takomto prípade alebo pri iných pochybnostiach či neistote sa musia vykonať kontrolné merania.

- Pred uvedením do prevádzky si prečítajte návod na obsluhu uložený v prístroji.
- Produkt používajte len v technicky bezchybnom stave.
- Na výrobku nikdy nevykonávajte úpravy alebo zmeny.
- ▶ Nepracujte s meracím prístrojom vo výbušnom prostredí, v ktorom sa nachádzajú horľavé kvapaliny, plyny alebo prach.
	- ➥ V meracom prístroji sa môžu vytvárať iskry, ktoré môžu zapáliť prach alebo výpary.
	- ▶ Merací prístroj nechajte pred použitím aklimatizovať.
		- ➥ Veľké teplotné rozdiely môžu viesť k nesprávnym operáciám.
- Pred použitím skontrolujte nastavenia prístroja.
- Po zapnutí sa pozrite na zobrazovacie pole displeja.
	- ➥ Po spustení sa zobrazí vyhlásenie o vylúčení zodpovednosti. Musíte ho akceptovať, aby ste sa dostali do hlavného menu.
- Rešpektuite varovné hlásenia.
- ▶ Displej udržiavajte vždy čistý a prístroj vysušte, prv než ho uložíte do prepravného boxu.
- Prevádzkovú a skladovaciu teplotu udržiavajte v rozmedzí -25 °C až +63 °C.
- Pred uskladnením vyberte akumulátor.

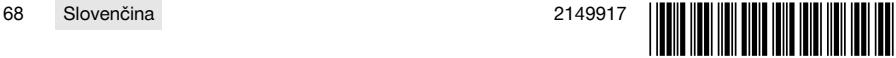

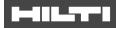

# **3.1 Produkt [1](#page-1-0)**

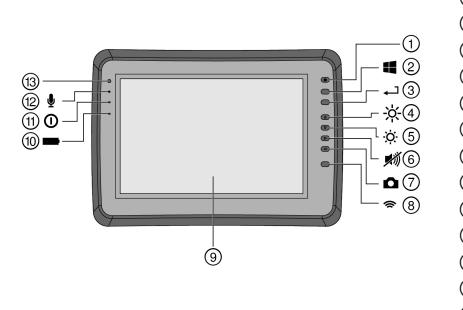

- 11 Tlačidlo vypínača<br>(2) Tlačidlo Windows
- **2** Tlačidlo Windows<br>3 Potvrdzovacie tlač
- 3 Potvrdzovacie tlačidlo<br>4 Zvýšenie jasu
- 4) Zvýšenie jasu<br>6) Zníženie jasu
	- Zníženie jasu
- (6) Vypnutie zvuku<br>(7) Funkcia screen
- (7) Funkcia screenshot<br>(8) Zapínanie/vvpínanie
- **3 Zapínanie/vypínanie WLAN<br>3 Dotyková obrazovka**
- **9 Dotyková obrazovka**<br>**10 Stav nabitia akumulá**
- <sup>(11)</sup> Stav nabitia akumulátora<br>(11) Power LED
- (1) Power LED<br>(12) Mikrofón
- <sup>(12</sup>) Mikrofón<br>∩3) Svetelný
- Svetelný senzor

## **3.2 Použitie**

Monitor slúži na zobrazenie a podrobnú analýzu skenov, ktoré boli zaznamenané skenovacími systémami **Hilti Scan**. Skeny môžete spravovať v projektoch a následne preniesť do počítača na ďalšie vyhodnotenie a archiváciu údajov.

## **4 Technické údaje**

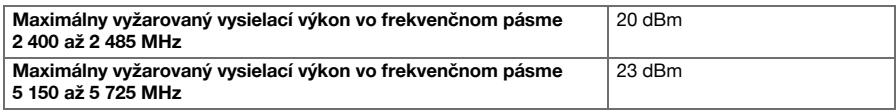

## **5 Uvedenie do prevádzky**

## **5.1 Nabíjanie a zapnutie prístroja**

- 1. Prístroj nabite úplne.
- 2. Zapnite prístroj stlačením vypínača.
- 3. Spusťte aplikáciu PSA 200.
- 4. Akceptujte vyhlásenie o vylúčení zodpovednosti, ktoré sa objaví na displeji, aby ste mohli ovládať aplikáciu PSA 200.
- 5. Aplikáciu PSA 200 ukončíte stlačením symbolu **X** vpravo hore.
- 6. Prístroj vypnete zvolením **Štart** → **Vypnúť**.

## **5.2 Aktivácia**

1. Zadajte aktivačný kľúč a vaše kontaktné údaje.

Pri prvom spustení aplikácie PSA 200 budete vyzvaný, aby ste zadali vaše kontaktné údaje a aktivačný kľúč.

2. Zadanie potvrďte tlačidlom funkcií **Aktivovať**.

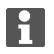

Aplikácia PSA 200 sa nedá používať bez kontaktných údajov a platného aktivačného kľúča.

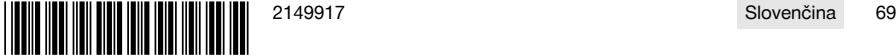

#### **5.3 Nastavenia**

1. Vyberte požadovaný jazyk, krajinu a zobrazenie jednotiek.

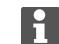

Pri nových zariadeniach priamo z výrobného závodu sa ako prvá zobrazí žiadosť o voľbu nastavení špecifických pre danú krajinu.

2. Vykonané nastavenia potvrďte tlačidlom funkcií **Ok**.

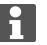

Tieto nastavenia môžete pomocou **Preskočiť** presunúť aj na ďalšie spustenie aplikácie PSA 200.

## **6 Obsluha**

## **6.1 Zobrazenie návodu na obsluhu**

1. Stlačte symbol **?** vpravo hore.

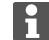

Na displeji sa vám zobrazí návod na obsluhu, v závislosti od kontextu. Potom je možné listovať v celom návode na obsluhu.

2. Na zatvorenie návodu na obsluhu stlačte tlačidlo funkcií **Naspäť**.

## **6.2 Hlavné menu**

Aplikácia PSA 200 sa spustí s hlavným menu, do ktorého sa možno dostať kedykoľvek aj tlačidlom **Home** vľavo hore. Odtiaľto máte prístup k správe projektu a nastaveniam.

## **6.3 Správa projektu**

V podmenu **Projekty** môžete spravovať projekty, dať si zobraziť a analyzovať zaznamenané skeny a importovať nové súbory.

### **6.4 Import projektov a údajov X-Scan PS 1000**

- 1. Spojte PS 1000 X-Scan pomocou dátového kábla PSA 52.
- 2. Stlačte tlačidlo funkcií **Import** a potom zvoľte PS 1000 X-Scan.
- 3. Zvoľte buď prostredníctvom kontrolných okienok jeden alebo viac projektov, alebo stlačte projekt, aby sa zobrazili v ňom nachádzajúce sa skeny, ktoré si môžete zvoliť aj prostredníctvom kontrolných okienok.
- 4. Výber potvrďte tlačidlom funkcií **Ok** a v prípade zvolených jednotlivých skenov (pozri bod 3) zvoľte ešte cieľový projekt v tablete PSA 200.
- 5. Uskutoční sa import zvolených objektov (projekty alebo jednotlivé skeny).

#### **6.5 Import projektov a údajov Ferroscan PS 200 S**

- 1. Zasuňte IČ adaptér PSA 56 do USB rozhrania tabletu PSA 200.
- 2. Umiestnite PS 200 S k tabletu PSA 200 tak, aby sa IČ rozhrania nachádzali oproti sebe.
- 3. Stlačte tlačidlo funkcií **Import** a potom zvoľte PS 200 S.
- 4. Vyberte projekt, do ktorého chcete importovať skeny z PS 200 S.
- 5. Uskutoční sa import všetkých skenov z PS 200 S do zvoleného projektu tabletu PSA 200.

#### **6.6 PS 300 Import projektov a údajov**

- 1. Spojte PS 300 pomocou dátového kábla s PSA 200.
- 2. Stlačte tlačidlo funkcií **Import** a potom zvoľte PS 300.
- 3. Zvoľte buď prostredníctvom kontrolných okienok jeden alebo viac projektov, alebo stlačte projekt, aby sa zobrazili v ňom nachádzajúce sa skeny, ktoré si môžete zvoliť aj prostredníctvom kontrolných okienok.
- 4. Výber potvrďte tlačidlom funkcií **Ok** a v prípade zvolených jednotlivých skenov (pozri bod 4) zvoľte ešte cieľový projekt v tablete PSA 200.
	- ➥ Uskutoční sa import zvolených objektov (projekty alebo jednotlivé skeny).
- 5. Následne zrušte spojenie medzi PSA 200 a PS 300 / PS 300-W.

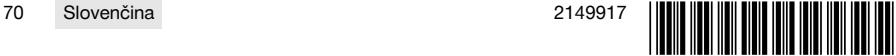
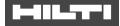

### **6.7 Analyzovanie skenov**

- 1. Vyberte si z projektu požadovaný sken.
- ➥ Sken sa zobrazí.
- 2. Nastavte druh zobrazenia tlačidlom funkcií na **2D** alebo **3D**.
- 3. Tlačidlami funkcií **Param.** a **Zobrazenie** môžete zmeniť parametre vizualizácie a vypočítavania. Keď zmeníte hodnoty v **Param.**, údaje sa musia znova prepočítať. Na vykonanie tohto úkonu stlačte potvrdzovacie tlačidlo **OK** vedľa zmenenej hodnoty parametra.
- 4. Tlačidlom funkcií **Extras** môžete okrem iného exportovať jednoduchú správu vo formáte PDF alebo prehrávať a nahrávať audiozáznamy.
- 5. Tlačidlom funkcií **Vŕtané otvory** si môžete dať zobraziť vŕtané otvory pre skeny alebo aj definovať nové vŕtané otvory.
- 6. Ak chcete uskutočňovať ďalšie analýzy, údaje si môžete preniesť z PSA 200 tabletu do počítača.

### **7 Môžete vykonávať nasledujúce nastavenia:**

- Nastavenia špecifické pre danú krajinu
- Možnosti
- Aktualizácia softvéru

### **8 Starostlivosť a údržba/oprava**

### **A** VAROVANIE

### **Nebezpečenstvo poranenia pri vloženom akumulátore** !

Pred akoukoľvek údržbou a opravami vždy vyberte akumulátor!

### **Starostlivosť o náradie**

- Pevne zachytenú nečistotu opatrne odstráňte.
- Vetracie štrbiny opatrne vyčistite suchou kefou.
- Kryt čistite len mierne navlhčenou handrou. Nepoužívajte žiadne prostriedky na ošetrovanie obsahujúce silikón, pretože tie môžu poškodiť plastové časti.

### **Starostlivosť o lítiovo-iónové akumulátory**

- Akumulátor udržiavajte čistý a zbavený oleja a tuku.
- Kryt čistite len mierne navlhčenou handrou. Nepoužívajte žiadne prostriedky na ošetrovanie obsahujúce silikón, pretože tie môžu poškodiť plastové časti.
- Zabráňte vniknutiu vlhkosti.

### **Údržba a oprava**

- Pravidelne kontrolujte všetky viditeľné časti a výskyt poškodení, ako aj bezchybné fungovanie ovládacích prvkov.
- V prípade poškodenia a/alebo poruchy funkcie výrobok nepoužívajte. Ihneď ho nechajte opraviť v servise firmy **Hilti**.
- Po prácach spojených so starostlivosťou a udržiavaním náradia pripevnite všetky ochranné zariadenia a skontrolujte ich fungovanie.

Aby bola zaistená bezpečná prevádzka, používajte len originálne náhradné súčiastky a spotrebné materiály. Nami schválené náhradné súčiastky, spotrebné materiály a príslušenstvo pre váš výrobok nájdete vo vašom **Hilti Store** alebo na stránke: **www.hilti.group**.

### **9 Preprava a skladovanie akumulátorového náradia**

### **Preprava**

### **POZOR**

### **Neúmyselné spustenie pri preprave** !

- Produkty vždy prepravujte bez vložených akumulátorov!
- ▶ Vyberte akumulátory.
- Akumulátory nikdy neprepravujte voľne uložené.
- Prístroj a akumulátory po dlhšej preprave skontrolujte pred použitím, či nie sú poškodené.

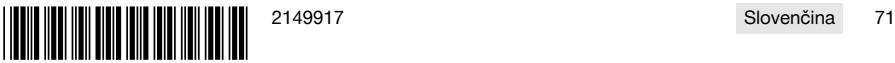

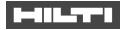

### **Skladovanie**

#### $\wedge$ **POZOR**

### **Náhodné poškodenie spôsobené chybnými alebo vytekajúcimi akumulátormi** !

- Produkty vždy skladujte bez vložených akumulátorov!
- Prístroj a akumulátory skladujte podľa možnosti v chlade a suchu.
- Akumulátory nikdy neskladujte na slnku, na vykurovacích telesách alebo za oknami.
- ▶ Prístroj a akumulátory skladujte na suchom mieste a mieste nedostupnom pre deti a nepovolané osoby.
- ▶ Prístroj a akumulátory po dlhšom skladovaní pred použitím skontrolujte, či nie sú poškodené.

### **10 RoHS (smernica o obmedzení používania určitých nebezpečných látok v elektrických a elektronických zariadeniach)**

Pod nasledujúcim odkazom nájdete tabuľku nebezpečných látok: qr.hilti.com/r9084573. Odkaz na tabuľku RoHS nájdete na konci tejto dokumentácie ako QR kód.

### **11 Likvidácia**

Náradie značky **Hilti** je z veľkej časti vyrobené z recyklovateľných materiálov. Predpokladom na opakované využitie recyklovateľných materiálov je ich správne separovanie. V mnohých krajinách firma **Hilti** odoberie vaše staré náradie na recykláciu. Opýtajte sa na to v zákazníckom servise firmy **Hilti** alebo u svojho obchodného poradcu.

Elektrické prístroje, elektronické zariadenia a akumulátory nedávajte do domáceho odpadu!

### **12 Záruka výrobcu**

Ak máte akékoľvek otázky týkajúce sa záručných podmienok, obráťte sa, prosím, na vášho lokálneho partnera spoločnosti **Hilti**.

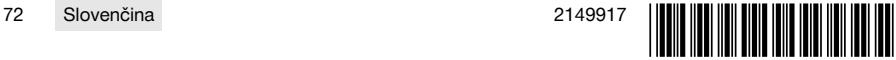

### **1.1 Об этом документе**

# FAI

### **Импортер и уполномоченная изготовителем организация**

- (RU) Российская Федераци АО "Хилти Дистрибьюшн ЛТД", 141402, Московская область, г. Химки, ул. Ленинградская, стр. 25
- (BY) Республика Беларусь 222750, Минская область, Дзержинский район, Р-1, 18-й км, 2 (около д. Слободка), помещение 1-34
- (KZ) Республика Казахстан Республика Казахстан, индекс 050011, г. Алматы, ул. Пугачева 4
- (KG) Киргизская Республика OcOO "T AND T", 720021, Кыргызстан, Бишкек,ул. Ибраимова 29 А
- (AM) Республика Армения ООО Эйч-Кон, Республика Армения, г. Ереван, ул. Бабаяна 10/1

Страна производства: см. маркировочную табличку на оборудовании.

Дата производства: см. маркировочную табличку на оборудовании.

Соответствующий сертификат можно найти по адресу: www.hilti.ru

Специальных требований к условиям хранения, транспортировки и использования, кроме указанных в руководстве по эксплуатации, нет.

Срок службы изделия составляет 5 лет.

- Ознакомьтесь с этим документом перед началом работы. Это является залогом безопасной работы и бесперебойной эксплуатации.
- Соблюдайте указания по технике безопасности и предупреждающие указания, приводимые в данном документе и на изделии.
- Храните руководство по эксплуатации всегда рядом с электроинструментом и передавайте электроинструмент будущим владельцам только вместе с этим руководством.

### **1.2 Пояснение к знакам (условным обозначениям)**

#### **1.2.1 Предупреждающие указания**

Предупреждающие указания служат для предупреждения об опасностях при обращении с машиной. Используются следующие сигнальные слова:

### **ОПАСНО**

### **ОПАСНО** !

Общее обозначение непосредственной опасной ситуации, которая влечет за собой тяжелые травмы или смертельный исход.

### **ПРЕДУПРЕЖДЕНИЕ**

### **ПРЕДУПРЕЖДЕНИЕ** !

Общее обозначение потенциально опасной ситуации, которая может повлечь за собой тяжелые травмы или смертельный исход.

### **ОСТОРОЖНО**

### **ОСТОРОЖНО** !

Общее обозначение потенциально опасной ситуации, которая может повлечь за собой легкие травмы или повреждение оборудования.

### **1.2.2 Символы, используемые в руководстве**

В этом руководстве используются следующие символы:

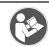

Перед использованием прочтите руководство по эксплуатации.

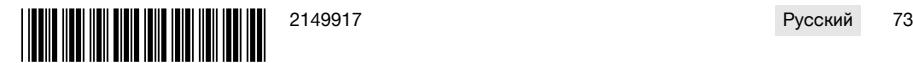

### an san I

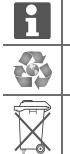

Указания по эксплуатации и другая полезная информация

Обращение с материалами, пригодными для вторичной переработки

Не выбрасывайте электроустройства и аккумуляторы вместе с обычным мусором!

#### **1.2.3 Символы на изображениях**

На изображениях используются следующие символы:

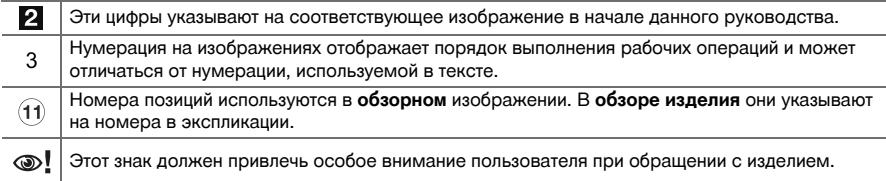

#### **1.3 Пояснение к знакам**

#### **1.3.1 Символы**

Используются следующие символы:

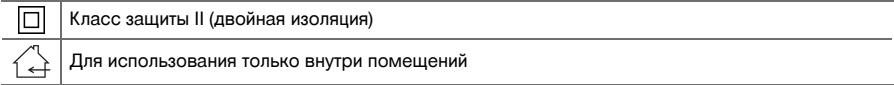

#### **1.4 Информация об изделии**

Изделия **П-П-Т-П** предназначены для профессионального использования, поэтому они должны обслуживаться и ремонтироваться только уполномоченным и обученным персоналом. Этот персонал должен пройти специальный инструктаж по технике безопасности. Использование изделия и его оснастки не по назначению или его эксплуатация необученным персоналом могут представлять опасность.

Типовое обозначение и серийный номер указаны на заводской табличке.

Перепишите серийный номер в нижеприведенную табличную форму. Данные изделия необходимы при обращении в наше представительство или сервисный центр.

#### **Данные изделия**

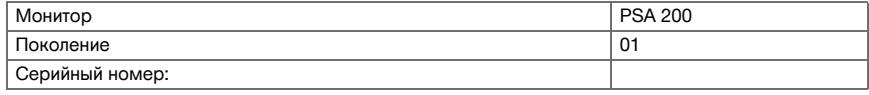

#### **1.5 Декларация соответствия нормам**

Настоящим мы с полной ответственностью заявляем, что данное изделие соответствует действующим директивам и нормам. Копию декларации соответствия нормам см. в конце этого документа. Техническая документация (оригиналы) хранится здесь:

**Hilti** Entwicklungsgesellschaft mbH | Zulassung Geräte | Hiltistraße 6 | 86916 Kaufering, Германия

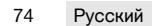

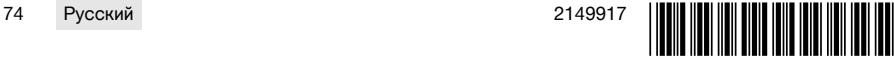

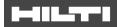

### **2 Безопасность**

### **2.1 Дополнительные указания по технике безопасности при работе со сканерами**

- Это устройство отвечает всем требованиям соответствующих директив, тем не менее **Hilti** Н не исключает вероятности того, что на него может воздействовать сильное магнитное или электромагнитное излучение, что может привести к ошибкам при измерении (сканировании). В этом или иных случаях, когда возникает сомнение в правильности функционирования устройства, необходимо проведение контрольных измерений.
- Перед началом эксплуатации ознакомьтесь с сохраненным в устройстве руководством по эксплуатации.
- ▶ Используйте устройство только в технически исправном состоянии.
- Внесение изменений в конструкцию изделия или его модификация категорически запрещаются.
- ▶ Не работайте с измерительным устройством во взрывоопасных зонах, где имеются горючие жидкости, газы или пыль.
	- ➥ В измерительном устройстве могут возникнуть искры, которые способны воспламенить пыль или пары.
- ▶ Перед использованием измерительного устройства обеспечьте соответствие его температуры условиям эксплуатации.
	- Значительная разница в температуре между устройством и внешней средой может приводить к ошибкам при измерении (сканировании).
- Перед использованием проверяйте настройки устройства.
- Посмотрите на индикаторную панель после включения устройства.
	- ➥ После запуска там появится заявление об отказе от ответственности. Его необходимо принять, чтобы попасть в главное меню.
- Следите за предупреждающими сообщениями.
- Очистите индикаторную панель и просушите измерительное устройство, прежде чем укладывать его в контейнер для транспортировки.
- $\triangleright$  Соблюдайте рабочую температуру и температуру хранения (допустимый диапазон: от -25 °С до +63 °C).
- ▶ Перед постановкой устройства на хранение извлекайте аккумулятор.

### **3 Описание**

### **3.1 Изделие [1](#page-1-0)**

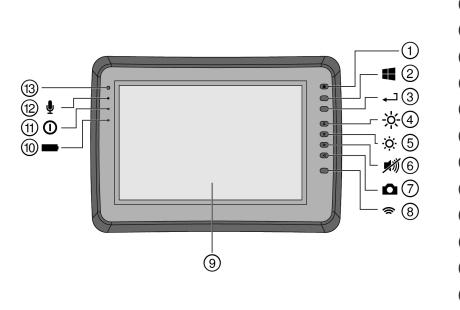

- @ Кнопка «Вкл./Выкл.»
	- ; Кнопка Windows
- 3 Кнопка подтверждения<br>(4) Увеличить яркость
	-
- (4) Увеличить яркость<br>(5) Уменьшить яркост **(5)** Уменьшить яркость<br>(6) Выключить звук
	- ( Выключить звук
- ) Функция Screenshot
- **(8)** Включение/выключение WLAN<br>(9) Сенсорный экран
- Сенсорный экран
- / Уровень заряда аккумулятора
- : Светодиод питания
- <sup>(12</sup> Микрофон<br><sup>(13</sup> Световой и
- Световой датчик

### **3.2 Область применения**

Монитор служит для индикации и подробного анализа данных сканирования, регистрируемых системами сканирования **Hilti Scan**. Вы можете управлять данными сканирования в проектах, а затем переносить их на ПК для дальнейшей обработки и архивации.

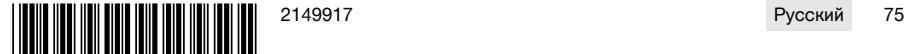

### **4 Технические данные**

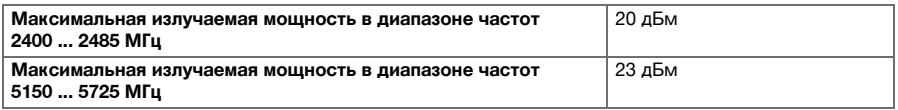

#### **5 Ввод в эксплуатацию**

### **5.1 Зарядка и включение устройства**

- 1. Полностью зарядите устройство.
- 2. Включите устройство с помощью кнопки «Вкл./Выкл.».
- 3. Запустите приложение PSA 200.
- 4. Согласитесь с заявлением об отказе от ответственности, которое появится в поле индикации, чтобы начать работу с приложением PSA 200.
- 5. Чтобы завершить работу приложения PSA 200, нажмите на символ **X** вверху справа.
- 6. Для выключения устройства выберите **Пуск** → **Выключить**.

#### **5.2 Активация**

1. Введите ключ активации и свои контактные данные.

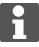

При первом запуске приложения PSA 200 появится запрос на ввод ваших контактных данных и ключа активации.

2. Подтвердите введенные данные нажатием функциональной кнопки **Активировать**.

Использование приложения PSA 200 без указания контактных данных и действительного ключа активации невозможно.

### **5.3 Настройки**

1. Выберите нужный язык, страну и единицы измерения.

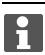

После поставки устройства прежде всего следует выполнить региональные настройки.

2. Подтвердите выполненные настройки нажатием функциональной кнопки **OK**.

При выборе **Пропустить** выполнение этих настроек можно отложить до следующего запуска приложения PSA 200.

### **6 Эксплуатация**

#### **6.1 Просмотр руководства по эксплуатации**

1. Нажмите символ **?** вверху справа.

Руководство по эксплуатации будет отображаться в поле индикации в зависимости от контекста. Затем вы сможете перейти к полной версии руководства по эксплуатации.

2. Чтобы закрыть руководство по эксплуатации, нажмите функциональную кнопку **Назад**.

### **6.2 Главное меню**

При запуске приложения PSA 200 открывается главное меню, вернуться в которое можно в любой момент с помощью кнопки **Home** вверху слева. Из этого меню возможен переход к управлению проектами и настройкам.

#### **6.3 Управление проектами**

В подменю **Проекты** можно управлять проектами, просматривать отснятые снимки и анализировать их, а также импортировать новые данные.

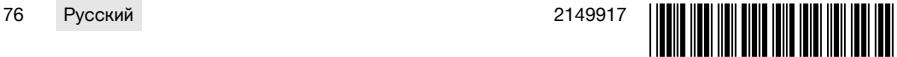

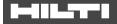

#### **6.4 Импорт проектов и данных PS 1000 X-Scan**

- 1. Подсоедините PS 1000 X-Scan с помощью кабеля передачи данных PSA 52.
- 2. Нажмите функциональную кнопку **Импорт** и после этого выберите PS 1000 X-Scan.
- 3. Либо выберите с помощью флажков один или несколько проектов, либо нажмите на какой-либо проект для отображения содержащихся в нем снимков, которые также можно выбирать с помощью флажков.
- 4. Подтвердите выбор нажатием функциональной кнопки **Ok** и в случае выбора отдельных снимков (см. п. 3) дополнительно выберите нужный проект на планшете PSA 200.
- 5. Будет выполнен импорт выбранных объектов (проектов или отдельных снимков).

### **6.5 Импорт проектов и данных PS 200 S Ferroscan**

- 1. Вставьте ИК-адаптер PSA 56 в USB-разъем на планшете PSA 200.
- 2. Расположите PS 200 S и планшет PSA 200 таким образом, чтобы их ИК-порты располагались напротив друг друга.
- 3. Нажмите функциональную кнопку **Импорт** и после этого выберите PS 200 S.
- 4. Выберите проект, в который должны быть импортированы снимки PS 200 S.
- 5. Импорт всех снимков PS 200 S будет выполняться в выбранный проект на планшете PSA 200.

#### **6.6 Импорт проектов и данных PS 300**

- 1. Соедините PS 300 с PSA 200 с помощью кабеля передачи данных.
- 2. Нажмите функциональную кнопку **Импорт** и после этого выберите PS 300.
- 3. Либо выберите с помощью флажков один или несколько проектов, либо нажмите на какой-либо проект для отображения содержащихся в нем снимков, которые также можно выбирать с помощью флажков.
- 4. Подтвердите выбор нажатием функциональной кнопки **Ok** и в случае выбора отдельных снимков (см. п. 4) дополнительно выберите нужный проект на планшете PSA 200.
	- ➥ Будет выполнен импорт выбранных объектов (проектов или отдельных снимков).
- 5. Затем разъедините соединение между PSA 200 и PS 300/PS 300W.

#### **6.7 Анализ снимков**

- 1. Выберите нужный снимок из какого-либо проекта.
	- ➥ Снимок появится на экране.
- 2. С помощью функциональной кнопки настройте режим визуализации: **2D** или **3D**.
- 3. С помощью функциональных кнопок **Парам.** и **Визуализация** можно редактировать параметры визуализации и расчета. При изменении значений **Парам.** необходимо выполнить повторный расчет данных. Для этого нажмите кнопку подтверждения **OK** рядом с измененным значением параметра.
- 4. С помощью функциональной кнопки **Доп.**, среди прочего, можно экспортировать простой отчет в PDF-файл или проигрывать и записывать аудиозаписи.
- 5. С помощью функциональной кнопки **Отверстия для бурения** можно просматривать отверстия для снимков Imagescan или определять точки новых отверстий.
- 6. Для дальнейшего анализа данные можно перенести с планшета PSA 200 на ПК.

### **7 Возможны следующие настройки:**

- региональные настройки;
- опции;
- обновление ПО.

### **8 Уход и техническое обслуживание**

### **ДА ПРЕДУПРЕЖДЕНИЕ**

#### **Опасность травмирования при установленном аккумуляторе** !

Перед проведением любых работ по уходу и обслуживанию всегда извлекайте аккумулятор!

#### **Уход за электроинструментом**

• Осторожно удаляйте налипшую грязь.

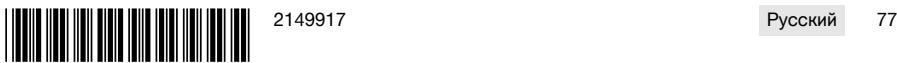

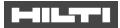

- Осторожно очищайте вентиляционные прорези сухой щеткой.
- Очищайте корпус только с использованием слегка увлажненной ткани. Не используйте средства по уходу с содержанием силикона, так как они могут повредить пластмассовые детали.

#### **Уход за литий-ионными аккумуляторами**

- Аккумулятор должен быть чистым, без следов масла и смазки.
- Очищайте корпус только с помощью слегка увлажненной ткани. Не используйте средства по уходу с содержанием силикона, так как они могут повредить пластмассовые детали.
- Не допускайте попадания влаги внутрь инструмента.

#### **Техническое обслуживание**

- Регулярно проверяйте все видимые части электроинструмента на отсутствие повреждений, а элементы управления — на исправное функционирование.
- При повреждениях и/или функциональных сбоях не используйте электроинструмент. Сразу сдавайте его в сервисный центр **Hilti** для ремонта.
- После ухода за электроинструментом и его технического обслуживания установите все защитные приспособления на место и проверьте их исправное функционирование.

Для обеспечения безопасной эксплуатации используйте только оригинальные запасные части и расходные материалы. Допущенные нами запасные части, расходные материалы и принадлежности для данного устройства вы можете найти в **Hilti Store** или на сайте **www.hilti.group**.

#### **9 Транспортировка и хранение аккумуляторных электроинструментов**

#### **Транспортировка**

H

#### **ОСТОРОЖНО**

#### **Непреднамеренное включение в ходе транспортировки** !

- ▶ При транспортировке своих электроинструментов всегда отсоединяйте от них аккумуляторы!
- Извлеките аккумуляторы.
- ▶ Категорически запрещается транспортировать аккумуляторы без упаковки (бестарным способом).
- После продолжительной транспортировки проверяйте электроинструмент и аккумуляторы перед использованием на отсутствие повреждений.

#### **Хранение**

### **ОСТОРОЖНО**

#### **Непреднамеренное повреждение вследствие неисправных или протекающих аккумуляторов** !

- При хранение своих электроинструментов всегда отсоединяйте от них аккумуляторы!
- По возможности храните электроинструмент и аккумуляторы в сухом и прохладном месте.
- ▶ Никогда не оставляйте аккумуляторы на солнце, на нагревательных/отопительных элементах или за стеклом.
- ▶ Храните электроинструмент и аккумуляторы в сухом виде в недоступном для детей и других лиц, не допущенных к работе с электроинструментом, месте.
- После длительного хранения перед использованием проверяйте электроинструмент и аккумуляторы на отсутствие повреждений.

### **10 RoHS (Директива об ограничении применения опасных веществ)**

По этой ссылке доступна таблица опасных веществ: qr.hilti.com/r9084573.

Ссылку в виде QR-кода на таблицу опасных веществ согласно директиве RoHS см. в конце этого документа.

### **11 Утилизация**

Большинство материалов, из которых изготовлены электроинструменты **Hilti**, подлежит вторичной переработке. Перед утилизацией следует тщательно рассортировать материалы (для удобства их последующей переработки). Во многих странах фирма **Hilti** уже организовала прием старых (электро) инструментов (изделий) для утилизации. Дополнительную информацию по этому вопросу можно получить в отделе по обслуживанию клиентов или у консультантов по продажам фирмы **Hilti**.

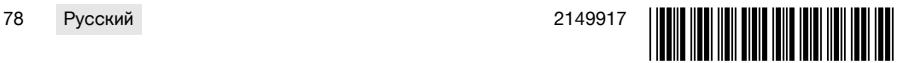

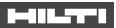

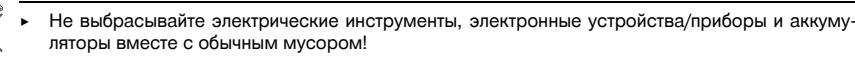

### **12 Гарантия производителя**

▶ С вопросами относительно гарантийных условий обращайтесь в ближайшее представительство **Hilti**.

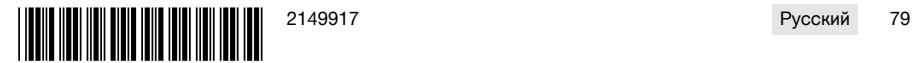

### till tri

### **1 Dokümantasyon verileri**

### **1.1 Bu doküman için**

- Çalıştırmadan önce bu dokümanı okuyunuz. Bu, güvenli çalışma ve arızasız kullanım için ön koşuldur.
- Bu dokümanda ve ürün üzerinde bulunan güvenlik ve uyarı bilgilerine dikkat ediniz.
- Kullanım kılavuzunu her zaman ürün üzerinde bulundurunuz ve ürünü sadece bu kılavuz ile birlikte başka kişilere veriniz.

#### **1.2 Resim açıklaması**

### **1.2.1 Uyarı bilgileri**

Uyarı bilgileri, ürün ile çalışırken ortaya çıkabilecek tehlikelere karşı uyarır. Aşağıdaki uyarı metinleri kullanılır:

### **A** TEHLİKE

#### **TEHLİKE** !

▶ Ağır vücut yaralanmalarına veya doğrudan ölüme sebep olabilecek tehlikeler için.

### **İKAZ**

### **İKAZ** !

Ağır yaralanmalara veya ölüme neden olabilecek tehlikeler için.

### **DİKKAT**

### **DİKKAT** !

Hafif vücut yaralanmalarına veya maddi hasarlara yol açabilecek olası tehlikeli durumlar için.

### **1.2.2 Dokümandaki semboller**

Bu dokümanda aşağıdaki semboller kullanılmıştır:

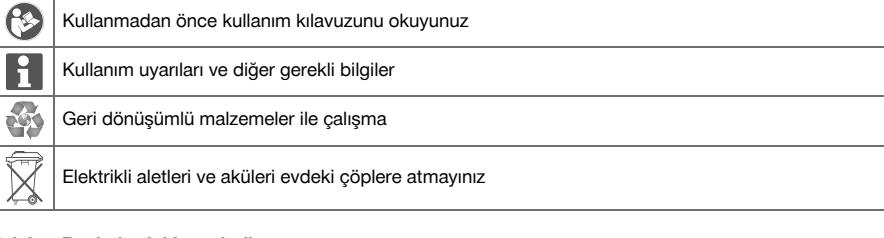

### **1.2.3 Resimlerdeki semboller**

Resimlerde aşağıdaki semboller kullanılmıştır:

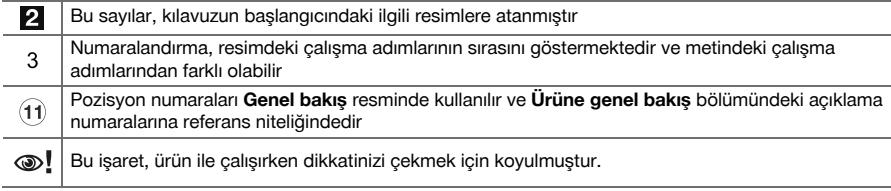

### **1.3 Resim açıklaması**

### **1.3.1 Semboller**

Aşağıdaki semboller kullanılır:

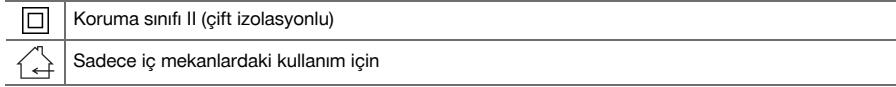

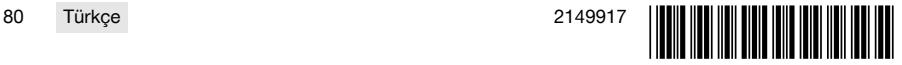

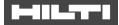

#### **1.4 Ürün bilgileri**

**LETLETEL** ürünleri profesyonel kullanıcıların kullanımı için öngörülmüştür ve sadece yetkili personel tarafından kullanılabilir ve bakımı yapılabilir. Bu personel, meydana gelebilecek tehlikeler hakkında özel olarak eğitim görmüş olmalıdır. Aletin ve ilgili yardımcı gereçlerin eğitimsiz personel tarafından usulüne uygun olmayan şekilde kullanılması ve amaçları dışında çalıştırılması sonucu tehlikeli durumlar söz konusu olabilir.

Tip tanımı ve seri numarası, tip plakası üzerinde belirtilmiştir.

Seri numarasını asağıdaki tabloya aktarınız. Ürün bilgileri acente veya servis merkezini aradığınızda sorulabilir.

### **Ürün bilgileri**

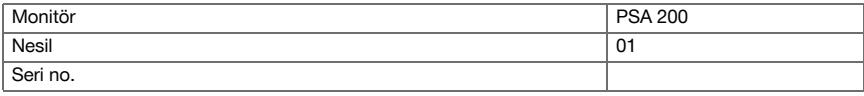

### **1.5 Uygunluk beyanı**

Burada tanımlanan ürünün, geçerli yönetmeliklere ve normlara uygun olduğunu kendi sorumluluğumuzda beyan ederiz. Bu dokümantasyonun sonunda uygunluk beyanının bir kopyasını bulabilirsiniz.

Teknik dokümantasyonlar eklidir:

**Hilti** Entwicklungsgesellschaft mbH | Zulassung Geräte | Hiltistraße 6 | 86916 Kaufering, DE

### **2 Güvenlik**

#### **2.1 Dedektörler için ek güvenlik uyarıları**

- Bu ürün ilgili yönetmeliklerin tüm gerekliliklerini karşılar, ancak **Hilti** çok güçlü manyetik veya elektro-H manyetik alanlar nedeniyle ürünün arızalanması ve hatalı ölçümler yapması olasılığını tamamen ortadan kaldıramaz. Bu durumda veya kararsızlık yaşadığınız diğer durumlarda kontrol ölçümleri yapınız.
- Calıştırmadan önce aletin içinde kaydedilmiş olan kullanım kılavuzunu okuyunuz.
- Ürünü sadece teknik açıdan sorunsuz durumdayken kullanınız.
- Ürün üzerinde asla manipülasyon veya değişiklik yapılmamalıdır.
- Yanıcı sıvıların, gazların veya tozların bulunduğu patlama tehlikesi olan ölçüm aleti ile çalışmayınız. ➥ Ölçüm aletinde toz veya buharlar ile alev alabilecek kıvılcımlar üretilebilir.
- Kullanmadan önce ölçüm cihazının ortama alışmasını bekleyiniz.
	- ➥ Büyük ısı farklılıkları aletin hatalı çalışmasına neden olabilir.
- Kullanmadan önce aletin ayarlarını kontrol ediniz.
- Açtıktan sonra gösterge alanına bakınız.
	- ► Başlatma sırasında bir vazgeçme gösterilir. Ana menüye gitmek için bunu kabul etmeniz gerekir.
- Uyarı mesajlarına dikkat ediniz.
- Gösterge alanını temiz tutunuz ve taşıma cantasına koymadan önce aleti kurulayınız.
- -25 °C ila +63 °C arasında olan depolama sıcaklıklarına uyunuz.
- Depolamadan önce aküyü çıkartınız.

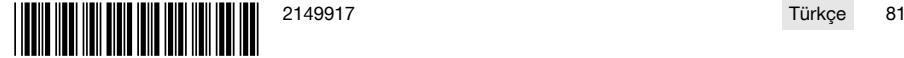

### **3.1 Ürün [1](#page-1-0)**

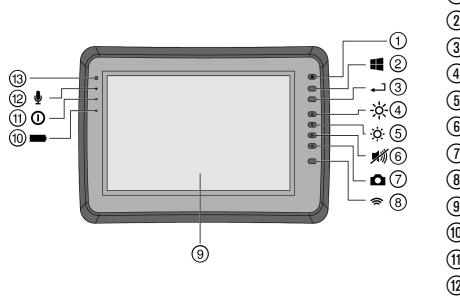

- 1 Açık/Kapalı tuşu<br>(2) Windows tusu
- 2 Windows tuşu<br>3 Onav tusu
- 3 Onay tuşu<br>(4) Parlaklığı a
- 4 Parlaklığı arttır<br>5 Parlaklığı azalt
	- Parlaklığı azalt
- (6) Sesi kapat<br>(7) Ekran görü
- (7) Ekran görüntüsü fonksiyonu<br>(8) WLAN'ı göster/gizle
- <sup>3</sup> WLAN'ı göster/gizle<br>3 Dokunmatik ekran
- **9** Dokunmatik ekran<br>**10 Akü sari durumu**
- **10 Akü şarj durumu**<br>(11) Güc LED'i
- (1) Güç LED'i<br>(12) Mikrofon
- <sup>(12</sup>) Mikrofon<br>(13) Isık sens
	- Isık sensörü

### **3.2 Kullanım**

Monitör, **Hilti tarama sistemleri** tarafından ayarlanan tarama işlemlerinin görüntülenmesi ve ayrıntılı analizi için kullanılır. Bu tarama işlemlerini projeler içinde yönetebilir ve daha sonra sonradan yapılacak veri değerlendirmesi ve arşivlemesi için bir PC'ye aktarabilirsiniz.

### **4 Teknik veriler**

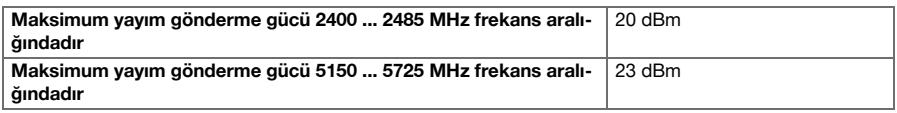

### **5 Çalıştırma**

### **5.1 Aletin şarj edilmesi ve açılması**

- 1. Aleti tamamen şarj ediniz.
- 2. Aleti açma/kapatma tuşu ile çalıştırınız.
- 3. PSA 200 uygulamasını başlatınız.
- 4. PSA 200 uygulamasını kullanabilmek için gösterge alanında gözüken yasal uyarıyı kabul etmelisiniz.
- 5. PSA 200 uygulamasını kapatmak için üst sağdaki **X** sembolüne basınız.
- 6. Aleti kapatmak için **Başlat** → **Kapat** seçiniz.

### **5.2 Etkinleştirilmesi**

1. Etkinleştirme anahtarını ve iletişim bilgilerinizi giriniz.

PSA 200 uygulaması ilk defa çalıştırıldığında iletişim verilerinizi ve etkinleştirme anahtarını girmeniz talep edilir.

2. Girişlerinizi **Etkinleştir** fonksiyon tuşuyla onaylayınız.

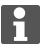

PSA 200 uygulaması iletişim verileri ve etkinleştirme anahtarı olmadan kullanılamaz.

### **5.3 Ayarlar**

1. İstediğiniz dili, istediğiniz ülkeyi ve istediğiniz görüntüleme birimlerini seçiniz.

Fabrikadan yeni çıkmış aletlerde önce ülkeye özgü ayarları yapmanız talep edilir.

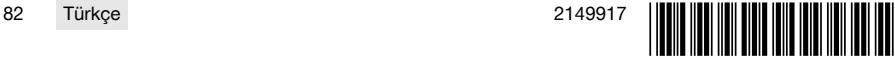

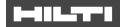

2. Gerçekleştirilen ayarları **Tamam** fonksiyon tuşu ile onaylayınız.

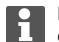

Bu ayarları **Atla** tuşuna basarak geçebilir ve PSA 200 uygulamasının bir sonraki çalıştırılmasında da yapabilirsiniz.

### **6 Kullanım**

#### **6.1 Kullanım kılavuzunun görüntülenmesi**

1. **?** sembolüne basınız (sağ üstte).

Kullanım kılavuzu mevcut içeriğe göre gösterge alanında görüntülenir. Daha sonra tüm kullanım kılavuzu içinde dolaşabilirsiniz.

2. Kullanım kılavuzunu kapatmak için **Geri** fonksiyon tuşuna basınız.

### **6.2 Ana menü**

PSA 200 uygulamasını ana menüden açabilirsiniz, ana menüye istediğiniz zaman üst soldaki **Ana sayfa** tuşuyla ulaşabilirsiniz. Buradan proje yönetimine ve ayarlara ulaşabilirsiniz.

### **6.3 Proje yönetimi**

**Projeler alt menüsünde projeleri yönetebilir, kaydedilen taramaları görüntüleyebilir ve analiz edebilir ya da yeni verileri içe aktarabilirsiniz**.

#### **6.4 PS 1000 X-Scan projelerinin ve verilerinin içe aktarılması**

- 1. PS 1000 X-Scan'ı, PSA 52 veri kablosu ile bağlayınız.
- 2. **Veri Al** fonksiyon tuşuna basınız ve sonra PS 1000 X-Scan'ı seçiniz.
- 3. Kontrol kutucukları üzerinden bir veya daha fazla projeyi seçiniz veya içindeki taramaları görüntülemek için yine kontrol kutucukları üzerinde seçeceğiniz bir projeye dokununuz.
- 4. **Tamam** fonksiyon tuşu ile seçiminizi onaylayınız ve münferit bir tarama seçtiyseniz (bkz. Madde 3) hedef projeyi PSA 200 tabletinde seçiniz.
- 5. Seçilen cisimlerin içe aktarılması (projeler veya münferit taramalar) gerçekleştirilir.

#### **6.5 PS 200 S Ferroscan projelerinin ve verilerinin içe aktarılması**

- 1. Kızılötesi adaptörü PSA 56'yı PSA 200 tabletinin USB arabirimine takınız.
- 2. PS 200 S'i PSA 200 tabletinin karşısına yerleştiriniz, böylece IR arabirimleri birbirini görebilir.
- 3. **Veri Al** fonksiyon tuşuna basınız ve sonra PS 200 S'i seçiniz.
- 4. PS 200 S taramalarının içine aktarılmasını istediğiniz projeyi seçiniz.
- 5. PS 200 S taramalarının tümünün PSA 200 tabletinde seçilen projeye aktarılması gerçekleştirilir.

#### **6.6 PS 300 projelerinin ve verilerinin içe aktarılması**

- 1. PS 300'ü, PSA 200'e veri kablosu ile bağlayınız.
- 2. **Veri Al** fonksiyon tuşuna basınız ve sonra PS 300'i seçiniz.
- 3. Kontrol kutucukları üzerinden bir veya daha fazla projeyi seçiniz veya içindeki taramaları görüntülemek için yine kontrol kutucukları üzerinde seçeceğiniz bir projeye dokununuz.
- 4. **Tamam** fonksiyon tuşu ile seçiminizi onaylayınız ve münferit bir tarama seçtiyseniz (bkz. Madde 4) hedef projeyi PSA 200 tabletinde seçiniz.
	- ➥ Seçilen cisimlerin içe aktarılması (projeler veya münferit taramalar) gerçekleştirilir.
- 5. Sonra PSA 200 ile PS 300 / PS 300-W arasındaki bağlantıyı koparınız.

#### **6.7 Taramaların analiz edilmesi**

- 1. Bir proje içinden istediğiniz taramayı seçiniz.
	- ➥ Tarama işlemi görüntülenir.
- 2. Görüntü türünü fonksiyon tuşu aracılığıyla **2D** veya **3D** olarak ayarlayınız.

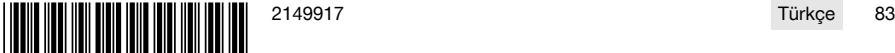

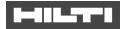

- 3. **Param.** ve **Görsel** fonksiyon tuşlarıyla görselleştirme ve hesaplama parametrelerini değiştirebilirsiniz. **Param.** içindeki değerlerin değiştirilmesi durumunda, verilerin yeniden hesaplanması gerekir. Bunun için, değiştirilen parametre değerinin yanındaki **Tamam** onay tuşuna basınız.
- 4. **Ekstra** fonksiyon tuşu üzerinden başka olanakların yanı sıra PDF formatında basit bir raporu dışa aktarabilir veya ses kayıtlarını çalabilir ya da ses kaydı yapabilirsiniz.
- 5. **Delikler** fonksiyon tuşu üzerinden imaj taramaları için delikleri gösterebilir veya yeni delikler tanımlayabilirsiniz.
- 6. Diğer analizler için verileri PSA 200 tabletten bir bilgisayara aktarabilirsiniz.

### **7 Aşağıdaki ayarları yapabilirsiniz:**

- Ülke ayarları
- Seçenekler
- Yazılım güncellemesi

### **8 Bakım ve onarım**

### **İKAZ**

### **Takılı aküden dolayı yaralanma tehlikesi** !

Tüm bakım ve onarım çalışmalarından önce her zaman aküyü çıkarınız!

#### **Alet bakımı**

- Yapışmış olan kir dikkatlice çıkarılmalıdır.
- Havalandırma deliklerini kuru bir fırça ile dikkatlice temizleyiniz.
- Gövde sadece hafif nemli bir bezle temizlenmelidir. Plastik parçalara yapışabileceğinden silikon içerikli bakım maddeleri kullanılmamalıdır.

#### **Lityum İyon akülerin bakımı**

- Akü temiz ve yağ ve gresten uzak tutulmalıdır.
- Gövde sadece hafif nemli bir bezle temizlenmelidir. Plastik parçalara yapışabileceğinden silikon içerikli bakım maddeleri kullanılmamalıdır.
- Aletin içine nem girişi engellenmelidir.

#### **Bakım**

- Görünür tüm parçalarda hasar olup olmadığı ve kumanda elemanlarının sorunsuz şekilde çalıştığı kontrol edilmelidir.
- Hasar ve/veya fonksiyon arızaları durumunda ürün çalıştırılmamalıdır. Derhal **Hilti** servisi tarafından onarılmalıdır.
- Bakım ve onarım çalışmalarından sonra tüm koruma tertibatları yerleştirilmeli ve fonksiyonları kontrol edilmelidir.

Güvenli çalışma için sadece orijinal yedek parçalar ve sarf malzemeleri kullanınız. Tarafımızdan onaylanmış, yedek parçaları, aksesuarları ve sarf malzemelerini **Hilti Store** veya adresinde bulabilirsiniz. **www.hilti.group**.

### **9 Akü aletlerinin taşınması ve depolanması**

#### **Taşıma**

#### **DİKKAT**

### **Taşıma sırasında aletin istem dışı çalışması** !

- Ürünlerinizi her zaman aküler takılı olmadan taşıyınız!
- Akülerin cıkarılması.
- Aküler kesinlikle sıkıca bağlanmamış koruma ile taşınmamalıdır.
- Uzun süren depolama sonrası kullanmadan önce aletin ve akülerin hasar görmüş olup olmadığını kontrol ediniz.

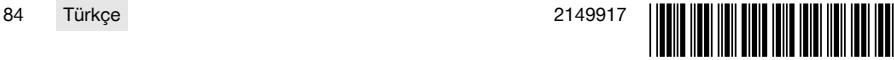

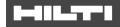

### **Depolama**

### **DİKKAT**

### **Arızalı veya akan aküler nedeniyle beklenmeyen hasar oluşumu** !

- Ürünlerinizi her zaman aküleri yerleştirmeden depolayınız!
- Aleti ve aküleri mümkün olduğunca soğuk ve kuru verde depolayınız.
- Aküleri kesinlikle güneste, sıcakta veya cam levhaların arkasında depolamayınız.
- ▶ Aleti ve aküleri çocukların ve yetki verilmeyen kişilerin ulaşamayacağı yerlerde depolayınız.
- Uzun süren depolama sonrası kullanmadan önce aletin ve akülerin hasar görmüş olup olmadığını kontrol ediniz.

### **10 RoHS (Tehlikeli madde kullanımını kısıtlama direktifi)**

Aşağıdaki linkte tehlikeli maddeler tablosunu bulabilirsiniz: qr.hilti.com/r9084573. RoHS tablosunun linkini bu dokümanın sonunda QR kodu olarak bulabilirsiniz.

### **11 İmha**

**Hilti** aletleri yüksek oranda geri dönüşümlü malzemelerden üretilmiştir. Geri dönüşüm için gerekli koşul, usulüne uygun malzeme ayrımıdır. Çoğu ülkede **Hilti**, eski aletlerini yeniden değerlendirmek üzere geri alır. Bu konuda **Hilti** müşteri hizmetlerinden veya satış temsilcinizden bilgi alabilirsiniz.

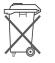

▶ Elektrikli el aletlerini, elektronik cihazları ve aküleri evdeki çöplere atmayınız!

### **12 Üretici garantisi**

▶ Garanti koşullarına ilişkin sorularınız için lütfen yerel **Hilti** iş ortağınıza başvurunuz.

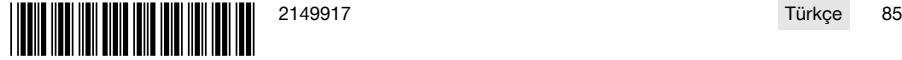

### **دنتسملاتانايب1**

### 1.1 **حول هذا المستند**

- اقرأ هذه المستندات بالكامل قبل التشغيل. يعتبر هذا شرطا للعمل بشكل آمن والاستخدام بدون اختلالات.
	- تراعى إرشادات الأمان والإرشادات التحذيرية الواردة في هذا المستند وعلى الجباز.
	- احتفظ بدليل الاستعمال دائما مع المنتج، ولا تعطي الجباز لآخرين إلا مرفقا ببذا الدليل.

### **تاملاعلاحرش1.2**

### **ةيريذحتتاداشرإ1.2.1**

تنبه الإرشادات التحذيرية إلى الأخطار الناشئة عند التعامل مع الجباز. يتم استخدام الكلمات الدليلية التالية:

### **رطخ**

**رطخ** !

تشير لخطر مباشر يؤدى لإصابات جسدية خطيرة أو إلى الوفاة.

### ري*د تحذ*ير

### **ريذحت** !

تشير لخطر محتمل قد يؤدى لإصابات جسدية خطيرة أو إلى الوفاة.

### **:سرتحا**

**احترس !** 

تشير لموقف خطر محتمل يمكن أن يؤدي لإصابات جسدية خفيفة أو أضرار مادية.

### **دنتسملايفزومرلا1.2.2**

يتم استخدام الرموز التالية في هذا المستند:

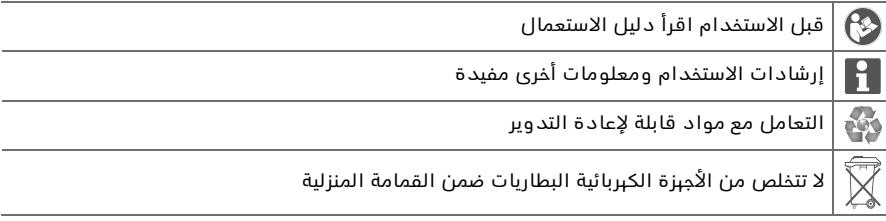

### 3.2.1 الرموز في الصور

تستخدم الرموز التالية في الرسوم التوضيحية:

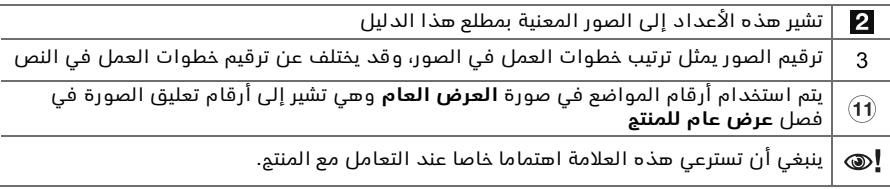

### **تاملاعلاحرش1.3**

### **زومرلا1.3.1**

يتم استخدام الرموز التالية:

فئة الحماية II (عزل مزدوم) ĪО

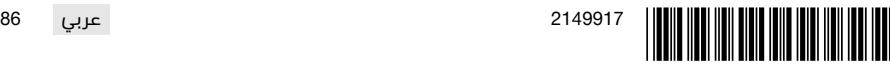

### **Read A**

### فقط للاستخدام في الأماكن المغلقة

### 4.1 معلومات المنت<u>م</u>

منتجات العطللكا مصممة للمستخدمين المحترفين ويقتصر استعماليا وصيانتيا وإصلاحيا على الأشخاص المعتمدين والمدربين جيدا. هؤلاء الأشخاص يجب أن يكونوا قد تلقوا تدريبا خاصا على الأخطار الطارئة. قد يتسبب الجباز وأدواته المساعدة فى حدوث أخطار إذا تم التعامل معبا بشكل غير سليم فنيا من قبل أشخاص غير مدربين أو تم استخداميا بشكل غير مطابق للتعليمات.

بوجد مسمى الطراز والرقم المسلسل على لوحة الصنع.

انقل الرقم المسلسل في الجدول التالي. ستحتاج إلى بيانات المنتج في حالة الاستفسارات الموجبة إلى ممثلينا أو مركز الخدمة.

### **جتنملاتانايب**

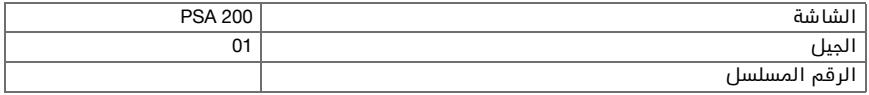

### 5.1 بيان المطابقة

نقر على مسئوليتنا الفردية بأن المنتم المشروم هنا متوافقة مع التشريعات والمواصفات المعمول بيا. تحد صورة لبيان المطابقة في نباية هذا المستند.

المستندات الفنية محفوظة هنا:

**Hilti** Entwicklungsgesellschaft mbH | Zulassung Geräte | Hiltistraße 6 | 86916 Kaufering, DE

### **ةملاسلا2**

### **تافشاكلابةقلعتملاةيفاضلإاةملاسلاتاداشرإ2.1**

يفي هذا المنتج بجميع المتطلبات الواردة في المواصفات ذات الصلة، وعلى الرغم من ذلك فإن **Hilti** لا تستبعد احتمالية حدوث تشويش بسبب المجالات المغناطيسية أو الكبرومغناطيسية الشديدة، والتي قد تؤدي إلى وقوع أخطاء في عمليات القياس. في هذه الحالة أو في حالات الشك الأخرى يجب القيام بقياسات اختبارية.

> احرص قبل التشغيل لأول مرة على قراءة دليل الاستعمال المخزن في الجباز. اقتصر على استخدام المنتج وهو في حالة سليمة من الناحية الفنية.

> > لا تقم أبداً بإجراء أية تدخلات أو تغييرات على المنتج.

لا تعمل بأداة القياس فى محيط معرض لخطر الانفجار يتواجد به سوائل أو غازات أو أنواع غبار قابلة للاشتعال.

ض الممكن أن تولد أداة القياس شررًا قد يؤدي لإشعال الغبار أو الأبخرة.  $\Rightarrow$ 

قم بمواءمة أداة القياس قبل استخداميا مع درجة الحرارة المحيطة.

⇔ يمكن أن تؤدي فروق الحرارة الكبيرة إلى تعطله عن العمل.

راجع أوضاع ضبط الجباز قبل استخدامه.

راجع نطاق البيان بعد التشغيل.

⇔ عند بدء التشغيل يظبر بيان إخلاء المسؤولية. يجب عليك قبول هذا البيان للوصول إلى القائمة الرئىسية.

انتبه إلى بلاغات التحذير.

حافظ على نظافة نطاق البيان وقم بتجفيف الجباز قبل تخزينه في صندوق النقل.

التزم بدرجات الحرارة المقررة للتشغيل والتخزين بين -25 °م و +63 °م.

اخلع البطارية قبل التخزين.

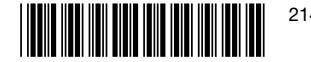

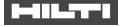

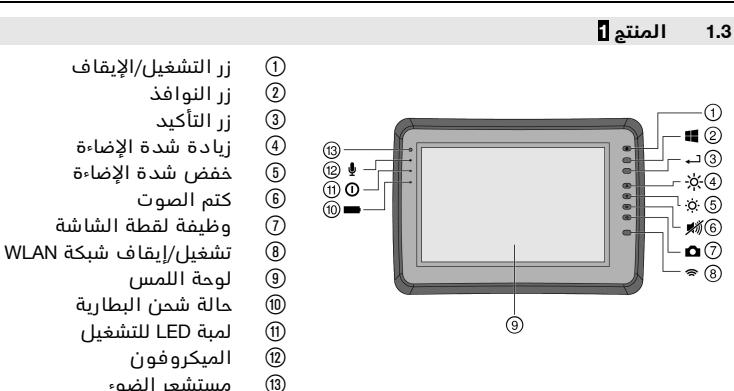

### **مادختسلاا3.2**

نستخدم الشاشة للعرض والتحليل التفصيلي لعمليات المسم التي قامت بيا أنظمة المسم من **Hilti** . يمكنك إدارة عمليات البحث في مشروعات، ثم نقلبا إلى كمبيوتر لإجراء المزيد من عمليات التقييم والأرشفة للبيانات.

مستشعر الضوء

### **ةينفلاتافصاوملا4**

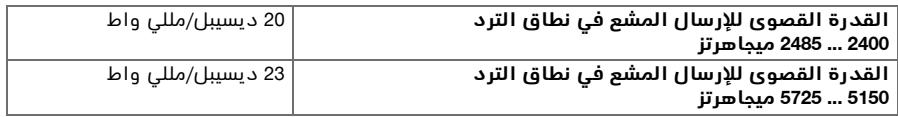

### **ليغشتلا5**

### **زاهجلاليغشتونحشلا5.1**

- 1. اشحن الجباز بشكل تام.
- 2. قم بتشغيل الجباز باستخدام زر التشغيل/ الإيقاف.
	- 3. ابدأ تشغيل تطبيق PSA 200.
- 4. يرجى الموافقة على بيان إخلاء المسؤولية الذي يظبر في نطاق البيان، حتى يتسنى لك استخدام تطبيق PSA 200.
	- 5. لغرض إنباء من تطبيق PSA 200 اضغط على الرمز **X** على اليمين من أعلى.
		- 6. الغرض إيقاف الجباز اختر **تشغيل → إطفا**ء.

### **ليعفتلا5.2**

1. قم بإدخال كود التفعيل وأدخل بيانات الاتصال الخاصة بك.

عند تحميل التطبيق PSA 200 للمرة الأولى، سوف يُطلب منك إدخال بيانات الاتصال الخاصة بك ا وكود التفعيل.

2. قم بتأكيد المدخلات عن طريق الزر الوظيفي **تفعيل**.

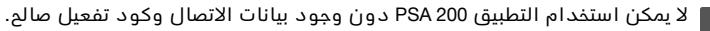

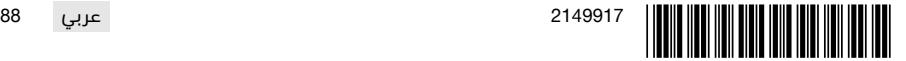

### an Leon

### **تادادعلإا5.3**

1. اختر اللغة المرغوبة والبلد المرغوب وعرض وحدات القياس المرغوبة.

بالنسبة للأجبزة الجديدة سيُطلب منك في البداية اختيار الإعدادات الخاصة بالبلد المعنى.

2. قم بتأكيد الإعدادات التي تم إجراؤها عن طريق الزر الوظيفي **موافق**.

يمكنك أيضاً تأجيل إجراء هذه الإعدادات عن طريق الزر <mark>تخطي</mark> حتى التشغيل التالي للتطبيق PSA 200.

### **لامعتسلاا6**

### 1.6 عرض دليل الاستعمال

1. اضغط على الرمز <mark>؟</mark> على اليمين من أعلى.

يتم عرض الجزء المعني من دليل الاستعمال في نطاق البيان. يمكنك بعد ذلك التنقل في دليل i. أ الاستعَمال بالكامل.

2. لغرض إغلاق دليل الاستعمال اضغط على الزر الوظيفي **رجوع**.

### **ةيسيئرلاةمئاقلا6.2**

ببدأ تشغيل التطبيق PSA 200 بالقائمة الرئيسية، والتي يمكنك أيضاً الوصول إليبا في أي وقت عن طريق زر **العودة إلى الصفحة الرئيسية** على اليسار من أعلى. ومن هنا يمكنك الوصول إلى إدارة المشروع والإعدادات.

### **عورشملاةرادإ6.3**

بمكنك في القائمة الفرعية **مشروعات** إدارة المشروعات وإظبار عمليات المسم المصورة وتحليلبا وكذلك جلب بيانات جديدة.

### 4.6 ملك مشروعات وبيانات جباز X-Scan PS 1000

- 1. قم بتوصيل جباز X-Scan PS 1000 عن طريق كابل البيانات PSA 52.
- 2. اضغط على الزر الوظيفي **جلب** واختر بعد ذلك جباز PS 1000X-Scan.
- 3. -اختر عن طريق مربع الاختيار مشروعاً أو عدة مشاريع أو اضغط على أحد المشروعات لعرض عمليات المسم التي يتضمنها المشروع والتي يمكنك أيضاً اختيارها عن طريق مربع الاختيار.
- 4. قم بتأكيد الاختيار عن طريق الزر الوظيفي <mark>موافق</mark> واختر في حالة وجود عمليات مسح مختلفة مُختارة (انظر نقطة 3) المشروع المستبدف في الكمبيوتر اللوحي «تابلت» PSA 200.
	- 5. . تتم عملية جلب الكائنات المُختارة (مشروعات أو عمليات مسم مختلفة).

### **Ferroscan PS 200 S 6.5جمانربتانايبوتاعورشمبلج**

- 1. قم بتركيب مبايئ الأشعة تحت الحمراء PSA 56 في مقبس USB بالكمبيوتر اللوحي «تابلت»PSA 200.
- 2. ضع الجباز 9 PS 200 باتجاه الكمبيوتر اللوحي «تابلت» PSA 200، بحيث تكون وصلته البينية العاملة بالأشعة تمت الحمراء واقعة في مواجبته.
	- 3. اضغط على الزر الوظيفي **جلب** واختر بعد ذلك جباز PS 200 S.
	- 4. اختر المشروع الذي ينبغي فيه جلب عمليات المسم من جباز PS 200 S.
- 5. يتم جلب جميع عمليات المسح من جباز PS 200 S إلى المشروع المختار من الكمبيوتر اللوحي «تابلت» PSA 200.

### **300 PSتانايبوتاعورشمداريتسا6.6**

- 1. قم بتوصيل PS 300 عن طريق كابل البيانات مع PSA 200.
- 2. اضغط على الزر الوظيفي **جلب** واختر بعد ذلك جباز PS 300.
- 3. -اختر عن طريق مربع الاختيار مشروعاً أو عدة مشاريع أو اضغط على أحد المشروعات لعرض عمليات المسم التي يتضمنها المشروع والتي يمكنك أيضاً اختيارها عن طريق مربع الاختيار.

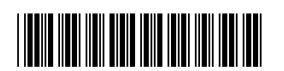

- 4. قم بتأكيد الاختيار عن طريق الزر الوظيفي **موافق** واختر في حالة وجود عمليات مسم مختلفة مُختارة (انظر نقطة 4) المشروع المستبدف في الكمبيوتر اللوحي «تابلت» PSA 200.
	- ⇔ . تتم عملية جلب الكائنات المُختارة (مشروعات أو عمليات مسح مختلفة).
		- 5. بعد ذلك قم بفصل الاتصال بين PS 300 / PS 300 / PS 300 .

### 7.6 تعليل عمليات المسم

- 1. .اختر من أحد المشروعات عملية المسم المرغوبة. اء تظهر عملية المسم. $\Rightarrow$
- 2. اضبط طريقة العرض من خلال الزر الوظيفي على الوضع ثنائي الأبعاد **D2**أو ثلاثي الأبعاد **BD**.
- 3. عن طريق الأزرار الوظيفية **بارامترات و عرض** بمكنك تغيير بارامترات العرض والاحتساب. عند تغيير القيم في **بارامترات**، يتعين احتساب البيانات من جديد. اضغط لبذا الغرض على زر التأكيد **OK** بجانب قيمة البارامترات التي تم تغييرها.
- 4. يمكنك عن طريق الزر الوظيفي للوظائف الإضافية **Extras** إجراء عدة عمليات منيا تصدير تقرير مبسط كملف PDF أو تشغيل واستلام تسجيلات صوتية.
- 5. عن طريق الزر الوظيفي **ثقوب** بمكنك عرض الثقوب من أجل عمليات المسم المصور أو تحديد ثقوب .<br>جديدة كذلك.
- 6. ولعمل المزيد من التحليلات يمكنك نقل البيانات من الكمبيوتر اللوحي «تابلت» PSA 200 إلى كمبيوتر شخصي.

### 7 يمكنك إجراء الإعدادات التالية:

- الاعدادات الفاصة بالبلد
	- خيارات
	- تحديث البرمحيات

### **ةنايصلاوةيانعلا8**

### **ريذحت**

### **فطر الإصابة عند تكون البطارية مركبة** !

احرص على خلع البطارية دائما قبل جميع أعمال الإصلاح والعناية!

### **زاهجلابةيانعلا**

- قم بإزالة الاتساخ الملتصق بحرص.
- قم بتنظيف فتحات التبوية بحرص باستخدام فرشاة جافة.
- نظف جسم الجباز باستخدام قطعة قماش مبللة بعض الشيء. لا تستخدم مواد عناية تحتوى على السيليكون لما قد تتسبب فيه من الإضرار بالأجزاء البلاستيكية.

### العناية بيطاريات أيونات اللشوم

- حافظ على البطارية نظيفة وخالية من الزيت والشحم.
- نظف جسم الجباز باستخدام قطعة قماش مبللة بعض الشيء. لا تستخدم مواد عناية تحتوى على السيليكون لما قد تتسبب فيه من الإضرار بالأجزاء البلاستيكية.
	- تجنب تسرب الرطوبة إليبا.

### **ةنايصلا**

- افحص جميع الأجزاء المرئية من حيث وجود أضرار وافحص عناصر الاستعمال من حيث كفاءتبا الوظيفية.
- في حالة وجود أضرار و/أو اختلالات وظيفية لا تقم بتشغيل المنتج. احرص على الفور على إصلاحه لدى مركز ةمدخ **Hilti**.
	- بعد أعمال العناية والإصلام قم بتركيب جميع تجبيزات الحماية وافحصبا من حيث الأداء الوظيفي.

للتشغيل الأمن اقتصر على استخدام قطع الغيار الأصلية وخامات الشغل. تجد قطع الغيار وخامات الشغل والملحقات المصرح ببا من قبلنا للمنتج الخاص بك في متجر **Hilti Store أ**و على موقع الإنترنت: .**www.hilti.group**

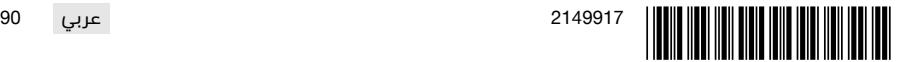

### 3 T T

### **تايراطبلابةلماعلاةزهجلأانيزختولقن9**

### **لقنلا**

### **:سرتحا**

التشغيل غير مقصود عند النقل ! قم بنقل المنتج دائما بدون البطاريات!

اخلع البطاريات.

تجنب نقل البطاريات في كميات سائبة.

بعد النقل لمسافة طويلة أو التخزين افحص الجباز والبطاريات قبل الاستخدام من حيث وجود أضرار.

### **نيزختلا**

### .⁄\ ا**حتر**س:

### أضرار غير مقصودة بسبب البطاريات التالفة أو التي بيا تسريب!

قم بتخزين المنتج دائما بدون البطاريات!

يجب تخزين الجباز والبطاريات في مكان جاف وبارد قدر الإمكان.

تجنب تخزين البطاريات تحت أشعة الشمس أو على أجبزة التدفئة أو خلف النوافذ الزجاجية.

احرص على تخزين الجباز والبطاريات في مكان يصعب على الأطفال وغير المؤهلين لاستخدامه الوصول ا ليه.

بعد النقل لمسافة طويلة أو التخزين افحص الجباز والبطاريات قبل الاستخدام من حيث وجود أضرار.

### 10 مواصفة RoHS (مواصفة تقييد استخدام المواد الخطيرة)

تجد جدولا بالمواد الخطرة تحت الرابط التالي: 1qr.hilti.com/r9084573.

تجد رابط خاص بجدول المواد التي تخص المواصفة RoHS في نباية هذا المستند على هيئة كود QR.

### 11 **التكس**

**&** أجبزة Hilti مصنوعة بنسبة كبيرة من مواد قابلة لإعادة التدوير. يشترط لإعادة التدوير أن يتم فصل الخامات بشكل سليم فنيا. في العديد من الدول تقوم شركة **Hilti** باستغلال الأجبزة القديمة لإعادة تدويرها. وللمعلومات حول ذلك اتصل بخدمة عملاء **Hilti** أو الموزع القريب منك.

لا تلق الأدوات الكبربائية، الأجبزة الإلكترونية والبطاريات ضمن القمامة المنزلية!

### 12 ضمان الصة الصانعة

في حالة وجود أية استفسارات بخصوص شروط الضمان، يرجي التوجه إلى وكيل **Hilti** المحلي الذي تتعامل .هعم

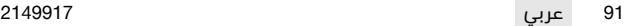

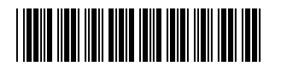

### **MILTTI**

### **1 文書について**

#### **1.1 本書について**

- ご使用前に本書をすべてお読みください。このことは、安全な作業と問題のない取扱いのための前提条 件となります.
- 本書および製品に記載されている安全上の注意と警告表示に注意してください。
- 取扱説明書は常に製品とともに保管し、他の人が使用する場合には、製品と取扱説明書を一緒にお渡し ください。

#### **1.2 記号の説明**

### **1.2.1 警告表示**

警告表示は製品の取扱いにおける危険について警告するものです。以下の注意喚起語が使用されています:

**危険**

**危険** !

▶ この表記は、重傷あるいは死亡事故につながる危険性がある場合に注意を促すために使われます。

## **警告**

**警告** !

▶ この表記は、重傷あるいは死亡事故につながる可能性がある場合に注意を促すために使われます。

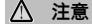

**注意** !

▶ この表記は、軽傷あるいは物財の損傷が発生する可能性がある場合に使われます。

#### **1.2.2 本書の記号**

本書では、以下の記号が使用されています:

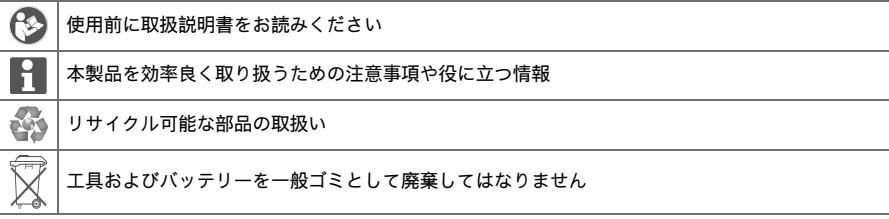

#### **1.2.3 図中の記号**

図中では以下の記号が使用されています:

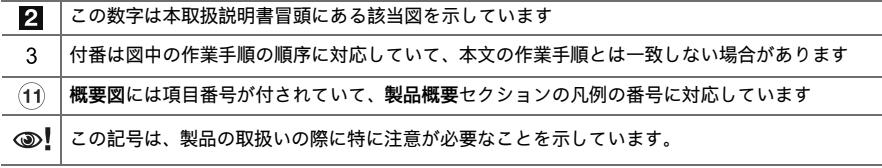

### **1.3 記号の説明**

#### **1.3.1 記号**

以下の記号が使用されています:

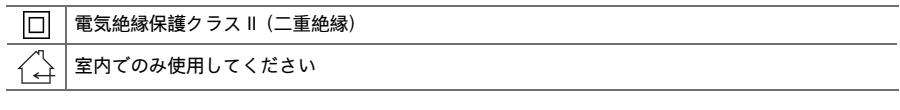

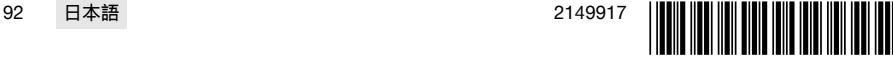

#### **1.4 製品情報**

■ ■ 製品はプロ仕様で製作されており、その使用、保守、修理を行うのは、認定を受けトレーニング された人のみに限ります。これらの人は、遭遇し得る危険に関する情報を入手していなければなりません。 製品およびアクセサリーの使用法を知らない者による誤使用、あるいは規定外の使用は危険です。 機種名および製造番号は銘板に表示されています。

▶ 製造番号を以下の表に書き写しておいてください。ヒルティ代理店やサービスセンターへお問い合わせ の際には、製品データが必要になります。

**製品データ**

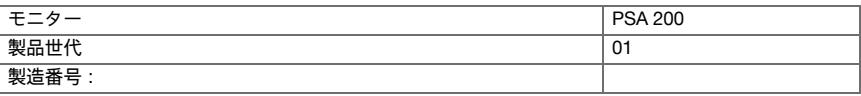

#### **1.5 適合宣言**

当社は、単独の責任において本書で説明している製品が有効な基準と標準規格に適合していることを宣言し ます。適合宣言書の複写は本書の末尾にあります。

技術資料は本書の後続の頁に記載されています:

**Hilti** Entwicklungsgesellschaft mbH | Zulassung Geräte | Hiltistraße 6 | 86916 Kaufering, JA

### **2 安全**

### **2.1 探査機に関するその他の安全上の注意**

- 本製品は関連する規則のすべての要求事項に適合するように設計されていますが、**Hilti** としては、 ĥ 本製品が強い磁場あるいは電磁場により障害を受けて、測定が不正確になる可能性を完全に排除する ことはできません。このような場合、およびその他の不確実性が考えられる場合は、検査測定を行う 必要があります。
- ▶ ご使用の前に本製品に保存されている取扱説明書をお読みください。
- ▶ 本製品は、必ず技術的に問題のない状態で使用してください。
- ▶ 本製品は決して加工や改造を加えないでください。
- 爆発の危険性のある環境(可燃性液体、ガスおよび粉じんのある場所)では測定機器を使用しないでく ださい。
	- ➥ 測定機器で火花が発生し、粉じんや揮発性ガスに引火する危険があります。
- ▶ ご使用になる前に、測定機器が周囲温度と同じになるのをお待ちください。 ➥ 温度差が激しいと、誤作動が発生する可能性があります。
- ▶ ご使用の前には本体の設定をチェックしてください。
- ▶ スイッチをオンにした後、表示ディスプレイを確認してください。
- ➥ スタート時に免責事項に関する表示が現れます。メインメニューを表示させるには、この免責事項に 同意する必要があります。
- ▶ 警告メッセージに注意してください。
- ▶ 本体を本体ケースに入れる前に、表示ディスプレイを汚れのない乾燥した状態にしてください。
- ▶ -25 °C...+63 °C の作動および保管温度を守ってください。
- ▶ 保管する前にバッテリーを取り外してください。

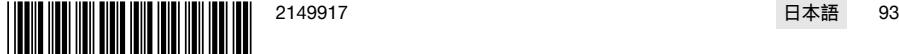

**3.1 製品 [1](#page-1-0)**

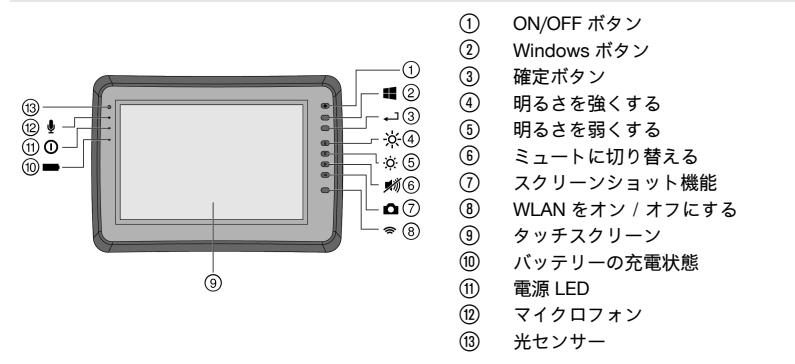

#### **3.2 用途**

モニターは、**Hilti Scan** システムを使用して記録されたスキャンの表示および詳細な解析のためのもので す。スキャンをプロジェクトで管理して、さらなるデータ評価および保存のために PC に転送することもで きます。

### **4 製品仕様**

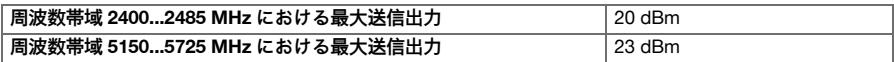

### **5 ご使用前に**

#### **5.1 本体を充電して電源をオンにする**

- 1. 本体は完全に充電してください。
- 2. ON/OFF ボタンを押して本体の電源をオンにします。
- 3. PSA 200 アプリケーションを起動させます。
- 4. PSA 200 アプリケーションを操作するためには、表示ディスプレイに現れる免責事項を承認してくださ い。
- 5. PSA 200 アプリケーションを終了するには、右上の「**X**」の記号を押します。
- 6. 本体をオフにするには、「**スタート**」→「**オフ**」を選択します。

### **5.2 アクティベーション**

1. アクティベーションキーと連絡先データを入力してください。

PSA 200 アプリケーションを最初に起動させた時に、あなたの連絡先データとアクティベーショ ンキーの入力を求められます。

2. 入力を機能ボタン「**アクティベーション**」で確定します。

PSA 200 アプリケーションは、連絡先データと有効なアクティベーションキーなしでは使用でき ません。

**5.3 設定**

 $\mathbf{h}$ 

Ĥ

1. ご希望の言語、国、単位表示を選択します。

新品の本体を最初に使用する際は、国別設定を選択するように求められます。

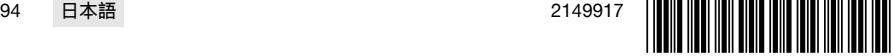

2. 機能ボタン「**OK**」で設定を確定します。

この設定は、「**スキップ**」によりPSA 200 アプリケーションの次回起動時にずらすこともできます。

### **6 ご使用方法**

#### **6.1 取扱説明書を表示させる**

1. 右上の「**?**」の記号を押してください。

表示ディスプレイに、取扱説明書の状況に応じた箇所が表示されます。その後、取扱説明書全体 を閲覧することができます。

2. 取扱説明書の表示を終了するには、機能ボタン「**戻る**」を押します。

**6.2 メインメニュー**

PSA 200 アプリケーションはメインメニューから操作を開始します、メインメニューは左上の「**ホーム**」によ りいつでも表示させることができます。ここから、「プロジェクト管理」および「設定」にアクセスします。

#### **6.3 プロジェクト管理**

サブメニュー「**プロジェクト**」において、プロジェクトの管理、記録したスキャンの表示と解析、および新 しいデータのインポートを行うことができます。

#### **6.4 PS 1000 X-Scan のプロジェクトおよびデータをインポートする**

- 1. PS 1000 X-Scan をPSA 52 データケーブルを介して接続しましす。
- 2. 機能ボタン「**インポート**」を押して、その後PS 1000 X-Scan を選択します。
- 3. プロジェクトに含まれるスキャンを表示させるには、1 つまたは複数のプロジェクトをチェックボック スで選択するか、あるいはプロジェクトを押します。
- 4. 機能ボタン「**OK**」により選択を確定し、個々のスキャンを選択した場合には(項目 3 を参照してくださ い)さらにPSA 200 タブレットのターゲットプロジェクトを選択します。
- 5. 選択された対象(プロジェクトまたは個々のスキャン)がインポートされます。

#### **6.5 PS 200 S Ferroscan のプロジェクトとデータをインポートする**

- 1. PSA 56 赤外線アダプターをPSA 200 タブレットの USB 接続部に差し込みます。
- 2. PS 200 S とPSA 200 タブレットを、それぞれの赤外線接続部が向かい合う位置にします。
- 3. 機能ボタン「**インポート**」を押して、その後PS 200 S を選択します。
- 4. PS 200 S のスキャンのインポート先となるプロジェクトを選択します。
- 5. PS 200 S のすべてのスキャンがPSA 200 タブレットの選択したプロジェクトへインポートされます。

#### **6.6 PS 300 プロジェクトおよびデータをインポートする**

- 1. PS 300 をデータケーブルを介してPSA 200 と接続します。
- 2. 機能ボタン「**インポート**」を押して、その後PS 300 を選択します。
- 3. プロジェクトに含まれるスキャンを表示させるには、1 つまたは複数のプロジェクトをチェックボック スで選択するか、あるいはプロジェクトを押します。
- 4. 機能ボタン「**OK**」により選択を確定し、個々のスキャンを選択した場合には(項目 4 を参照してくださ い)さらにPSA 200 タブレットのターゲットプロジェクトを選択します。
	- ► 選択された対象(プロジェクトまたは個々のスキャン)がインポートされます。
- 5. 続いて、PSA 200 とPS 300 / PS 300-W 間の接続を解除します。

### **6.7 スキャンを解析する**

- 1. プロジェクトからご希望のスキャンを選択します。
- ➥ スキャンが表示されます。
- 2. 機能ボタンにより表示方法を「**2D**」または「**3D**」に設定します。
- 3. 機能ボタン「**パラメーター**」および「**表示**」により、表示パラメーターと計算パラメーターを変更するこ とができます。「**パラメーター**」の値を変更した際には、データを新たに計算する必要があります。これ には、変更されたパラメーター値の横にある確定ボタン「**OK**」を押してください。

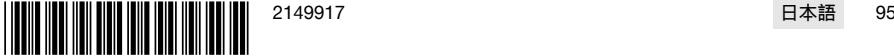

### **MILITY**

- 4. 機能ボタン「**追加**」により、簡易レポートを PDF 形式でエクスポートしたり、あるいは音声記録を再生 /録音することができます。
- 5. 機能ボタン「**ドリル孔**」により、イメージスキャンにドリル孔を表示させたり、あるいは新しいドリル孔 を定義することができます。
- 6. 詳しい解析のためにデータをPSA 200 タブレットから PC へ転送することができます。

#### **7 以下の設定が可能です:**

- 国別設定
- オプション
- ソフトウェア更新

### **8 手入れと保守**

#### **警告**

**バッテリーを装着した状態における負傷の危険** !

手入れや保守作業の前に必ずバッテリーを取り外してください!

#### **本体の手入れ**

- 強固に付着した汚れは慎重に除去してください。
- 通気溝を乾いたブラシで入念に清掃してください。
- ハウジングは必ず軽く湿らせた布で清掃してください。シリコンを含んだ清掃用具はプラスチック部品 をいためる可能性があるので使用しないでください。

### **Li-Ion バッテリーの手入れ**

- バッテリーは清潔に保ち、オイルやグリスで汚さないようにしてください。
- ハウジングは必ず軽く湿らせた布で清掃してください。シリコンを含んだ清掃用具はプラスチック部品 をいためる可能性があるので使用しないでください。
- 湿気が入り込まないようにしてください。

#### **保守**

- 目視確認可能なすべての部品について損傷の有無を、操作エレメントについては問題なく機能すること を定期的に点検してください。
- 損傷および/または機能に問題のある場合は、本製品を使用しないでください。直ちに**Hilti** サービスセ ンターに修理を依頼してください。
- 手入れおよび保守作業の後は、すべての安全機構を取り付けて機能を点検してください。

安全な作動のために、必ず純正のスペアパーツと消耗品を使用してください。本製品向けに弊社が承 F 認したスペアパーツ、消耗品およびアクセサリーは、弊社営業担当または**Hilti Store** にお問い合わせ いただくか、あるいは**www.hilti.group** でご確認ください。

#### **9 バッテリー装置の搬送および保管**

#### **搬送**

**注意**

#### **搬送時の予期しない始動** !

- ▶ お使いの製品は、必ずバッテリーを装着していない状態で搬送してください!
- ▶ バッテリーを取り外します。
- ▶ バッテリーは決して梱包しない状態で搬送しないでください。
- ▶ 本体とバッテリーを長距離にわたって搬送した後には、使用の前に損傷がないかチェックしてください。

### **保管上の注意事項**

### **注意**

**故障したあるいは液漏れしたバッテリーによる予期しない損傷** !

- お使いの製品は、必ずバッテリーを装着していない状態で保管してください!
- ▶ 本体とバッテリーは、できるだけ涼しくて乾燥した場所に保管してください。
- ▶ バッテリーを太陽の直射下、ラジエーターの上、窓際等で保管しないでください。
- ▶ 本体とバッテリーは、子供や権限のない人が手を触れることのないようにして保管してください。
- 

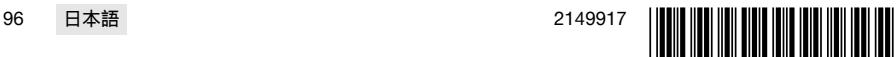

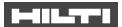

▶ 本体とバッテリーを長期間にわたって保管した後には、使用の前に損傷がないかチェックしてください。

### **10 RoHS(有害物質使用制限に関するガイドライン)**

下記のリンクより、有害物質を記載した表を確認できます:qr.hilti.com/r9084573。 本書の最終ページに RoHS 表にリンクした QR コードがあります。

### **11 廃棄**

**Hilti** 製品の大部分の部品はリサイクル可能です。リサイクル前にそれぞれの部品は分別して回収されな ければなりません。多くの国で**Hilti** は、古い電動工具をリサイクルのために回収しています。詳細について は弊社営業担当または**Hilti** 代理店・販売店にお尋ねください。

電動工具、電子機器およびバッテリーを一般ゴミとして廃棄してはなりません!

### **12 メーカー保証**

▶ 保証条件に関するご質問は、最寄りの**Hilti** 代理店・販売店までお問い合わせください。

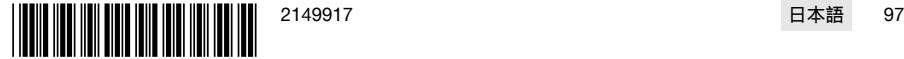

### **MILTTI**

### **1 문서 관련 기재사항**

### **1.1 본 문서에 대해**

- 처음 사용하기 전에 본 문서 전체를 읽으십시오. 안전하게 작업하고 문제 없이 취급하기 위한 전제가 됩니 다.
- 본 문서 및 제품에 나와 있는 안전 지침 및 경고 지침에 유의하십시오.
- 항상 제품에 있는 사용 설명서를 잘 보관하고 제품은 반드시 본 지침과 함께 다른 사람에게 전달하십시오.

### **1.2 기호 설명**

**1.2.1 경고사항**

본 제품을 다루면서 발생할 수 있는 위험에 대한 경고사항. 다음과 같은 시그널 워드가 사용됩니다.

### **위험**

**위험** !

▶ 이 기호는 직접적인 위험을 표시합니다. 만약 지키지 않으면 심각한 부상을 당하거나 사망할 수도 있습니 다.

### **경고**

**경고** !

▶ 이 기호는 잠재적인 위험을 표시합니다. 만약 지키지 않으면 심각한 부상을 당하거나 사망할 수도 있습니 다.

**주의**

**주의** !

▶ 이 기호는 특별히 중요한 안전상의 주의사항을 표시합니다. 만약 지키지 않으면, 심각한 부상 또는 물적 손 실을 입을 수 있습니다.

**1.2.2 문서에 사용된 기호**

본 문서에서 사용되는 기호는 다음과 같습니다.

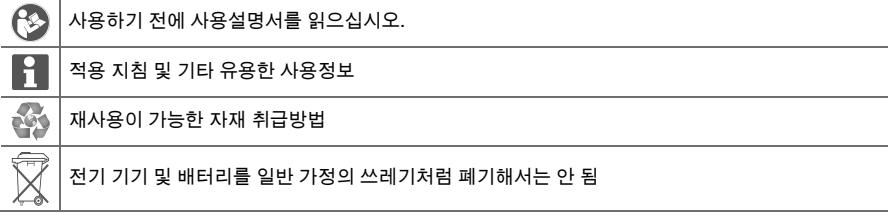

### **1.2.3 그림에 사용된 기호**

다음과 같은 기호가 그림에 사용됩니다.

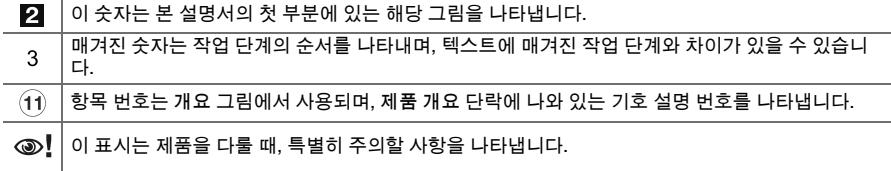

#### **1.3 기호 설명**

**1.3.1 기호**

다음과 같은 기호가 사용됩니다.

回 보호 등급 II(이중 절연)

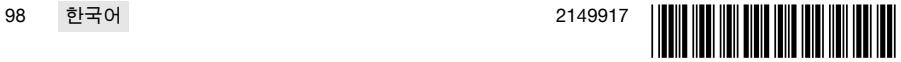

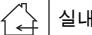

### **1.4 제품 정보**

■ ■ ■ 제품은 전문가용으로 설계되어 있으며, 해당 교육을 이수한 공인된 작업자를 통해서만 조작, 유지 보수 및 수리 작업을 진행할 수 있습니다. 이 기술자는 발생할 수 있는 위험에 대해 특별 교육을 받은 상태여야 합니다. 교육을 받지 않은 사람이 제품을 부적절하게 취급하거나 규정에 맞지 않게 사용할 경우에는 기기와 그 보조기구에 의해 부상을 당할 위험이 있습니다.

형식 명칭 및 일련 번호는 형식 라벨에 제시되어 있습니다.

▶ 일련 번호를 다음의 표에 옮기십시오. 대리점 또는 서비스 센터에 문의할 경우 제품 제원이 필요합니다. **제품 제원**

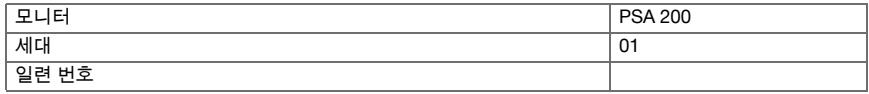

### **1.5 적합성 선언**

폐사는 전적으로 책임을 지고 여기에 기술된 제품이 통용되는 기준과 규격에 일치함을 공표합니다. 적합성 증 명서 사본은 본 문서 끝 부분에서 확인할 수 있습니다.

기술 문서는 이곳에 기술되어 있습니다.

**Hilti** Entwicklungsgesellschaft mbH | Zulassung Geräte | Hiltistraße 6 | 86916 Kaufering, DE

### **2 안전**

### **2.1 감지기 관련 추가 안전상의 주의사항**

본 제품은 관련 기준의 요건을 충족하지만, **Hilti**는 강한 자기장 또는 전자기장으로 인해 간섭을 받아 측 H 정 오류가 발생할 수 있는 가능성이 있을 수 있음을 알립니다. 이러한 경우 또는 다른 불안정한 요소가 있는 경우에는 점검을 위해 측정을 진행하십시오.

- 처음 작동하기 전에 기기에 저장된 사용 설명서를 읽으십시오.
- 기술적 하자가 없는 상태에서만 제품을 사용하십시오.
- ▶ 어떠한 경우에도 제품을 변조 또는 개조하지 마십시오.
- 인화성 액체, 가스 또는 먼지가 있어 폭발 위험이 있는 환경에서는 측정공구를 사용하지 마십시오. ➥ 측정공구에서 먼지나 증기를 점화시킬 수 있는 스파크가 생길 수 있습니다.
- ▶ 측정공구를 사용하기 전에 공구 사용법을 익히십시오. ➥ 온도 차이가 클 경우 오작동될 위험이 있습니다.
- ▶ 사용하기 전에 기기 설정을 확인하십시오.
- ▶ 기기의 전원을 켠 후, 디스플레이 영역을 확인하십시오. ➥ 시작 시 면책 조항이 나타납니다. 이를 수락해야만 메인 메뉴로 넘어갑니다.
- 경고 메시지에 유의하십시오.
- ▶ 디스플레이 영역을 청결하게 유지하고, 운반 용기에 보관하기 전에 기기를 닦아주십시오.
- ▶ 작동 온도 및 보관 온도를 -25 °C ~ +63 °C 사이로 유지하십시오.
- ▶ 보관 전에 배터리를 분리하십시오.

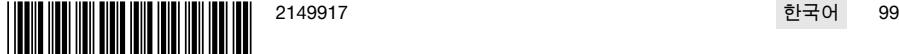

**3.1 제품 [1](#page-1-0)**

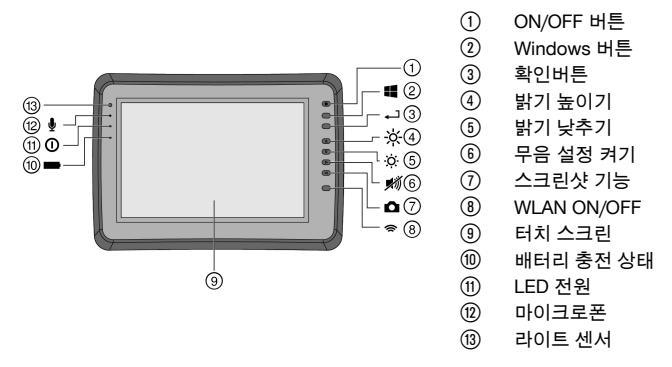

### **3.2 용도**

모니터는 **Hilti 스캔** 시스템으로 기록된 스캔의 디스플레이 및 스캔의 자세한 분석을 위해 사용됩니다. 스캔을 프로젝트로 관리하고 자세한 데이터 평가 및 기록을 위해 컴퓨터로 전송할 수 있습니다.

### **4 기술자료**

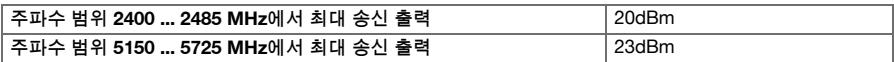

### **5 사용전 준비사항**

**5.1 충전 및 기기 전원 켜기**

- 1. 기기를 완전히 충전하십시오.
- 2. ON/ OFF 버튼을 이용하여 기기의 전원을 켜십시오.
- 3. PSA 200 응용 프로그램을 시작하십시오.
- 4. 디스플레이 영역에 나타나는 면책 조항을 수락하면 PSA 200 응용 프로그램을 조작할 수 있습니다.
- 5. PSA 200 응용 프로그램을 종료하려면 우측 상단의 **X**기호를 누르십시오.
- 6. 기기의 전원을 끄려면 **시작** → **종료**를 누르십시오.

### **5.2 활성화**

ĥ

1. 활성키 및 연락처 정보를 입력하십시오.

PSA 200 응용 프로그램을 처음 시작할 때 귀하의 연락처 정보 및 활성키를 입력해야 합니다.

2. **활성화** 기능버튼을 눌러 입력 항목을 확인하십시오.

PSA 200 응용 프로그램은 연락처 정보 및 유효한 활성키 없이는 사용할 수 없습니다.

**5.3 설정**

 $\mathbf{d}$ 

1. 희망 언어, 국가 설정 및 원하는 단위 표시를 선택하십시오.

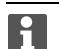

신제품의 경우 먼저 국가별 설정을 선택하십시오.

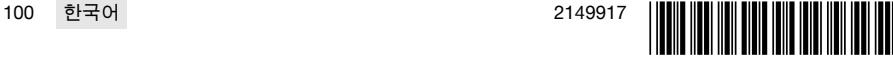

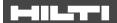

2. 설정한 다음 **Ok** 기능버튼을 눌러 설정을 확인하십시오.

**Skip**을 누르면 다음 번에 PSA 200 응용 프로그램을 시작할 때로 설정 적용을 연기할 수 있습니다.

#### **6 조작**

#### **6.1 사용설명서 보기**

1. 우측 상단의 **?** 기호를 누르십시오.

사용설명서는 해당 문맥에 맞춰 디스플레이 영역에 표시됩니다. 그 이후 전체 사용설명서 내에서 검 색할 수 있습니다.

2. 사용설명서를 닫으려면 **뒤로** 기능버튼을 누르십시오.

#### **6.2 메인 메뉴**

PSA 200 응용 프로그램은 메인 메뉴를 통해 시작되며, 좌측 상단의 **홈** 버튼을 통해서도 언제든지 메인 메뉴에 접근할 수 있습니다. 여기에서 프로젝트 관리와 설정으로 이동할 수 있습니다.

#### **6.3 프로젝트 관리**

**프로젝트** 하위 메뉴에서 프로젝트를 관리하고, 기록된 스캔을 분석하거나 확인할 수 있으며 새로운 데이터를 가져올 수 있습니다.

#### **6.4 PS 1000 X-Scan 프로젝트 및 데이터 가져오기**

- 1. 데이터 케이블을 통해 PS 1000 X-Scan을 PSA 52에 연결하십시오.
- 2. **가져오기** 기능버튼을 누른 후 PS 1000 X-Scan을 선택하십시오.
- 3. 체크 박스를 통해 하나 또는 다수의 프로젝트를 선택하거나 한 프로젝트를 선택하면 그 속에 포함되어 있 는 스캔이 표시되며, 이는 체크 박스를 통해서도 선택할 수 있습니다.
- 4. **Ok** 기능버튼을 눌러 선택한 내용을 확인하고 개별 스캔(항목 3 참조)을 선택한 경우 태블릿 PSA 200에서 해당 프로젝트를 선택하십시오.
- 5. 선택된 검사대상(프로젝트 또는 개별 스캔) 가져오기가 진행됩니다.

#### **6.5 PS 200 S Ferroscan 프로젝트 및 데이터 가져오기**

- 1. 적외선 어댑터 PSA 56을 태블릿 PSA 200의 USB 인터페이스에 끼우십시오.
- 2. PS 200 S를 태블릿 PSA 200 맞은편에 위치시켜 태블릿의 적외선 인터페이스와 마주 보도록 하십시오.
- 3. **가져오기** 기능버튼을 누른 후 PS 200 S를 선택하십시오.
- 4. PS 200 S에서 스캔을 가져와야 할 프로젝트를 선택하십시오.
- 5. PS 200 S로부터 태블릿 PSA 200에서 선택한 프로젝트로 모든 스캔 가져오기가 실행됩니다.

#### **6.6 PS 300 프로젝트 및 데이터 가져오기**

- 1. 데이터 케이블을 통해 PS 300을 PSA 200에 연결하십시오.
- 2. **가져오기** 기능버튼을 누른 후 PS 300을 선택하십시오.
- 3. 체크 박스를 통해 하나 또는 다수의 프로젝트를 선택하거나 한 프로젝트를 선택하면 그 속에 포함되어 있 는 스캔이 표시되며, 이는 체크 박스를 통해서도 선택할 수 있습니다.
- 4. **Ok** 기능버튼을 눌러 선택한 내용을 확인하고 개별 스캔(항목 4 참조)을 선택한 경우 태블릿 PSA 200에서 해당 프로젝트를 선택하십시오.
	- ➥ 선택된 검사대상(프로젝트 또는 개별 스캔) 가져오기가 진행됩니다.
- 5. 그리고 나서 PSA 200과 PS 300 / PS 300-W 연결을 분리하십시오.

#### **6.7 스캔 분석**

- 1. 프로젝트에서 원하는 스캔을 선택하십시오.
- ➥ 스캔이 표시됩니다.
- 2. 기능버튼을 통해 화면 모드를 **2D** 또는 **3D**로 설정하십시오.
- 3. **매개변수** 및 **보기** 기능버튼을 통해 시각화 매개변수 및 계산 매개변수를 변경할 수 있습니다. **매개변수** 값 을 변경하면, 데이터를 다시 계산해야 합니다. 이를 위해 변경된 매개변수 값 옆에 있는 **OK** 확인버튼을 누 르십시오.

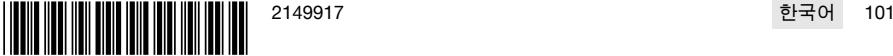

### **MILTTI**

- 4. **도구** 기능버튼을 통해 요약 보고서를 PDF 파일로 내보내거나 오디오 녹음을 재생하고 저장할 수 있습니 다.
- 5. **드릴홀** 기능버튼을 통해 드릴홀을 이미지 스캔으로 표시하거나 새로운 드릴홀을 정의할 수 있습니다.
- 6. 자세한 분석을 위해 태블릿 PSA 200에서 컴퓨터로 데이터를 전송할 수 있습니다.

### **7 다음 설정을 실행할 수 있습니다.**

- 국가 설정
- 옵션
- 소프트웨어 업데이트

### **8 관리 및 유지보수**

### **경고**

**배터리가 끼워진 상태에서 부상 위험** !

관리 및 수리 작업을 진행하기 전에 항상 배터리를 제거하십시오!

#### **기기 관리**

- 공구에 부착된 오염물질을 조심스럽게 제거하십시오.
- 마른 솔로 환기 홈을 조심스럽게 청소하십시오.
- 하우징은 약간 물을 적신 천으로만 닦으십시오. 플라스틱 부품을 손상시킬 수 있으므로 절대로 실리콘이 함유된 보호제를 사용하지 마십시오.

#### **리튬 이온 배터리 관리**

- 배터리를 오일 및 그리스가 묻지 않도록 깨끗하게 유지하십시오.
- 하우징은 약간 물을 적신 천으로만 닦으십시오. 플라스틱 부품을 손상시킬 수 있으므로 절대로 실리콘이 함유된 보호제를 사용하지 마십시오.
- 습기가 스며들지 않도록 주의하십시오.

**유지보수**

- 눈에 보이는 모든 부품은 정기적으로 손상 여부를 점검하고 조작 요소가 아무 문제 없이 작동하는지 점검 하십시오.
- 손상되었거나 기능 장애가 있는 경우에는 제품을 작동하지 마십시오. 바로 **Hilti** 서비스 센터에서 수리받으 십시오.
- 관리 및 수리 작업 후 모든 보호장치를 가져와 기능을 점검하십시오.

안전하게 작동하기 위해서는 순정품 예비 부품 및 소모품만 사용하십시오. 해당 제품에 허용되는 예비 ĥ 부품, 소모품 및 액세서리는 **Hilti Store** 또는 에서 확인할 수 있습니다. **www.hilti.group**.

### **9 배터리 기기 운반 및 보관**

#### **운반**

**주의**

### **운반 시 돌발적으로 작동됨** !

- ▶ 제품은 항상 배터리를 장착하지 않은 상태로 운반하십시오!
- ▶ 배터리를 분리하십시오.
- ▶ 배터리를 포장하지 않은 채로 운반해서는 절대 안 됩니다.
- ▶ 기기 및 배터리를 장시간 운반한 후에는 사용하기 전에 손상 여부를 점검하십시오.
- **보관**

### **주의**

**배터리 결함 또는 방전으로 인한 돌발적인 손상** !

- ▶ 제품은 항상 배터리를 장착하지 않은 상태로 보관하십시오!
- ▶ 기기 및 배터리는 최대로 시원하고 건조한 곳에서 보관하십시오.
- ▶ 배터리는 절대 직사광선이 들어오는 곳, 히터 위 또는 유리 뒤쪽에 보관하지 마십시오.
- ▶ 기기와 배터리는 어린이 및 허용되지 않는 사람의 손에 닿지 않도록 하십시오.
- 기기 및 배터리를 장시간 보관한 후에는 사용하기 전에 손상 여부를 점검하십시오.

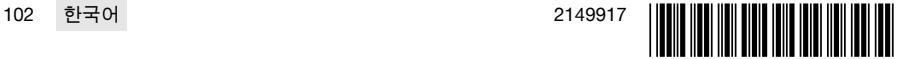

### **10 RoHS (유해물질 사용 제한 지침)**

아래 링크에서 유해물질에 관한 도표를 확인할 수 있습니다. qr.hilti.com/r9084573. RoHS 도표로 이어지는 링크는 본 문서 끝에 QR 코드 형식으로 제시되어 있습니다.

### **11 폐기**

**Hilti** 기기는 대부분 재사용이 가능한 소재로 제작되었습니다. 재활용을 위해 개별 부품을 분리하여 주십시 오. **Hilti**는 대부분의 국가에서 재활용을 위해 노후기기를 수거해 갑니다. **Hilti** 고객 서비스센터 또는 판매 상담 자에게 문의하십시오.

▶ 전동 공구, 전자식 기기 및 배터리를 일반 가정 쓰레기로 폐기하지 마십시오!

### **12 제조회사 보증**

▶ 보증 조건에 관한 질문사항은 **Hilti** 파트너 지사에 문의하십시오.

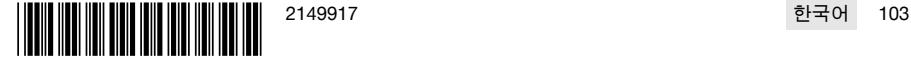

### **MILTTI**

### **1 文件相關資訊**

### **1.1 關於此文件**

- 初次操作或使用前,請先詳讀此文件。本文件包含安全前提、疑難排解處理和產品使用。
- 請遵守本文件中與產品上的安全說明和警告。
- 操作說明應與產品一起保管,產品交予他人時必須連同操作說明一起轉交。

#### **1.2 已使用的符號說明**

#### **1.2.1 警告**

警告使用本產品的人員可能發生之危險。採用了以下標示文字:

### **危險**

#### **危險** !

▶ 此標語警示會發生對人造成嚴重傷害甚至致死的危險情形。

### **警告**

**警告** !

▶ 此標語警示會造成嚴重傷害甚至致死危險的潛在威脅。

### **注意**

**注意** !

▶ 此標語警示可能會發生造成人員受傷,或造成設備及其他財產損壞之危險狀況。

### **1.2.2 文件中的符號**

本文件中採用以下符號:

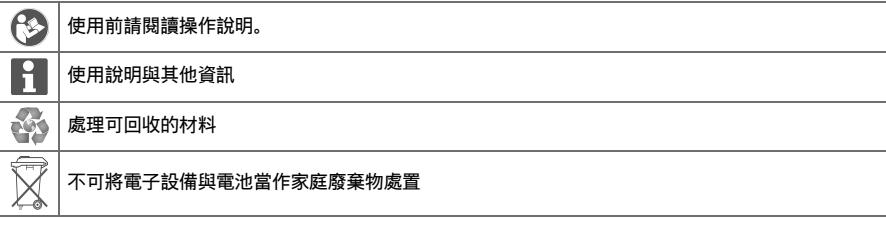

### **1.2.3 圖解中的符號**

圖解中採用了以下符號:

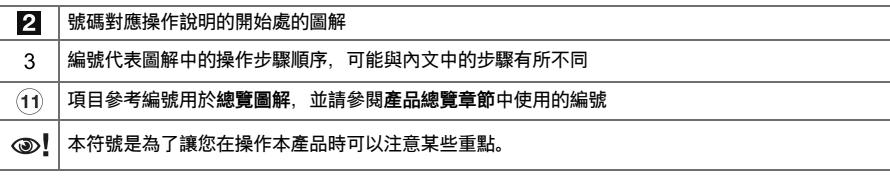

### **1.3 已使用的符號解釋**

### **1.3.1 符號**

本文件採用以下列符號:

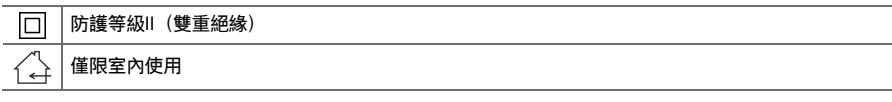

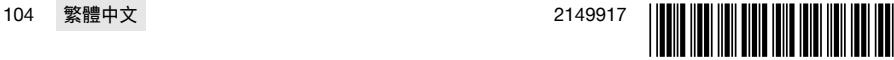

#### **ETTER**

#### **1.4 產品資訊**

產品是針對專業使用者設計,故僅經訓練、認可的人員可操作、維修與維護本產品。必須告知上 述人員關於可能遭遇到的特殊危險。若因未經訓練人員操作錯誤或未依照其原本的用途操作,則本產品和它 的輔助工具設備有可能會發生危險。

類型名稱和序號都標示於額定銘牌上。

▶ 在下方表格中填入序號。與Hilti維修中心或當地Hilti機關聯絡查詢產品相關事官時,我們需要您提供產品 詳細資訊。

#### **產品資訊**

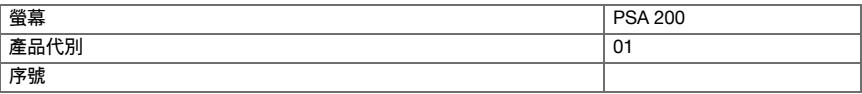

### **1.5 符合聲明**

基於我們唯一的責任,本公司在此聲明本產品符合適用的指示或標準。本文件結尾處有符合聲明之副本。 技術文件已歸檔並存放在:

**Hilti** Entwicklungsgesellschaft mbH | Tool Certification | Hiltistraße 6 | 86916 Kaufering, DE

### **2 安全性**

**2.1 其他安全說明、偵測器**

本產品設備雖符合相關適用規則之所有要求,但**Hilti**公司不排除因受強烈磁場或電磁場干擾,而可能產 ĥ 生測量錯誤的可能性。當您在這類情況下使用,或您不確定是否有這種情形時,請在工作時以其他方式 檢查機具的準確度。

- ▶ 操作裝置前, 請閱讀儲存在記憶體的操作說明。
- 請在本產品能正常運轉時使用。
- 勿嘗試以任何方式改裝產品。
- 請勿在可能容易發生爆炸的場所操作本掃描機具(例如有可燃性液體、氣體或粉塵存在的地方)。 ➥ 本描掃機具會產生火花,可能會引燃粉塵、煙霧或蒸汽。
- ▶ 使用前先讓掃描機具適應溫度。
	- ➥ 溫差過大可能會造成操作錯誤。
- 使用前先檢查裝置設定。
- ▶ 啟動後查看顯示幕。
	- ➥ 裝置電源啟動後會顯示免責聲明。您必須接受該免責聲明才能進入主功能表。
- 請遵循發出的警告事項。
- ▶ 存放至攜帶盒前, 請保持顯示幕清潔及裝置乾燥。
- ▶ 操作和貯放溫度需保持在介於-25 °C到+63 °C的特定範圍。
- ▶ 貯放前請先將電池移除。

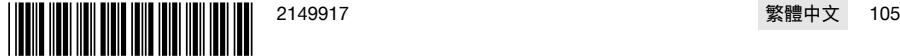

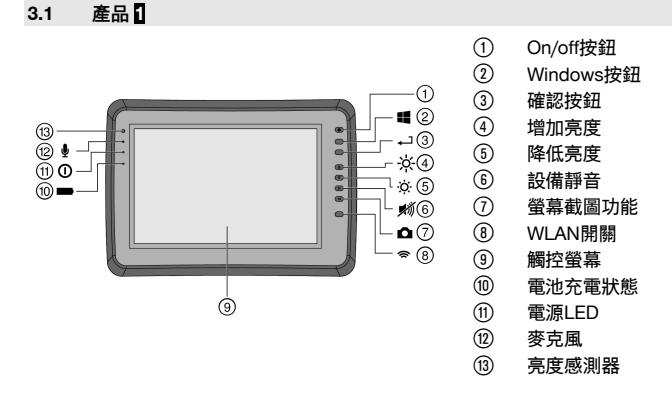

### **3.2 用途**

本平板電腦專用於顯示並分析**Hilti掃描**系統所製作的掃描文件。您可在項目中管理掃描文件,然後將掃描文件 傳輸到電腦以進行評估及存檔。

### **4 技術資料**

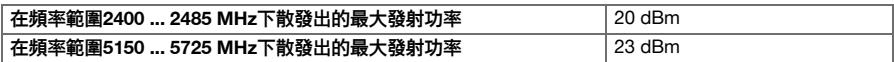

### **5 使用前注意事項**

#### **5.1 充電與開啟**

- 1. 將設備完全充電。
- 2. 按一下On/Off按鈕啟動設備。
- 3. 啟動PSA 200應用程式。
- 4. 使用PSA 200前必須接受顯示的免責聲明條款。
- 5. 按下右上角的**X**符號以結束PSA 200應用程式。
- 6. 要關閉設備,請選擇**開始→關機**。

#### **5.2 啟用**

F

1. 輸入啟用金鑰和您的聯絡資料。

初次啟動PSA 200應用程式時,您必須輸入聯絡資料和啟用金鑰。

2. 按下**啟用**功能按鈕以確認輸入的內容。

輸入聯絡資料和啟用金鑰後才能使用PSA 200應用程式。

**5.3 設定**

i

1. 選擇所需的語言,國家和想要顯示的單位。

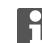

操作全新的螢幕之前,設備會要求您選取國家設定。

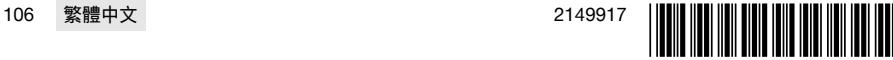
按下**跳過**可以略過這些設定,直到PSA 200應用程式下一次開啟。

# **6 操作**

#### **6.1 顯示操作說明**

1. 按下右上角的**?**符號。

操作說明會顯示在顯示幕右側。您可以瀏覽完整的操作說明。

2. 若要關閉操作說明,請按**返回**功能按鈕。

#### **6.2 主功能表**

PSA 200應用程式從主功能表開始,按一下畫面左上角的**首頁**按鈕也可以隨時回到主功能表。您可從主功能表 可以存取專案管理和設定畫面。

## **6.3 專案管理**

使用**專案**子功能表的功能,您可以管理專案、顯示與分析之前記錄的掃描文件,以及匯入新資料。

#### **6.4 匯入PS 1000 X-Scan項目與資料**

- 1. 使用PSA 52資料傳輸線連接PS 1000 X-Scan。
- 2. 按下匯入功能按鈕, 然後選擇PS 1000 X-Scan。
- 3. 使用核取方塊選擇一個或多個項目,或是點選項目以顯示其中包含的掃描文件。也可以使用核取方塊選擇 這些掃描文件。
- 4. 按下**OK**功能按鈕確認所選的內容,若已選取個別的掃描文件(請參閱第3點),請選擇PSA 200平板電腦 的目標項目。
- 5. 選取的物件(項目或個別的掃描文件)隨即匯入。

#### **6.5 匯入PS 200 S Ferroscan專案與資料**

- 1. 將PSA 56紅外線轉接器插入PSA 200平板電腦的USB連接埠中。
- 2. 反轉PS 200 S,讓紅外線介面可以直接面向PSA 200的紅外線介面。
- 3. 按下**匯入**功能按鈕,然後選擇PS 200 S。
- 4. 選擇要匯入的PS 200 S掃描專案。
- 5. 所有PS 200 S掃描文件將會匯入所選的PSA 200專案中。

#### **6.6 匯入PS 300項目及資料**

- 1. 使用資料傳輸線將PS 300連接至PSA 200。
- 2. 按下匯入功能按鈕, 然後選擇PS 300。
- 3. 使用核取方塊選擇一個或多個項目,或是點選項目以顯示其中包含的掃描文件。也可以使用核取方塊選擇 這些掃描文件。
- 4. 按下**OK**功能按鈕確認所選的內容,若已選取個別的掃描文件(請參閱第4點),請選擇PSA 200平板電腦 的目標項目。

➡ 選取的物件 (項目或個別的掃描文件) 隨即匯入。

5. 完成後,將PSA 200與PS 300 / PS 300-W的連線斷開。

## **6.7 分析掃描文件**

- 1. 從專案中選取您要的掃描文件。
	- ➥ 掃描文件隨即顯示於畫面。
- 2. 使用功能按鈕將顯示模式設定為**2D**或**3D**。
- 3. **參數**和**視覺效果**功能按鈕可用於變更視覺效果和計算參數。如果您變更**參數**下的數值,則系統必須重新計 算資料。若要這樣做,請按下已變更參數旁的**OK**按鈕。
- 4. 使用**其他**功能按鈕可存取更多功能,包括匯出PDF格式的簡式報表或播放音訊記錄。
- 5. 您可以使用**鑽孔**功能按鈕以顯示圖像掃描的鑽孔或是定義新的鑽孔。

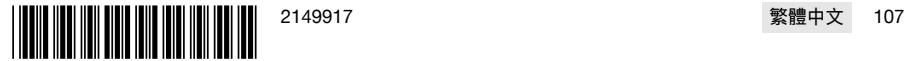

<u>- 11 - 7</u>

# **MILTY!**

6. 可將PSA 200的資料傳送到電腦進一步分析。

# **7 可調整的設置如下:**

- 國家設定
- 選項
- 軟體更新

# **8 維護和保養**

# **警告**

#### **電池裝入時有受傷的危險** !

進行維護及保養前,請務必卸下電池!

## **機具維護及保養**

- 小心地清除頑強的髒污。
- 請使用乾燥的刷子小心清潔通風口。
- 僅能使用微濕軟布清潔外殼。勿使用含硅樹脂的清潔或亮光劑,因為可能會造成塑膠零件損壞。

#### **鋰電池的保養**

- 避免電池沾上油脂。
- 只能使用微濕軟布清潔外殼。勿使用含硅樹脂的清潔或亮光劑,因為可能會造成塑膠零件損壞。
- 避免濕氣進入。

#### **維護**

- 定期檢查外部零件和控制元件有無損壞跡象,並確認它們運作正常。
- 如果有損壞跡象或任何零件功能故障,請不要操作本產品。請將產品立刻交付**Hilti**維修中心進行維修。
- 清潔及保養後,裝上所有防護套或保護裝置並檢查功能是否正常。

為確保操作的安全及可靠性,請務必使用原廠Hilti備件與耗材。您可以在**Hilti Store**或網站:選購Hilti認 可的備件、耗材和配件。**www.hilti.group**。

# **9 充電式機具的搬運與貯放**

#### **搬運**

H

# **注意**

### **搬運時意外啟動** !

- ▶ 搬運產品時務必卸下電池!
- ▶ 卸下電池。
- ▶ 切勿以堆疊(分散,未受到保護)的方式運送電池。
- ▶ 長途搬運後,在使用前請檢查機具與電池是否有損壞。

#### **設備的貯放**

# **注意**

#### **電池故障或漏液造成的意外損害** !

- ▶ 儲存產品時務必將電池卸下!
- ▶ 請儘可能將機具與電池貯放於陰涼乾燥處。
- 請勿將電池貯放於日光直射處、加熱裝置旁或窗台上。
- 請將機具與電池貯放在乾燥且兒童或未授權的人員無法觸及的地點。
- ▶ 長時間貯放後,在使用前請檢查機具與電池是否有損壞。

# **10 RoHS(有害物質限制指令)**

按一下本連結可前往危險物質表:qr.hilti.com/r9084573。 您可在文件最後找到QR碼格式的RoHS表連結。

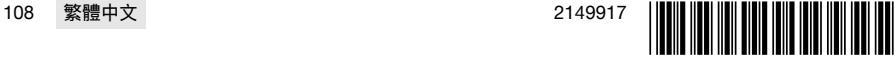

# **MATTER**

# **11 廢棄設備處置**

**Hilti**機具或設備所採用的材料大部分均可回收再利用。材料在回收前必須正確地分類。在許多國家中, 您可以將舊機具及設備送回**Hilti**進行回收。詳情請洽**Hilti**維修中心,或當地Hilti代理商。

▶ 請勿將機具、電子設備或電池當作一般家用廢棄物處理!

# **12 製造商保固**

▶ 如果您對於保固條件有任何問題,請聯絡當地**Hilti**代理商。

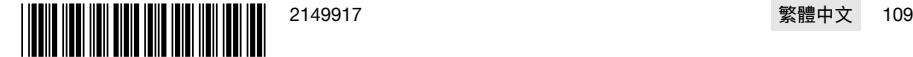

# MILTTI

# **1 文档信息**

# **1.1 关于该文档**

- 首次操作或使用前,请先阅读本文档。这是安全、无故障地操作和使用产品的前提条件。
- 请遵守本文档中以及产品上的安全说明和警告。
- 请务必将本操作说明与本产品保存在一起,确保将操作说明随产品一起交给他人。

## **1.2 使用符号的说明**

## **1.2.1 警告**

警告是为了提醒您在处理或使用此产品时会发生的危险。使用以下信号词:

# **-危险-**

**危险** !

▶ 用于让人们能够注意到会导致严重身体伤害或致命的迫近危险。

# **-警告-**

**警告** !

▶ 用于提醒人们注意可能导致严重或致命伤害的潜在危险。

# **-小心-**

**小心** !

▶ 用于提醒人们注意可能导致轻微人身伤害、设备损坏或其他财产损失的潜在危险情形。

# **1.2.2 文档中的符号**

本文档中使用下列符号:

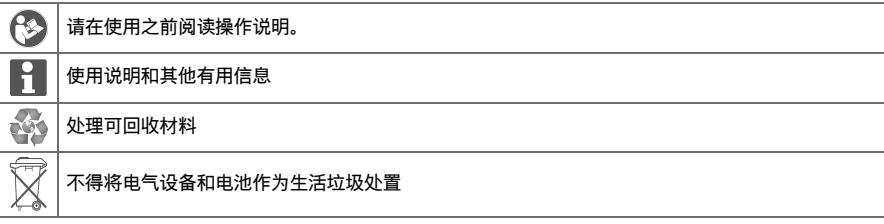

# **1.2.3 图示中的符号**

图示中使用了下列符号:

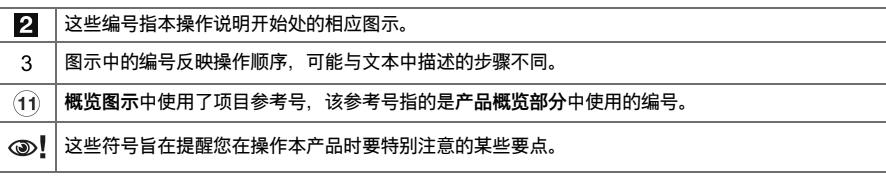

# **1.3 所用标志的说明**

# **1.3.1 符号**

使用下列符号:

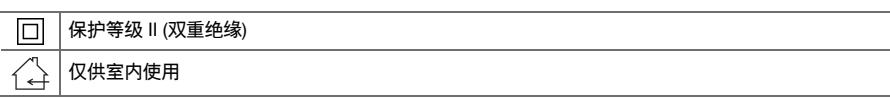

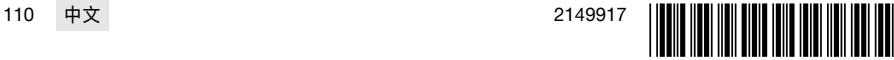

#### **1.4 产品信息**

产品经设计适用于专业用户,只有经过专门训练的授权人员才允许操作、维修和维护本产品。 必须将任何可能的危险专门告知该人员。不按照既定用途使用或由未经培训的人员不正确地使用本产品及其 辅助设备可能会带来危险。

型号名称和序列号印在铭牌上。

▶ 在下表中填写序列号。在联系 Hilti 维修中心或当地 Hilti 机构询问产品时,将要求您提供产品的详细信息。 **产品信息**

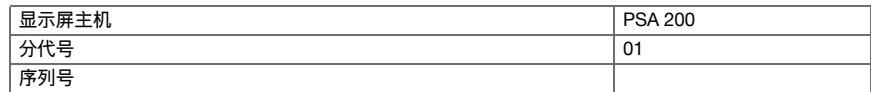

#### **1.5 符合性声明**

按照我们单方面的责任,我们声明本产品符合下列适用指令和标准:一致性声明副本位于本文档结尾处。 技术文档的存档和存放位置为:

**Hilti** Entwicklungsgesellschaft mbH | Tool Certification | Hiltistraße 6 | 86916 Kaufering, DE

#### **2 安全**

#### **2.1 附加安全说明,探测器**

本产品符合适用指令的所有要求,但 **Hilti** 不能完全排除强大的磁场或电磁场对设备造成干扰,从而导  $\overline{\mathbf{h}}$ 致测量不正确的可能性。在此类条件或在不确定条件下进行作业时,应采用其它方法测量以保证精度。

- 操作本设备前,请阅读保存在存储器中的操作说明。
- ▶ 请仅在产品处于良好工作的状态时使用它。
- 切勿以任何方式擅自改动或改装本产品。
- ▶ 不要在爆炸性环境中使用扫描工具,例如有易燃液体、气体或灰尘的环境。 ➥ 扫描工具内部会产生引燃粉尘、烟雾或蒸气的火花。
- 使用前,应让工具适应周边环境。 ➥ 温差过大会造成作业不正常。
- 使用前, 请务必检杳设备设置。
- ▶ 打开设备后,应观察显示屏。 ➥ 设备开机时会显示免责声明。接受免责声明后,您方可访问主菜单。
- ▶ 若发出警告,请按照警告操作。
- ▶ 保持显示屏清洁,小心地擦干设备,之后再将其收入运输容器中。
- 确保设备处在规定的工作和存储温度范围内:-25 ℃ 至 +63 ℃。
- 存放前拆下电池。

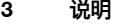

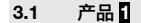

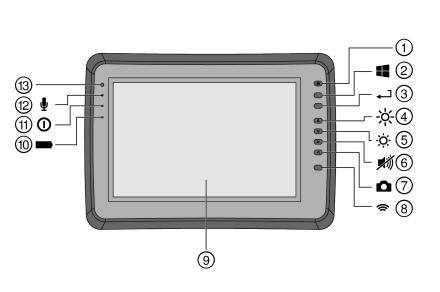

- @ "打开/关闭"按钮 ; Windows 按钮 3) "确认"按钮<br>4) 调高亮度 % 调高亮度 & 调低亮度 ( 设备静音 ) 截屏功能 **(8) 开启/关闭 WLAN** § 触摸屏 / 电池充电状态 : 电源 LED
- ∙ 麦克风
- (13) 光线传感器

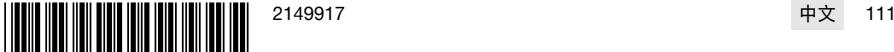

## **3.2 用途**

该平板电脑设计用于显示和分析**喜利得扫描**系统生成的扫描数据。扫描数据可以依照项目进行管理,且随后 可以传送至 PC 进行数据分析和归档。

# **4 技术数据**

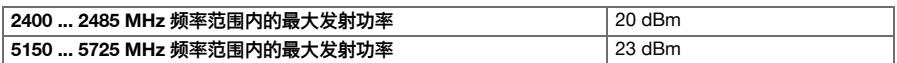

## **5 在使用之前**

## **5.1 充电并开启**

- 1. 为设备充满电。
- 2. 按下"打开/关闭"按钮可以打开设备。
- 3. 启动 PSA 200 应用程序。
- 4. 在使用 PSA 200 应用程序前,您必须接受显示的免责声明条款。
- 5. 按下右上角的 **X** 符号可关闭 PSA 200 应用程序。
- 6. 要关闭设备,选择**开始** → **关机**。

## **5.2 激活**

ĥ

1. 输入激活密钥和您的联系信息。

首次启动 PSA 200 应用程序时, 您需要输入您的联系信息和激活密钥。

2. 按下**激活**功能按钮确认您的输入。

除非输入您的联系信息和有效激活密钥,否则将无法使用 PSA 200 应用程序。

**5.3 设置**

Н

1. 选择所需语言和国家以及您希望显示的单位。

当操作全新的设备时,首先会要求您选择特定的国家设置。

2. 按下 **OK** 功能按钮确认您所做的设置。

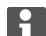

通过按下**跳过**,您可等到下次启动 PSA 200 应用程序时再进行此类设置。

## **6 操作**

## **6.1 显示操作说明**

1. 按下右上角的 **?** 符号。

操作说明将显示在显示屏的右侧。然后您可以浏览整个操作说明。

2. 要关闭操作说明,可按下**返回**功能按钮。

### **6.2 主菜单**

PSA 200 应用程序通过主菜单启动,也可按下画面左上角的**主页**按钮随时访问它。您可在此处访问项目管理 和设置画面。

# **6.3 项目管理**

使用从**项目**子菜单访问的各项功能,您可管理项目,显示和分析先前记录的扫描并导入新数据。

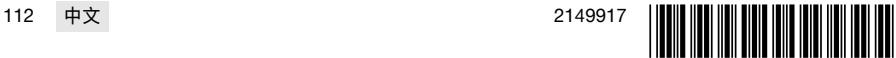

### **6.4 导入 PS 1000 X-Scan 项目和数据**

- 1. 使用 PSA 52 数据电缆连接 PS 1000 X-Scan。
- 2. 按下 导入 功能按钮, 然后选择 PS 1000 X-Scan。
- 3. 使用复选框选择一个或多个项目,或轻击某个项目显示其包含的扫描数据。这些扫描数据也可通过复选框 进行选择。
- 4. 按下 OK 功能按钮确认您的选择,如果选择了单独的扫描数据 (参见第 3 点),则选择 PSA 200 平板电脑上 的目标项目。
- 5. 选中的对象 (项目或单独的扫描数据) 随即被导入。

#### **6.5 导入 PS 200 S Ferroscan 项目和数据**

- 1. 将 PSA 56 红外适配器插入 PSA 200 平板电脑上的 USB 端口。
- 2. 将 PS 200 S 与 PSA 200 平板电脑相对放置, 使得 IR 接口相对。
- 3. 按下导入功能按钮, 然后选择 PS 200 S。
- 4. 选择需要从 PS 200 S 导入扫描数据的项目。
- 5. 来自 PS 200 S 的所有扫描数据随即将被导入 PSA 200 平板电脑的选定项目。

#### **6.6 导入 PS 300 项目和数据**

- 1. 通过数据电缆将 PS 300 连接到 PSA 200。
- 2. 按下 导入 功能按钮, 然后选择 PS 300。
- 3. 使用复选框选择一个或多个项目,或轻击某个项目显示其包含的扫描数据。这些扫描数据也可通过复选框 进行选择。
- 4. 按下 OK 功能按钮确认您的选择,如果选择了单独的扫描数据 (参见第 4 点),则选择 PSA 200 平板电脑上 的目标项目。
	- ➥ 选中的对象 (项目或单独的扫描数据) 随即被导入。
- 5. 完成后, 断开 PSA 200 与 PS 300 / PS 300-W 之间的连接。

## **6.7 分析扫描数据**

- 1. 从某个项目中选择所需扫描数据。
	- ➥ 随后将显示扫描数据。
- 2. 使用功能按钮将显示模式设置为 **2D** 或 **3D**。
- 3. **参数**和**视觉效果**功能按钮可用于修改视觉效果和计算参数。如果您要修改**参数**中的值,则必须重新计算数 据。为此,按下 **OK** 已修改参数旁边的确认按钮。
- 4. 使用**附加功能**按钮可访问各类功能,包括导入 PDF 格式的简易报告或录制音频和播放录音。
- 5. 您可使用**钻孔**功能按钮显示图像扫描中的钻孔或定义新钻孔。
- 6. 可将来自 PSA 200 平板电脑的数据传输至 PC,以供进一步分析。

# **7 可调整以下设置:**

- 国家设定
- 选项
- 软件更新

# **8 维护和保养**

## **-警告-**

**插入电池时存在人身伤害危险** !

▶ 执行维护和保养任务之前,请务必先取出电池。

## **本工具的维护和保养**

- 小心地清除顽固污渍。
- 使用干燥的刷子小心清洁通风孔。
- 请仅使用略湿的布清洁壳体。不要使用含硅清洁剂,否则可能腐蚀塑料件。

#### **锂离子电池的保养**

- 确保电池远离油和油脂。
- 请仅使用略湿的布清洁壳体。不要使用含硅清洁剂,否则可能腐蚀塑料件。

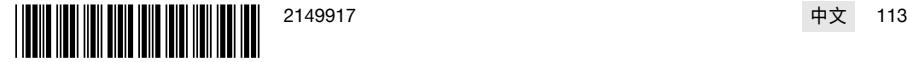

# **MILTTI**

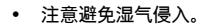

**维护**

- 定期检查所有可见部件和控制器是否出现损坏迹象,确保其全部正常工作。
- 如果发现损坏迹象或如果有部件发生故障,不要操作本产品。立即将产品交由 **Hilti** 维修中心修复。
- 清洁和维护之后,安装所有护板或保护装置,检查并确认其正常工作。

为确保安全和可靠的操作,仅限使用喜利得原装备件和消耗品。Hilti 批准用于配合产品使用的备件、 Ĥ 消耗品和配件可到您当地的 **Hilti Store** 购买或通过以下网址在线订购:**www.hilti.group**。

# **9 运输和存放无绳工具**

#### **运输**

**-小心-**

## **运输途中的意外启动** !

- ▶ 运输产品前务必将电池取出!
- ▶ 拆下电池。
- ▶ 切勿松散、未加保护地运输大批量电池。
- ▶ 在长时间运输后使用前,检查工具和电池是否损坏。

# **存放**

**-小心-**

- **电池故障或泄漏导致的意外损坏** !
- ▶ 存放产品前务必将电池取出!
- 将工具和电池存放在尽量凉爽和干燥的地方。
- 切勿将电池存放在阳光直射位置、加热单元上或窗玻璃后。
- ▶ 将工具和电池存放在儿童或非授权人员无法接近的干燥位置。
- ▶ 工具和电池经过长期存放后,在使用之前,检查其是否受损。

# **10 RoHS (有害物质限制)**

单击链接跳转到有害物质表:qr.hilti.com/r9084573。 文档末尾以二维码形式提供指向 RoHS 表的链接。

# **11 废弃处置**

大部分用于 **Hilti** 工具和设备生产的材料是可回收利用的。在可以回收之前,必须正确分离材料。在很多国 家,您的旧工具、机器或设备可送至 **Hilti** 进行回收。敬请联系 **Hilti** 服务部门或您的喜利得公司代表获得更多 信息。

不得将电动工具、电子设备或电池作为生活垃圾处置!

# **12 制造商保修**

▶ 如果您有保修条件方面的问题,请联系您当地的 **Hilti** 公司代表。

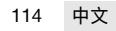

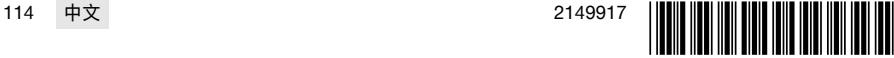

# EC Declaration of Conformity | UK Declaration of Conformity

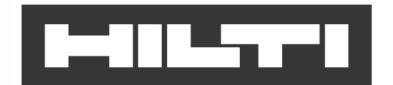

Manufacturer: **Hilti Corporation** Feldkircherstraße 100 9494 Schaan | Liechtenstein

Importer: Hilti (Gt. Britain) Limited 1 Trafford Wharf Road, Old Trafford Manchester, M17 1BY

PSA 200 (01)

Serial Numbers: 1-99999999999

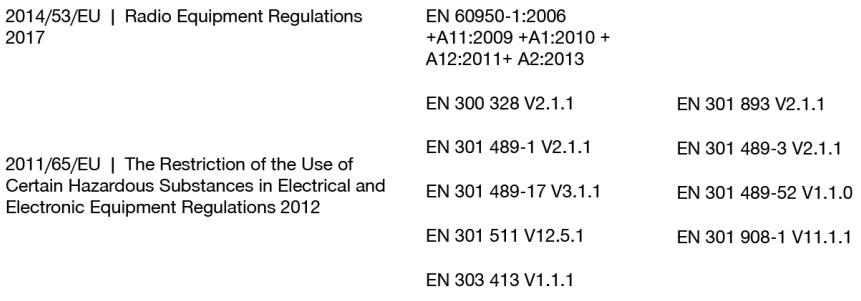

Walt

Dr. Tahar Zrilli Head of Quality and Process Management Business Area Electric Tools & Accessories

Schaan, 22.07.2021

Ten 2h

**Thomas Hillbrand** Head of BU Measuring Systems **Business Unit Measuring Systems** 

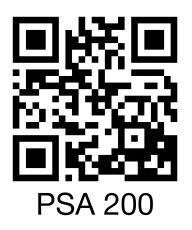

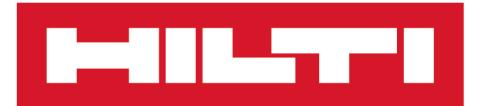

**Hilti Corporation** LI-9494 Schaan Tel.: +423 234 21 11 Fax: +423 234 29 65 www.hilti.group

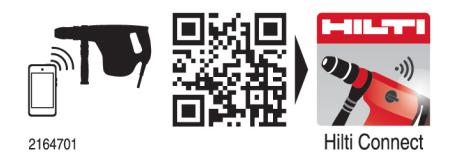

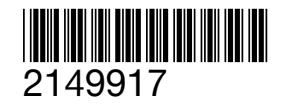